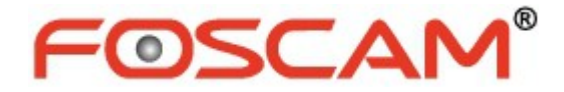

# *Manual usuario*

# **Cámara exterior**

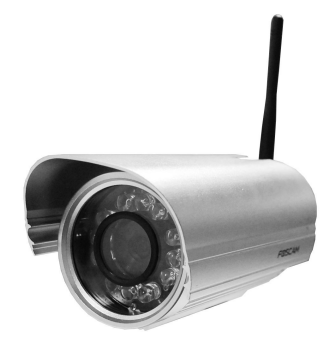

**Modelo: FI9804W**

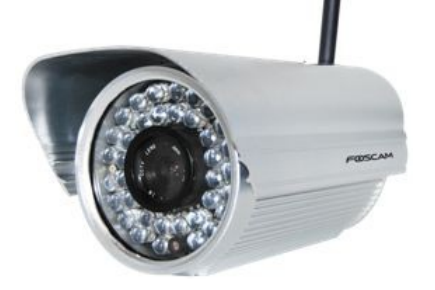

**Modelo: FI9805W Modelo: FI9805E**

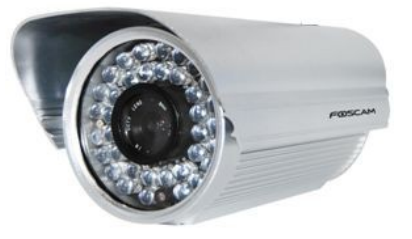

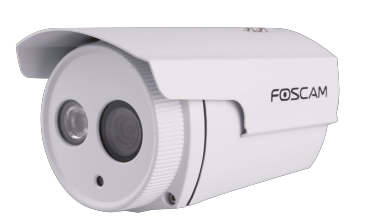

**Modelo: FI9803EP Modelo: FI9803P**

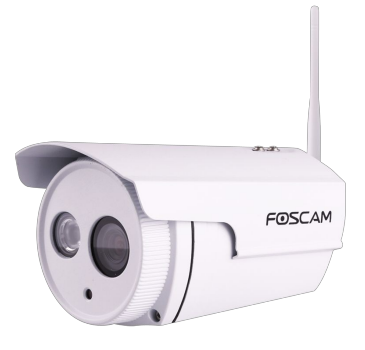

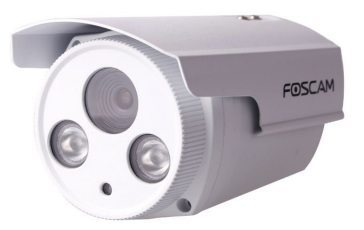

**Modelo: FI9903P**

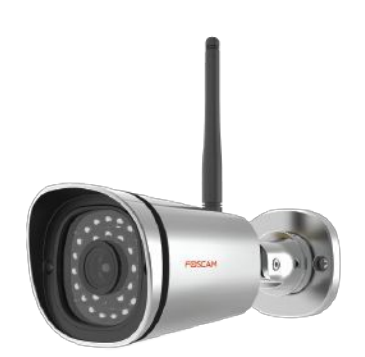

**Modelos: FI9900P/FI9800P Modelo: FI9900EP**

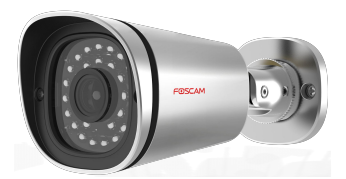

### Contenido

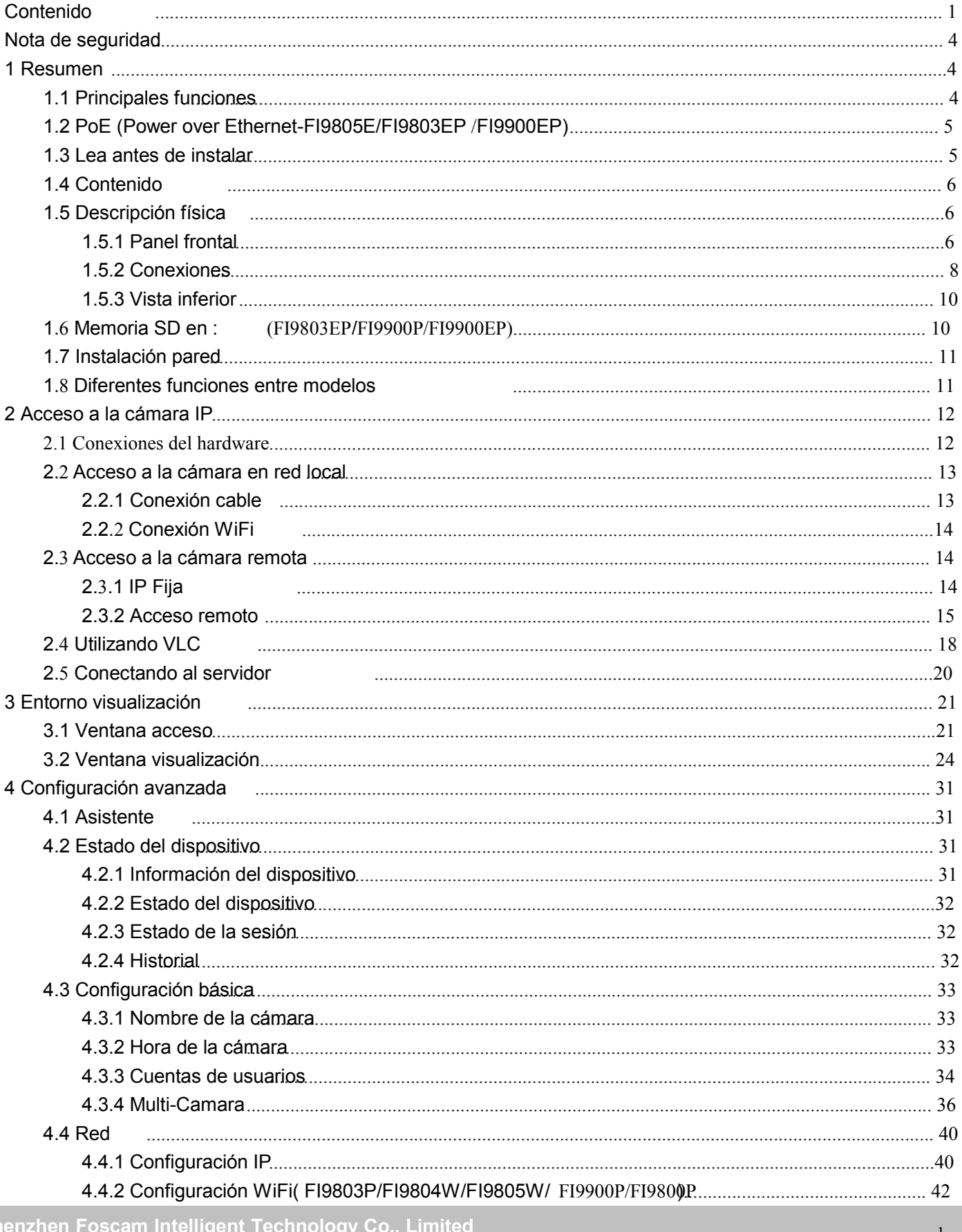

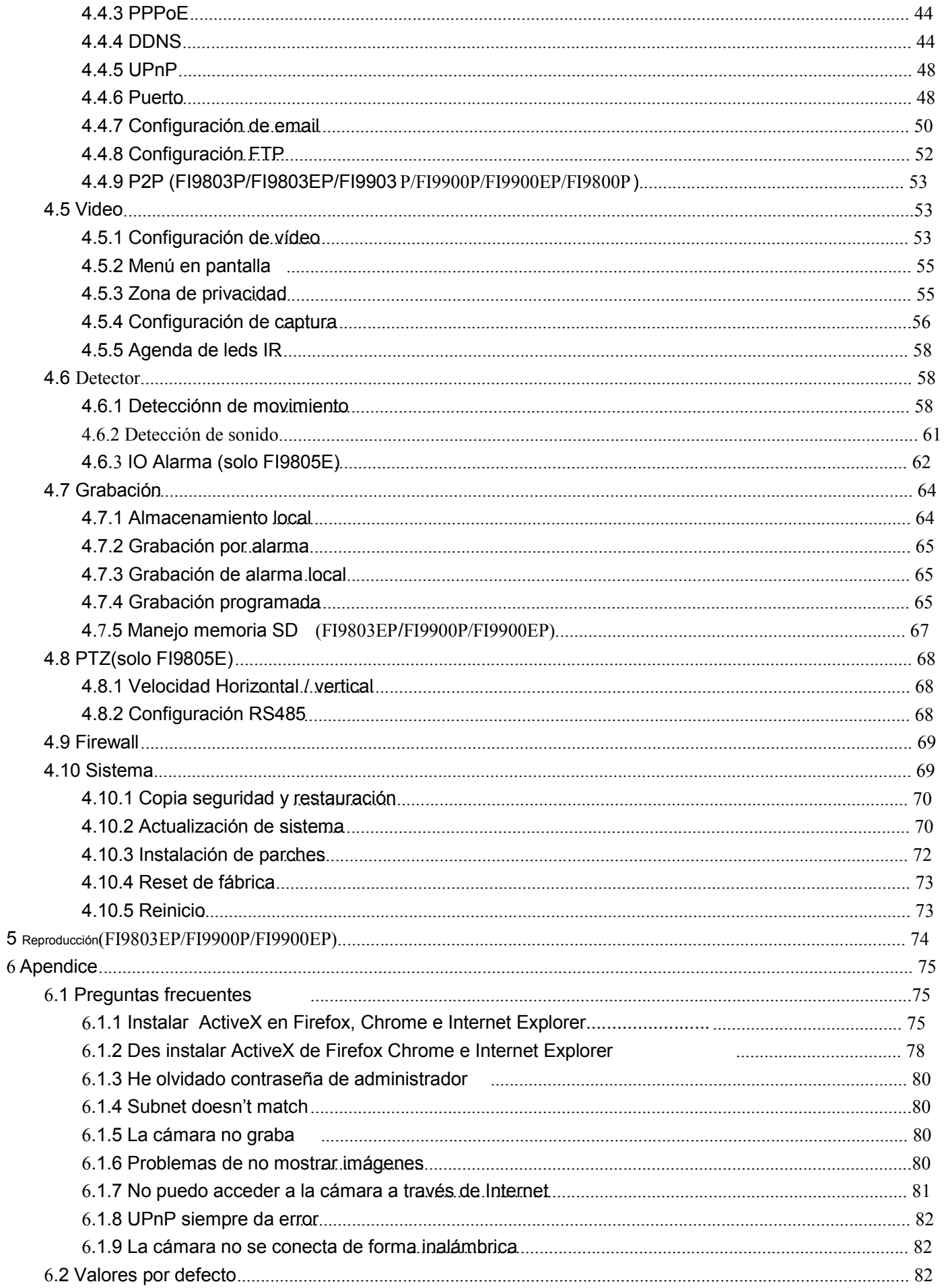

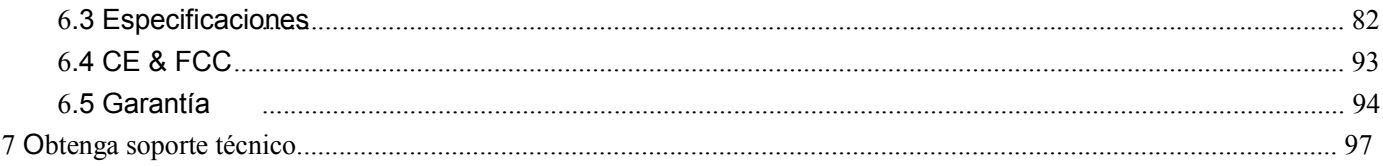

# **Nota de seguridad**

Las cámaras Foscam y NVR recomiendan prácticas de seguridad para tener a salvo su privacidad. Es recomendable periódicamente modificar la contraseña de acceso. La cual puede ser 8-10 caracteres incluyendo números, letras, símbolos y combinaciones.

Es recomendable periódicamente actualizar el firmware para tener la mejor experiencia con su producto.

# **1 Resumen**

Las cámaras Foscam HD interior integran tecnología WiFi, una cámara con un avanzado sensor que le permite ver imágenes en alta resolución desde cualquier lugar con acceso a Internet. Combina una alta calidad de cámara con un potente entorno web para ofrecerle una imagen clara que puede visualizar en móviles y ordenadores desde cualquier lugar con acceso a Internet.

Estas cámaras permite función P2P, gracias a esta tecnología puede configurar de una forma más fácil. No es necesario abrir puertos en su router o realizar configuración DDNS. Solo necesita escanear el código QR de la cámara o introducir la dirección UID en la aPP para poder visualizar vídeo.

Gracias a su movimiento flexible permite hasta 300º de movimiento horizontal y 120º vertical (FI9826P permite 100º vertical solamente) Foscam utiliza controles fáciles de manejar para poder visualizar las cámaras. Son compatibles con compresión H264 de vídeo lo que reduce el tamaño de los ficheros de vídeo para un ahorro del ancho de banda utilizado aunque las visualice en alta calidad.

Las cámaras están basadas en el protocolo de red TCP/IP. Incluye un entorno WEB el cual puede utilizar desde Internet Explorer lo que le facilita el manejo de la cámara.

Las cámaras están diseñadas para su uso en interior como por ejemplo hogares, tiendas de venta a público, oficinas,… Con su intuitivo entorno web simplifica el manejo de la cámara para todos los usuario, independientemente de las utilice con cable o Wifi.

Foscam también suministra APPs para usuarios Android e iPhone. Instale la aPP llamada Foscam desde Play Store o Apple Store para visualizar su cámara desde cualquier lugar con acceso a Internet.

### **1.1 Funciones**

- Compresión de vídeo H.264 para obtener una alta definición de video con un reducido ancho de banda
- l 1.0 Mega-Pixel(FI9803P, FI9800P, FI9803EP,FI9804W) / 1.3 Mega-Pixel (FI9805W, FI9805E)/ 2.0 Mega-Pixel (FI9903P, FI9900P, FI9900EP)
- Compatible Internet Explorer /Firefox / Google Chrome /Safari
- 1 Compatible WEP, WPA-PSK y WPA2-PSK
- Compatible con WiFi 802.11b/g/n (FI9804W, FI9805W, FI9803P, FI9800P, FI9900P)

#### **Tel: 86** Permite doble stream

- Compatible PoE standards IEEE 802.3af (FI9805E,FI9803EP,FI9900EP)
- Visión nocturna alcance hasta 20 metros (FI9803P, FI9800P, FI9900P, FI9900EP, FI9803EP, FI9804W)/ 30m (FI9805W, FI9805E,FI9903P)
- u Permite captura de imagen
- u Doble stream
- u Incluve filtro IR-CUT
- $u$  Incluye servidor DDNS para visión remota
- $u$  Permite visualizar u ver desde cualquier lugar con acceso a Internet
- Varios niveles de seguridad para usuarios con contraseña
- En caso detección movimiento aviso por email o FTP
- u Permite DDNS de terceros
- u Incluye aPP para usuarios IOS y Android
- u Compatible con protocolos: HTTP /HTTPS/ RTSP/ TCP /IP /UDP /FTP /DHCP /DDNS / UPNP/ONVIF
- $u$  Incluye software PC para grabación de múltiples cámaras
- u Permite ZOOM Optico 8X (FI9900P, FI9900EP)
- Soporte High Dynamic Range(FI9900P, FI9900EP)

### **1.2 PoE (Power over Ethernet-FI9805E/FI9803EP/FI9900EP)**

La cámara es compatible con POE lo que quiere decir puede transmitir alimentación por el cable de red y así utilizar un único able como aparece en la imagen. Conecte la cámara con un único cable de red a un router/switch POE

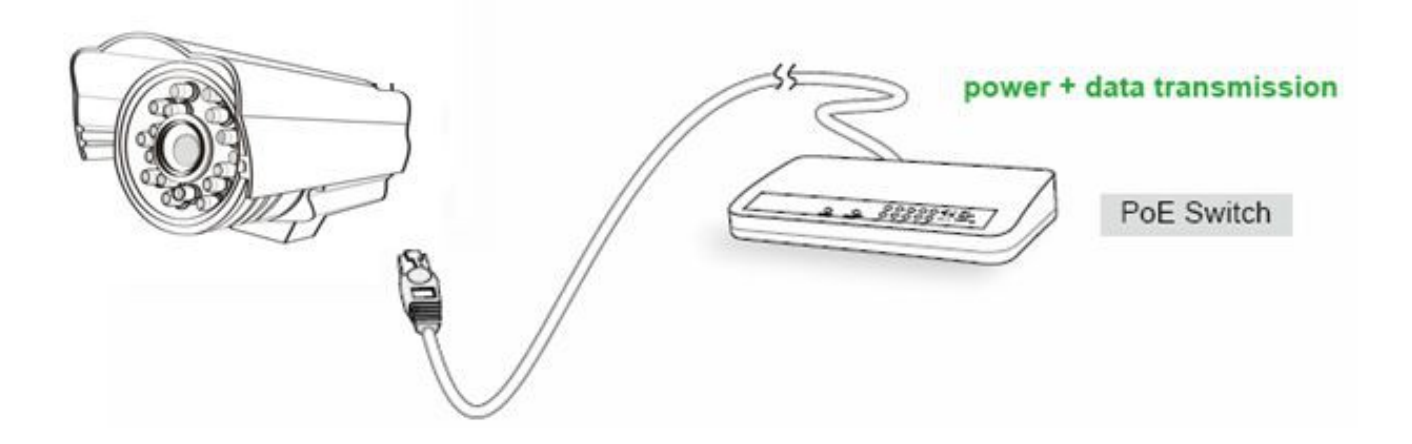

### **1.3 Lea antes de instalar**

Antes de nada compruebe ha recibido todo el contenido del producto. Antes de instalar la cámara lea las instrucciones de uso para evitar dañar alguna parte durante la instalación.

### **1.4 Contenido**

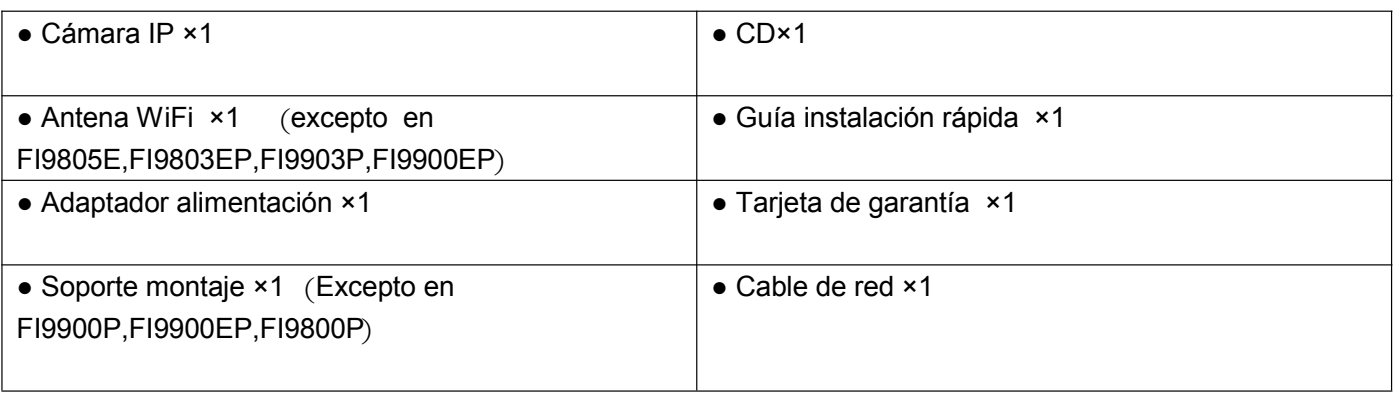

### **1.5 Descripción física**

### **1.5.1 Panel frontal**

### **Panel frontal en FI9804W/FI9805W/FI9805E**

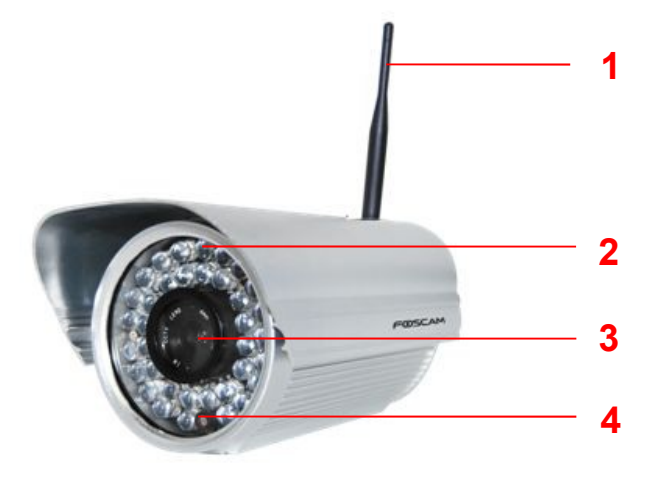

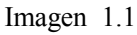

- **1 Antena WIFI :** Para modelos (FI9804W, FI9805W)
- **2 Leds infrarrojos :** 12 IR LEDs (FI9804W), 36 IR LEDs (FI9805W, FI9805E)
- **3 Lente:** sensor CMOS sensor con lente de foco fijo
- **4 Sensor de brillo**

#### **Panel frontal en FI9803EP/FI9803P**

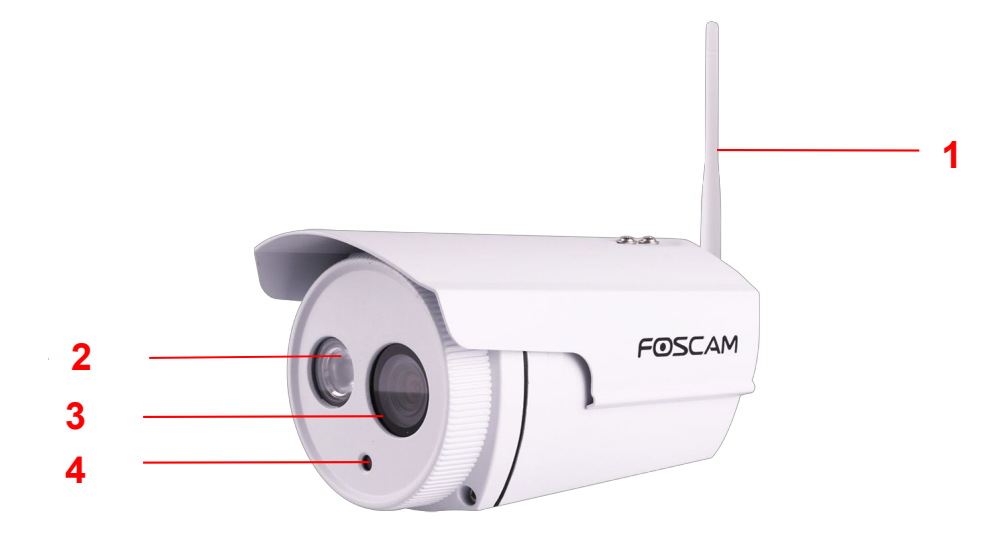

Imagen 1.2

- **1 Antena WIFI :** Antena WiFi (FI9803P)
- **2 Led infrarrojo**
- **3 Lente:** Sensor CMOS con lente fija
- **4 Sensor de brillo**

### **Panel frontal FI9903P**

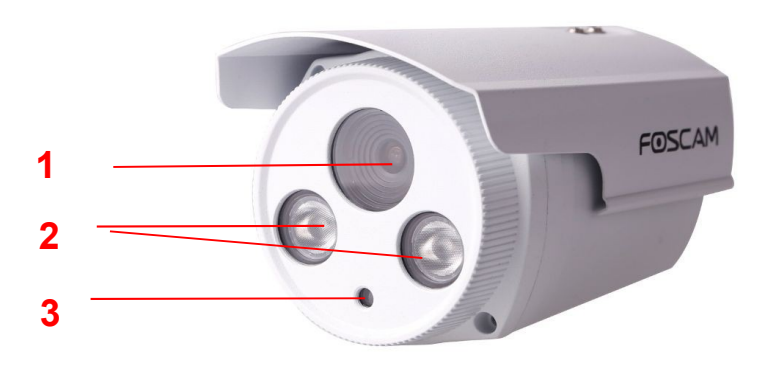

Imagen 1.3

- **1 Lente:** Sensor CMOS con lente fija
- **2 Leds infrarrojos**
- **3 Sensor de brillo**

### **Front Panel for FI9900P/FI9900EP/FI9800P**

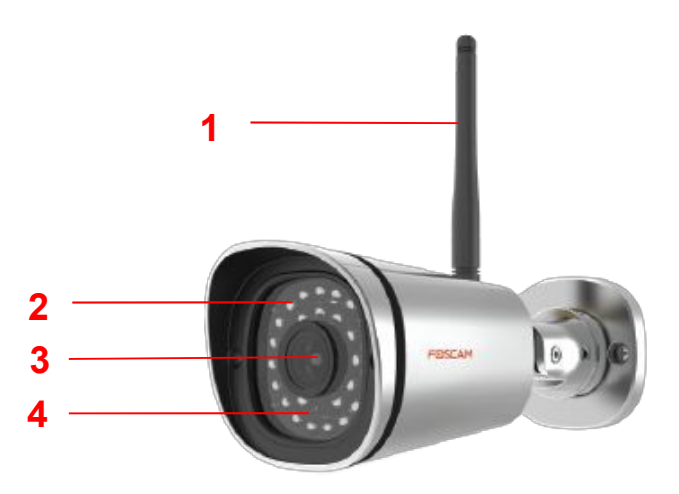

- **1 Antena WIFI :** Modelos (FI9900P/ FI9800P)
- **2 Leds infrarrojos :** 30 leds de luz infrarroja
- **3 Lente:** Sensor CMOS
- **4 Sensor de brillo**

### **1.5.2 Conexiones**

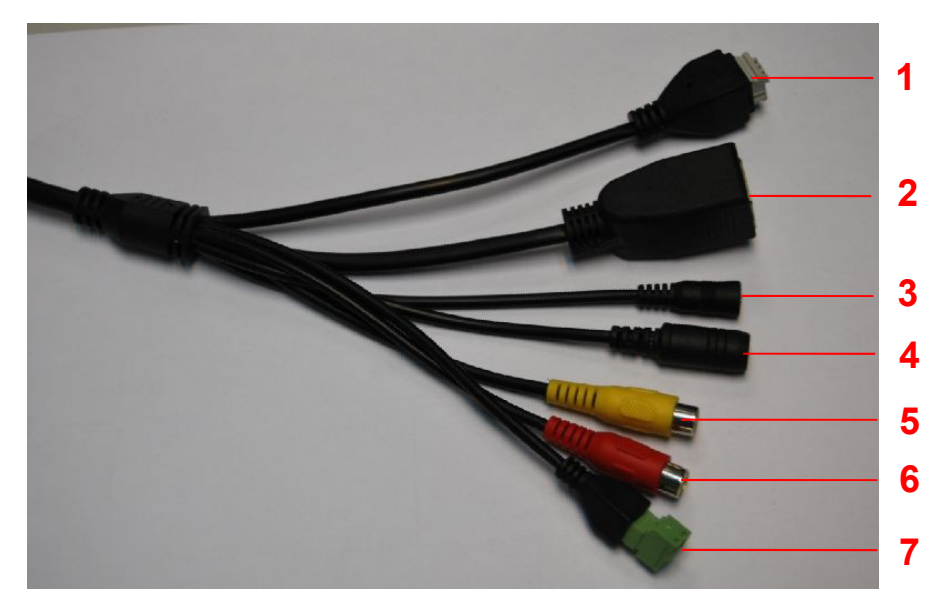

Imagen 1.4

#### **1 Entrada / salida de alarma**

La cámara incluye unas conexiones de entrada/salida que pueden utilizarse para conectar con dispositivos exteriores de alarma.

Los pines están numerados de 1 a 4. El significado de cada uno es:

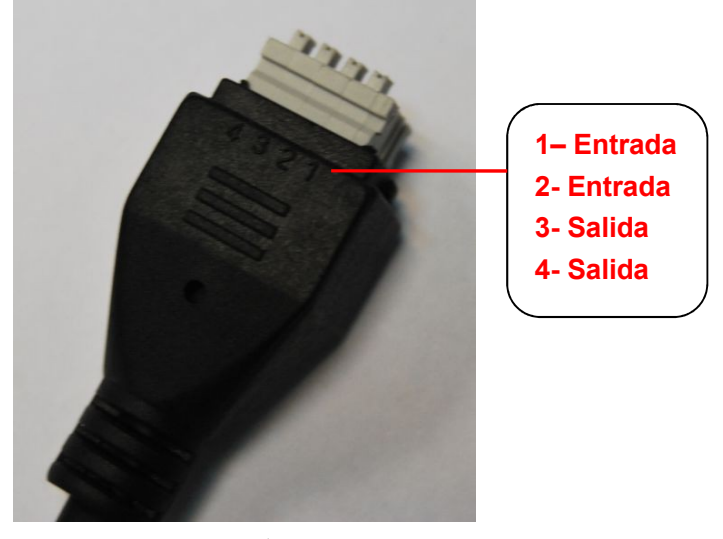

Imagen 1.5

La cámara permite entrada – salida de alarma, para activarla puede acceder a **Settings-Alarm - I/O** para configurarlo. **NOTA:** Solo FI9805E tiene esta función

#### **2 LAN**

Conexión de red 10/100M. A través esta conexión puede conectarse con diferentes redes como routers, hub. Switch...

#### **3 Botón reset**

Mantenga pulsado el botón durante 5 segundos con la cámara encendida. Tras soltar el botón volverán los valores iniciales. Para acceder a la cámara puede utilizar la cuenta administrador con nombre de usuario: **admin** sin contraseña

#### **4 Alimentación**

Conecte el adaptador suministrado 12V/2A o 12v /1A

#### **5 Conexión audio de entrada**

El conector jack es utilizado para conectar directamente una entrada de audio, como un micrófono. Puede ser necesario un conversor para conectar el micrófono

**NOTA:** FI9803EP,FI9903P, no poseen esta función

#### **6 Salida de audio**

El conector jack es utilizado para conectar directamente una salida de audio, como unos altavoces o auriculares. Puede ser necesario un conversor para conectar los altavoces.

**NOTA:** FI9803EP,FI9903P, no poseen esta función

#### **7 Conexiones RS485**

Esta cámara permite el standard 485 (Pelco-D y Pelco-P). Puede configurar en el protocolo RS485 desde **Settings-PTZ - RS485 Configuration**

**NOTA:** Solo FI9805E tiene esta función

### **1.5.3 Vista inferior**

Existen dos etiquetas localizadas en la base de la cámara con la dirección DDNS y número de serie. Es importante localizarlas ya que si no las posee podría ser una copia de Foscam.

### **1.6 Acceso tarjeta memoria SD (FI9803EP FI9900P/FI9900EP)**

Las grabaciones pueden realizarse en una memoria en el interior de la cámara

Es necesario abrir la cámara y conectar una memoria no incluida en la ranura de la cámara. Tras conectar la memoria vuelva a iniciar la cámara para ser reconocida.

Puede insertar la memoria en la ranura de la imagen:

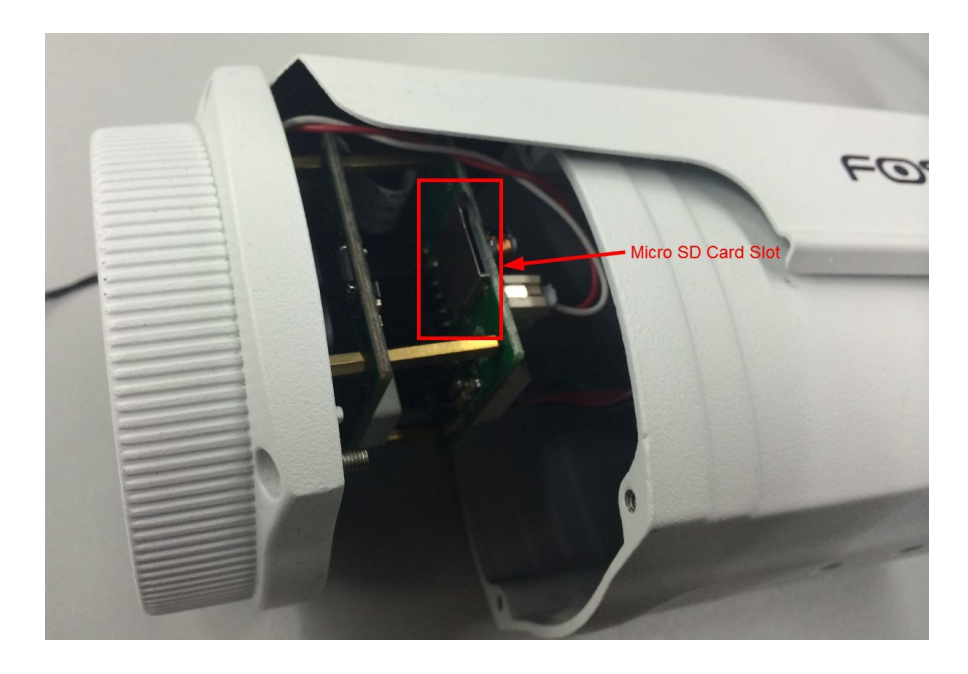

#### **Nota:**

Compruebe cerrar correctamente la cámara para evitar acceda agua o humedad en el interior de la cámara

### **1.7 Instalación en pared**

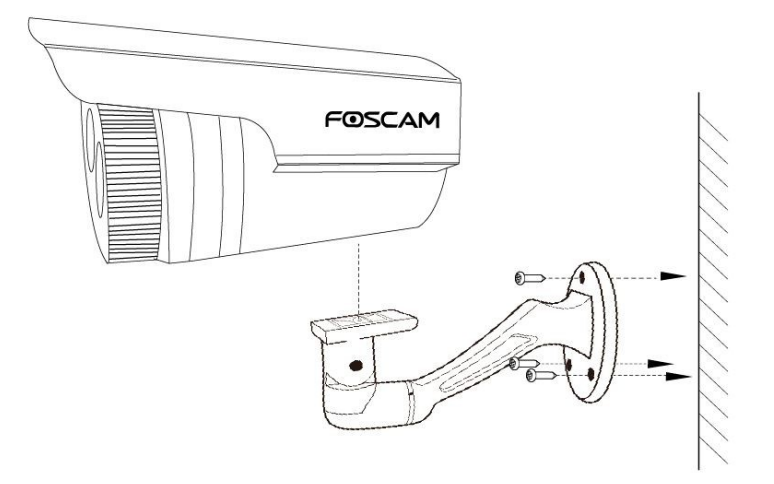

Paso 1: Atornille a la pared con los tres tornillos el soporte. Paso 2: Instale la cámara en el soporte con 1 tornillo incluido

#### **NOTA:**

.

Compruebe el agua o humedad no acceda al conectar de red y / o alimentación. Estos conectores no son resistentes al agua.

### **1.8 Diferencias entre los modelos**

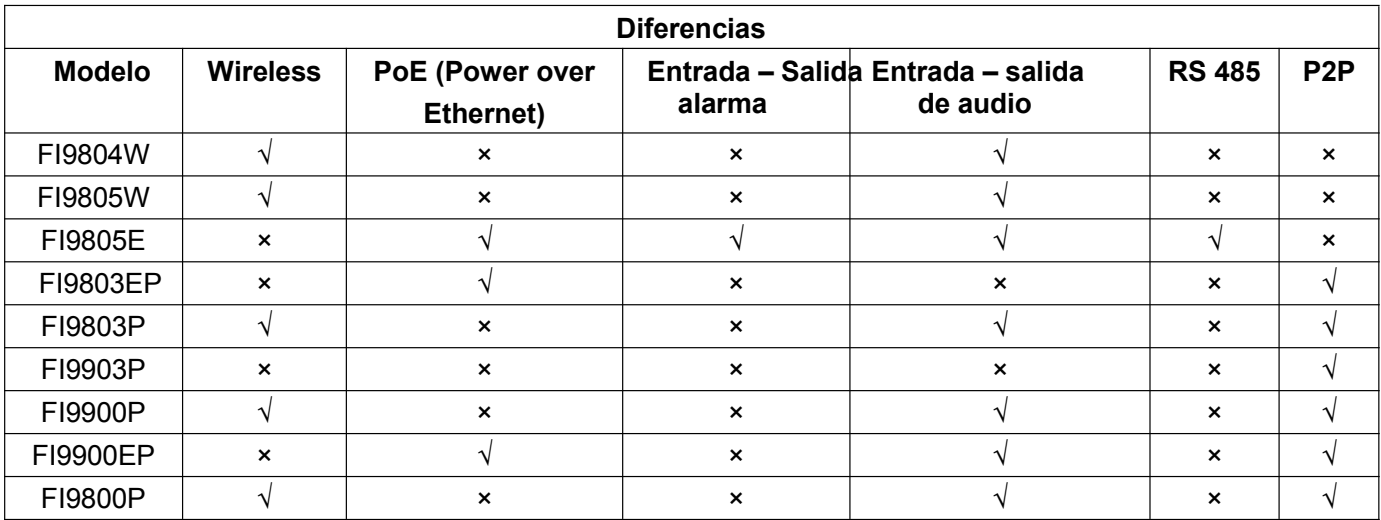

# **2 Acceso a la cámara IP**

### **2.1 Conexión del hardware e instalación del software**

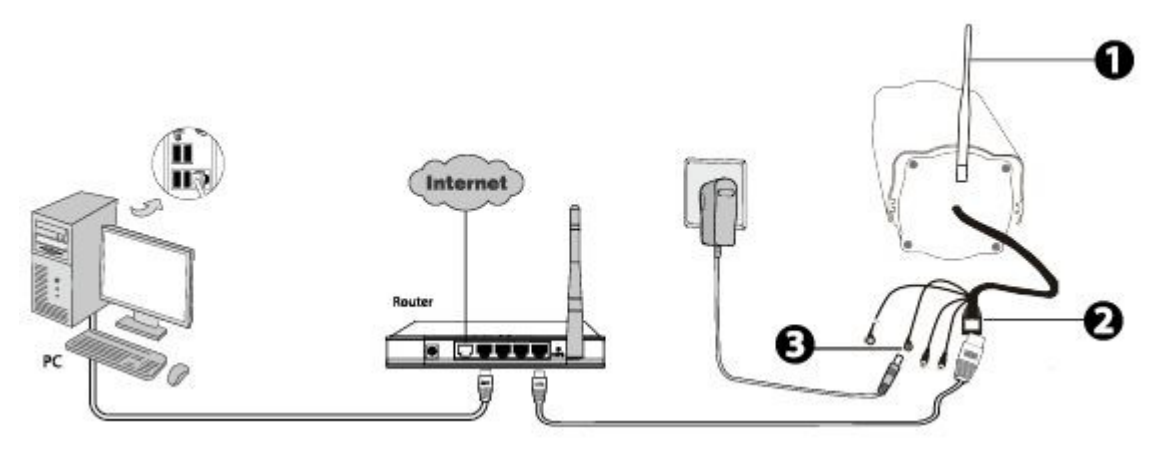

Figure 2.1

- 1. Conecte la cámara al su red local (router o switch) con el cable de red.
- 2. Conecte la cámara a la alimentación.

3. Inserte el CD incluido en su ordenador.

4. Acceda a la carpeta **"Equipment Search Tool"** y localice la carpeta **"For Windows"** or **"For MAC"** y copie el contenido en su equipo.

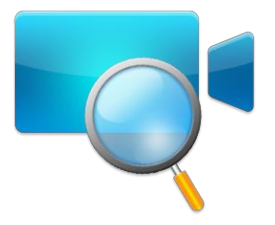

#### **Notas:**

- Si su equipo con Windows tiene función auto inicio aparecerá este icono al insertar el CD
- Si su unidad no tiene unidad CD-ROM, puede descargar el software desde www.myfoscam.es

### **2.2 Acceso cámara en red local**

### **2.2.1 Conexión con cable**

La cámara permite protocolo HTTP y HTTPS, puede acceder a ella de varias formas

### **(1) http:// Dirección IP Local + HTTP Numero puerto**

El puerto HTTP por defecto es 88. Haga doble clic en el icono **IP Camera Tool** para que aparezca la dirección IP de su cámara conectada con cable a su red local.

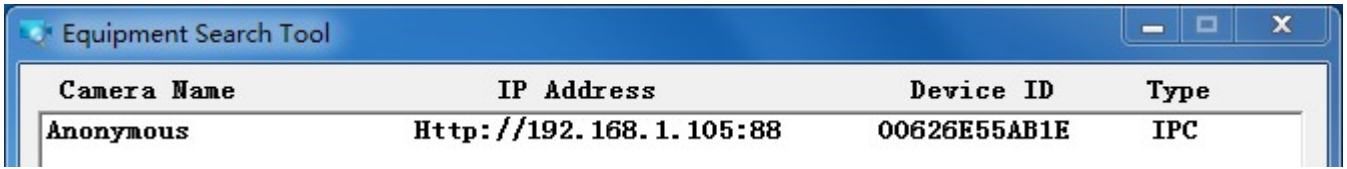

Haga doble clic en la dirección IP aparecer de su cámara para aparecer ala página en su navegador

### **(2) https:// Dirección IP + HTTPS Puerto**

El puerto por defecto es 443, por lo que puede acceder la cámara mediante [https://Direccion](https://Direccion/) IP local + Puerto número https

Para modificar la configuración de los puertos acceda a **Settings - Network - Port**

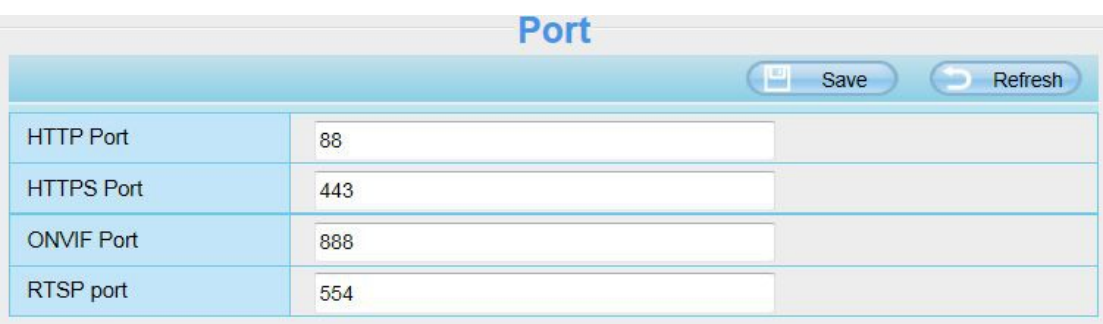

### **NOTA**:

Durante la primera vez acceda debe instalar el plugin

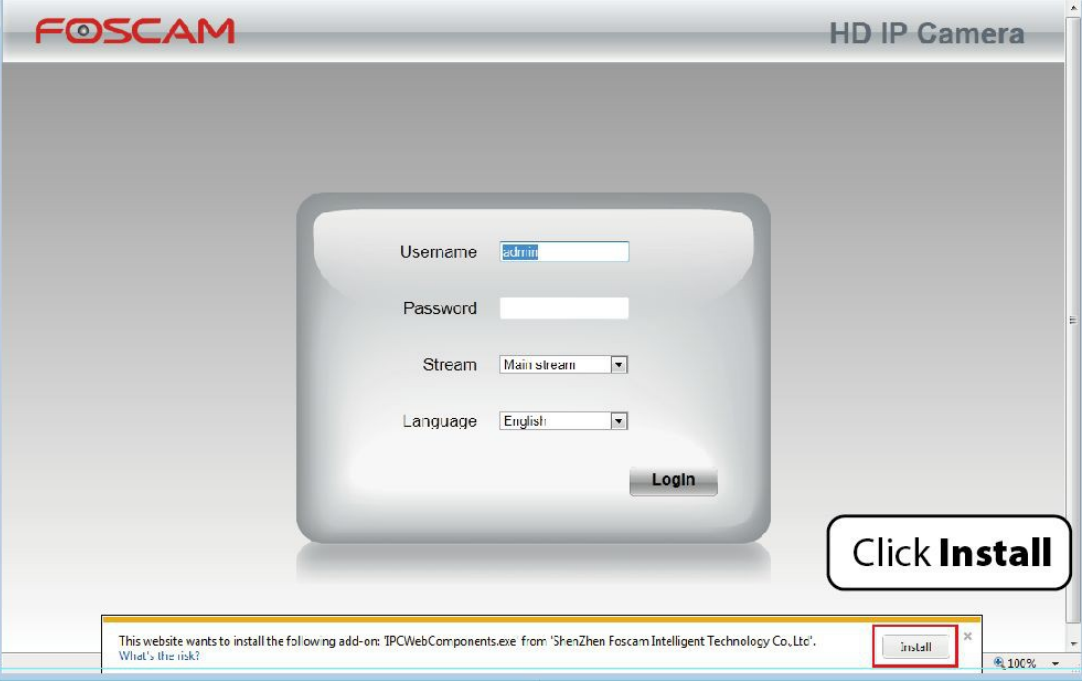

Imagen 2.4

### **2.2.2 Conexión WiFi**

Algunos modelos permiten configuración EZLink, tenga como referencia la guía rápida.

### **2.3 Acceso a la cámara desde otra red**

### **2.3.1 Dirección IP Fija**

Los usuarios poseen una IP fija no están obligados a utilizar un servidor DDNS para el acceso remoto. Una vez finalizada la configuración puede acceder con su IP publica directamente desde otra red.

### **¿Como conoce la IP pública?**

Para obtener su IP pública puede acceder a la dirección [www.cualesmiip.com](http://www.cualesmiip.com/) o [http://www.whatismyip.com.](http://www.whatismyip.com/) Le mostrará su dirección IP pública.

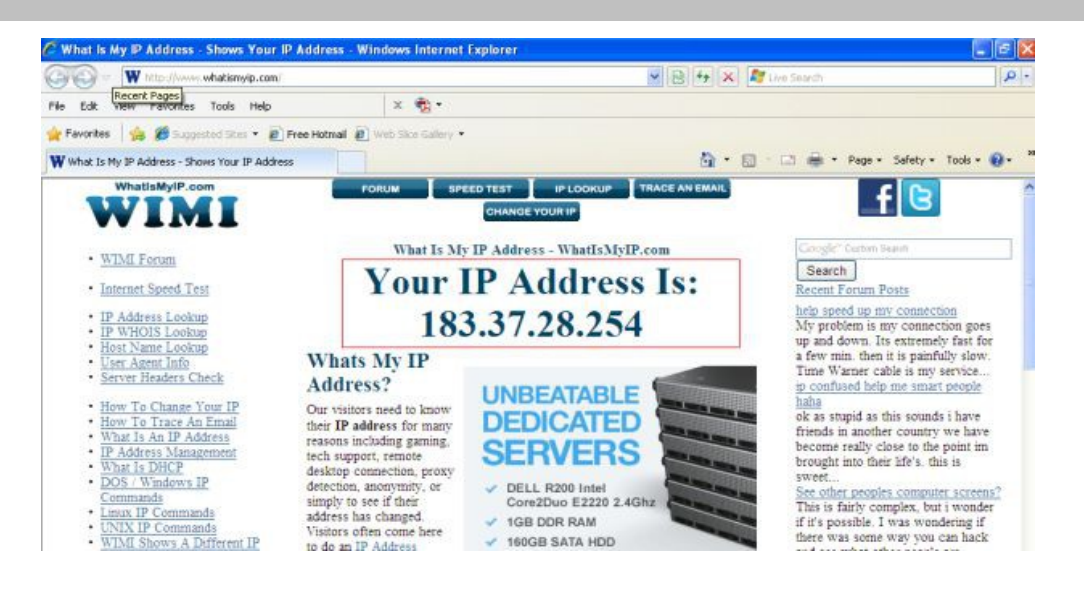

### **Acceso a su cámara IP desde Internet**

Puede acceder a su cámara desde Internet en otra red introduciendo la dirección IP publica y el numero de puerto (previamente debe haber abierto un puerto en su Router)

Un ejemplo de la dirección de acceso podría ser: [http://84.232.121.23:55](http://84.232.121.23:55/)

### **2.3.2 Acceso remoto**

Si desea acede a su cámara con el navegador desde otra red local es necesario realizar la siguiente configuración:

1. Seleccione **"Settings"** en la parte superior de la pantalla y acceda a **"Network > IP Configuration"** de la parte izquierda de la pantalla. No marque la casilla **Obtener IP DHCP**

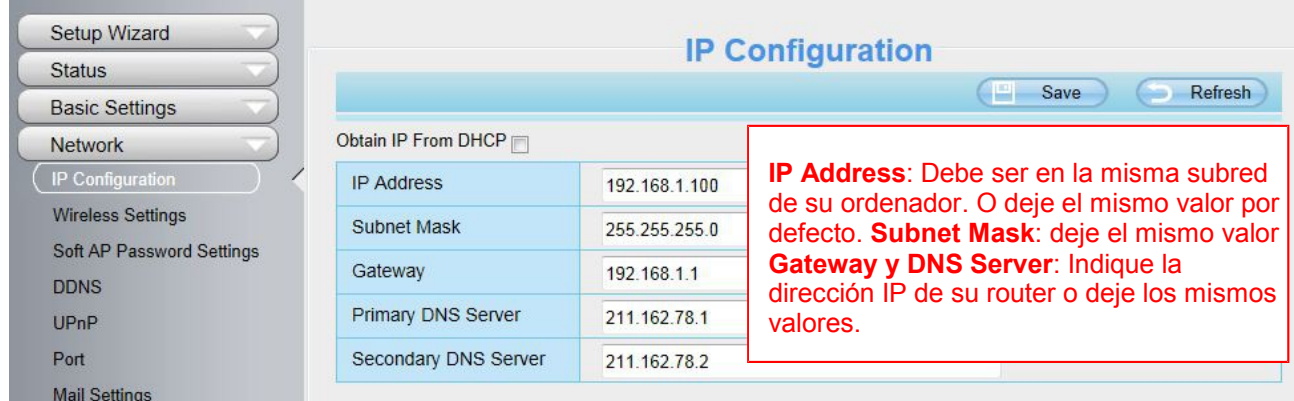

2. Active **UPnP** y **DDNS** en la configuración de su cámara. Es recomendable utilizar la dirección DDNS el fabricante incluye por defecto

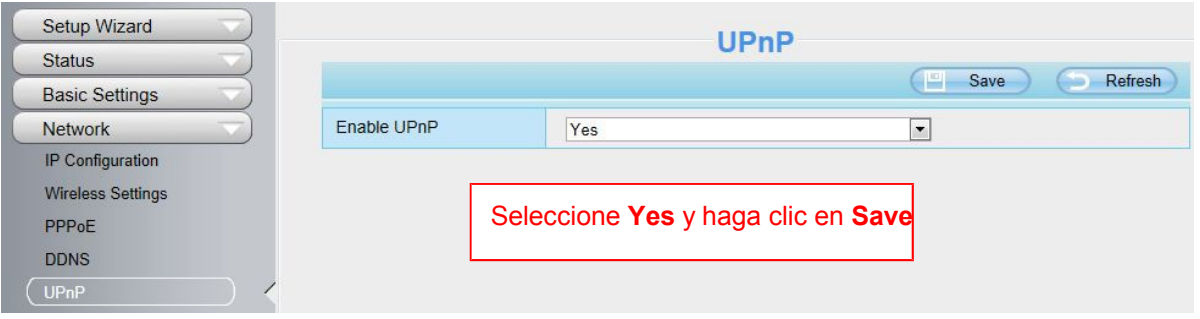

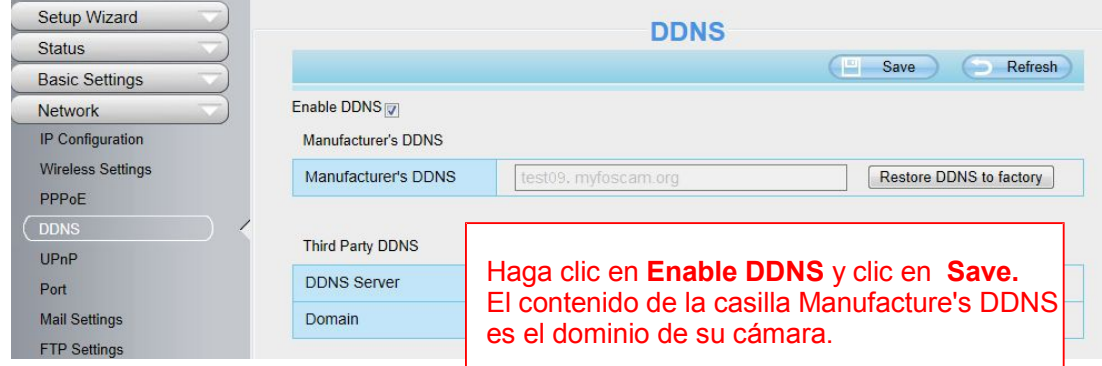

3. Puede ver el puerto de la cámara aquí. Si desea tener varias cámaras IP remotas, es necesario cada una tenga un puerto diferente.

| <b>Status</b>     | Port              |                      |  |  |  |
|-------------------|-------------------|----------------------|--|--|--|
| Easic Settings    |                   | E<br>Refresh<br>Save |  |  |  |
| Network           |                   |                      |  |  |  |
| IP Configuration  | <b>HTTP Port</b>  | 88                   |  |  |  |
| Wireless Settings | <b>HTTPS Port</b> | 443                  |  |  |  |
| PPPOE             | <b>ONVIF Port</b> | 888                  |  |  |  |
| <b>DDNS</b>       | RTSP port         | 554                  |  |  |  |
| UP <sub>nP</sub>  |                   |                      |  |  |  |
| $[$ Fort          |                   |                      |  |  |  |

Imagen 2.9

4. Si la configuración UpnP del router ha sido activada no es necesario hacer la siguiente configuración Solo es necesario realizar la apertura del puerto si el router no permite UpnP.

En este manual tomamos como ejemplo el fabricante TP-LINK

#### **Si dispone función UpnP en su router** :

Seleccione **"Forwarding > UPnP"**, y compruebe la estado función **UPnP Status** esta activado **(Enabled)**.

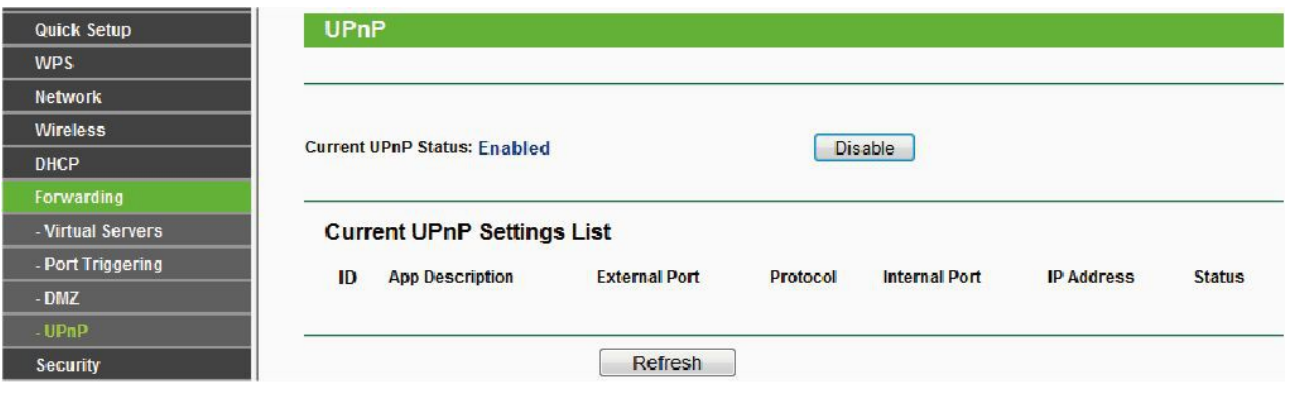

Figure 2.10

#### **Si no dispone función UPnP en su router** :

Es necesario manualmente abrir un puerto en su router. Tenga como referencia los siguientes pasos. En el ejemplo TP-LINK es necesario acceder a "Forwarding > Virtual Servers"

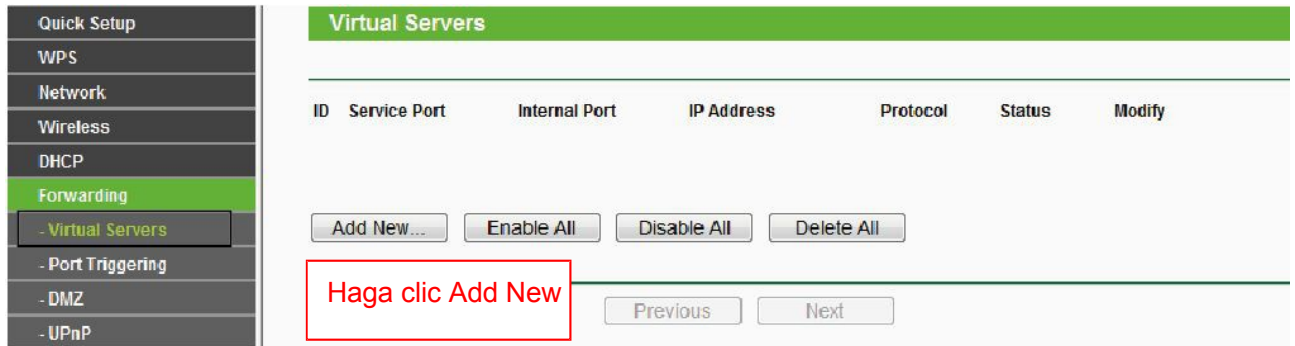

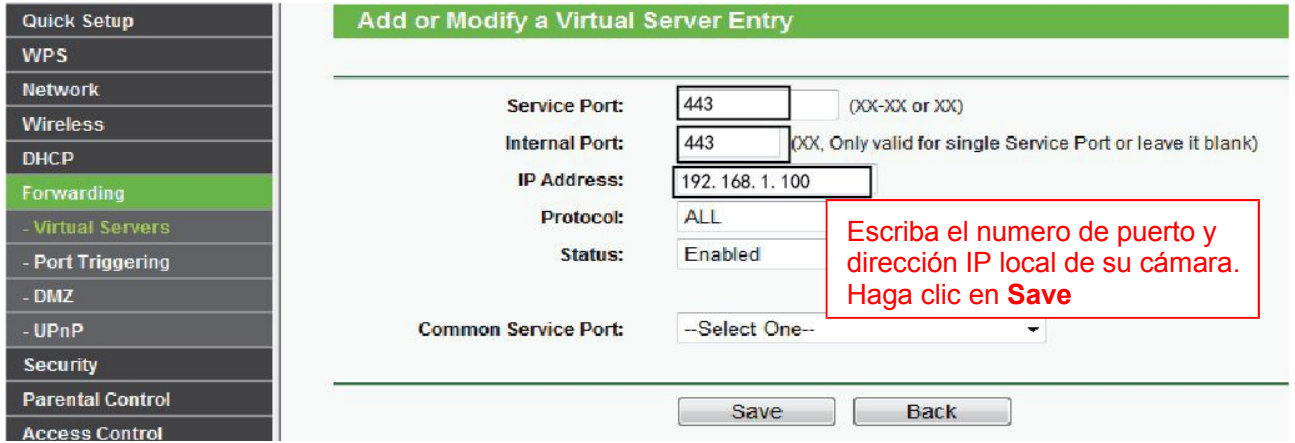

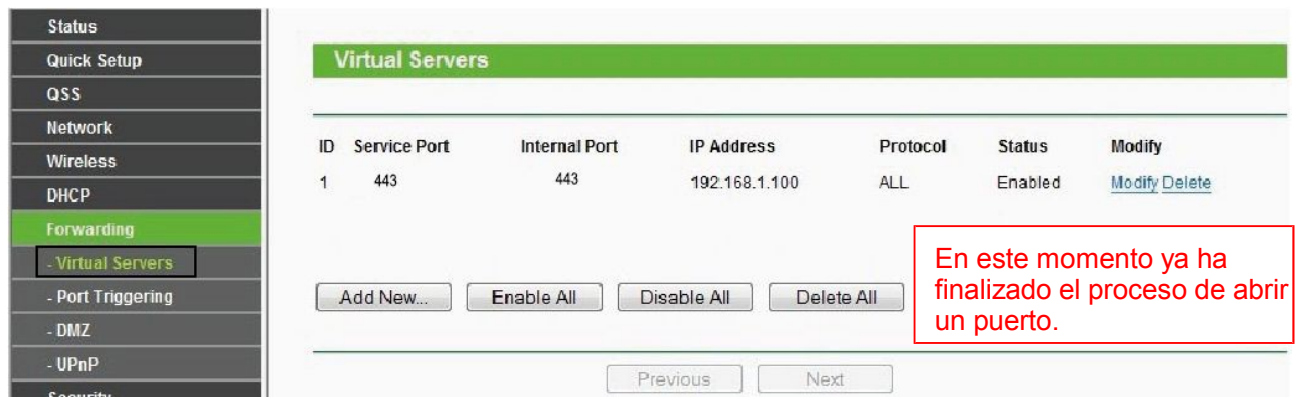

### **2.4 Utilizando reproductor VLC**

La cámara permite enviar video mediante RTSP , de forma puede verlo mediante el reproductor VLC

**URL RTSP** rtsp:// [nombre de usuario][:contraseña]@IP:Puerto/stream video

La parte entre [ ] puede omitirse

**Nombre de usuario y contraseña:** Debe indicar si utiliza nombre de acceso y contraseña (esta parte puede omitirse si no utiliza contraseña ni usuario)

**IP:** Dirección IP Pública o local

**Puerto :** Si posee un puerto RTSP debe utilizarlo. De lo contrario debe solo utilizar le puerto HTTP

**Stream video:** Dispone tres modos **videoMain VideoSub** y **audio**. **Video Main** es mayor calidad pero mayor uso de ancho de banda. **VideoSub** es mejor velocidad pero menor calidad. Y **Audio** no incluye video

**Por ejemplo:** IP: 192.168.1.11 RTSP Puerto: 554 Nombre usuario: admin Contraseña : 123

En este ejemplo puede acceder a la cámara desde VLC

- 1.rtsp://admin:123@192.168.1.11:554/videoMain
- 2.rtsp:// @192.168.1.11:554/videoMain
- 3.rtsp://:123@192.168.1.11:554/videoMain
- 4.rtsp://admin@192.168.1.11:554/videoMain

Abra VLC y acceda a **"Media"--"Open Network Stream"** e introduzca la dirección de su cámara.

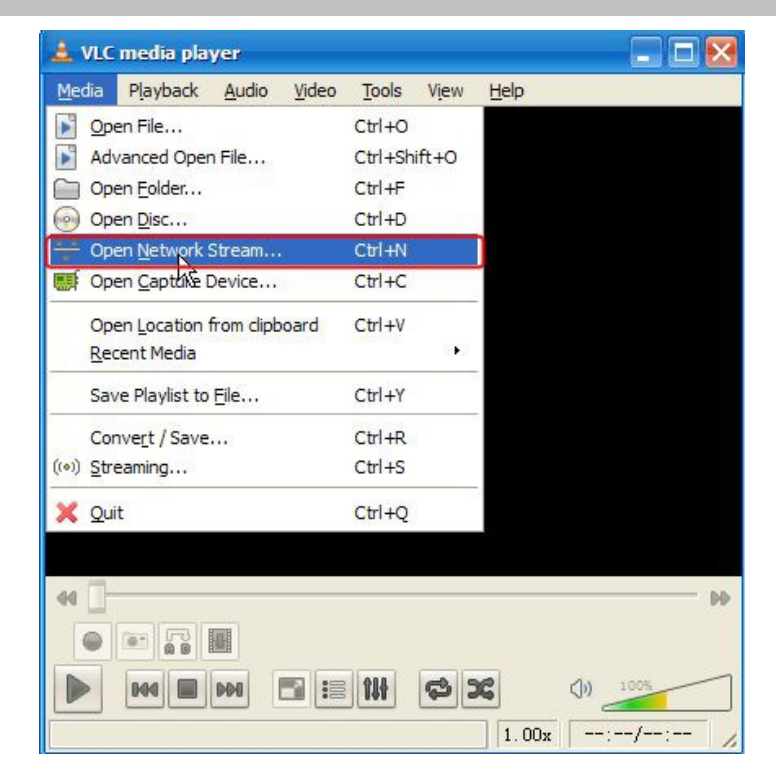

Figure 2.14

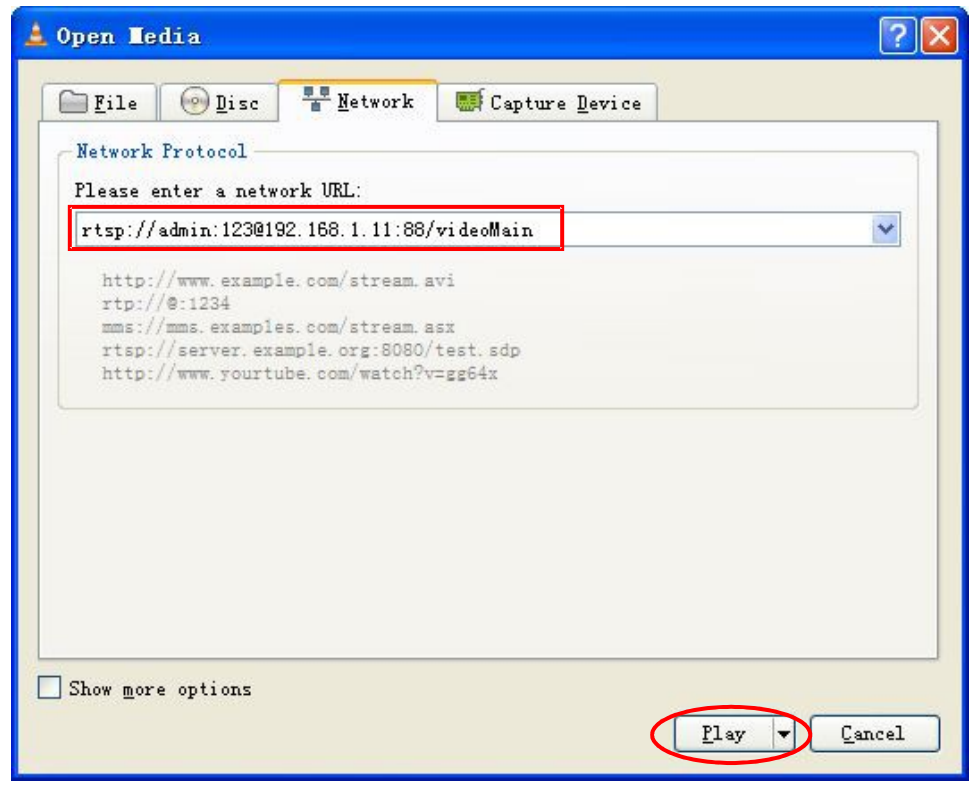

Figure 2.15

En algunas ocasiones puede necesitar introducir nombre de usuario y contraseña mas tarde. Haga clic en **OK**  para ver la cámara en tiempo real.

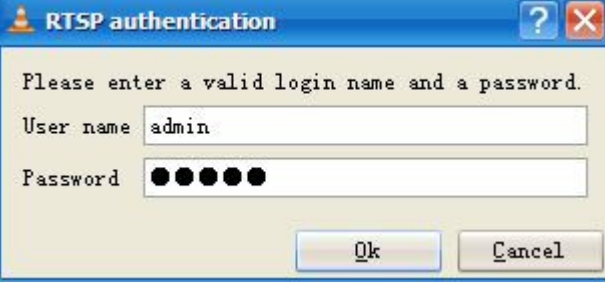

Figure 2.16

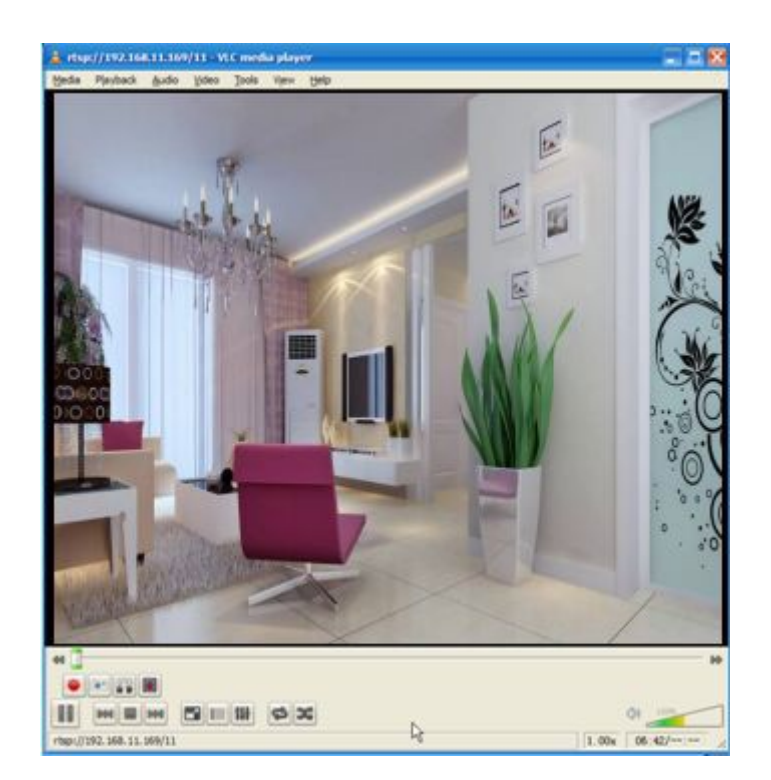

Si no es posible reproducir con VLC compruebe ha abierto el puerto correctamente.

#### **NOTA:**

Si modifica el nombre de usuario o contraseña es recomendable reiniciar la cámara para VLC vuelva a solicitarle identificarse

### **2.5 Conexión cámara IP con servidor**

El producto es compatible con el protocolo ONVIF 2.2.1 de forma puede acceder fácilmente con NVR compatibles ONVIF.

## **3 Entorno visualización**

Tenga como referencia la sección 2.1 para instalar en primer lugar la cámara. En este capitulo trataremos mas información sobre el entorno web de la cámara

### **3.1 Ventana de acceso**

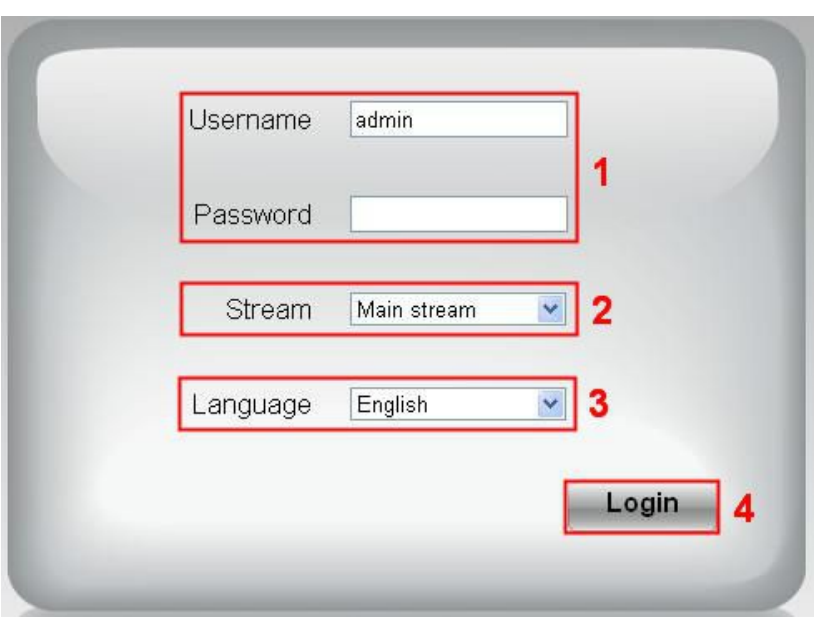

#### **Sección 1 Introduzca nombre de usuario y contraseña**

El nombre de usuario administrador es **"admin"** sin contraseña. Puede modificar el nombre durante la primera vez acceda a su cámara para evitar usuarios no autorizados puedan acceder.

#### **Sección 2 Stream**

La cámara permite dos stream: Principal y secundario. El stream principal ofrece mayor calidad pero también mayor ancho de banda. El stream secundario ofrece mayor fluidez de imagen en cambio una calidad de imagen mas baja.

#### **Sección 3 Seleccione idioma**

Seleccione su idioma de la lista desplegable

#### **Sección 4 Acceso a la cámara** Haga clic en **"Login"**

#### **NOTA**:

La primera vez acceda a su cámara se le solicitará modificar el nombre de usuario y contraseña. Introduzca un nuevo nombre de usuario y contraseña y haga clic en **Modify** para completar la operación y volver a acceder con los nuevos datos.

### **3.2 Asistente instalación**

La primera vez acceda se iniciará automáticamente el asistente **Setup Wizard** que le guiará en la configuración Básica como nombre de cámara, configuración wireless, y configuración IP.

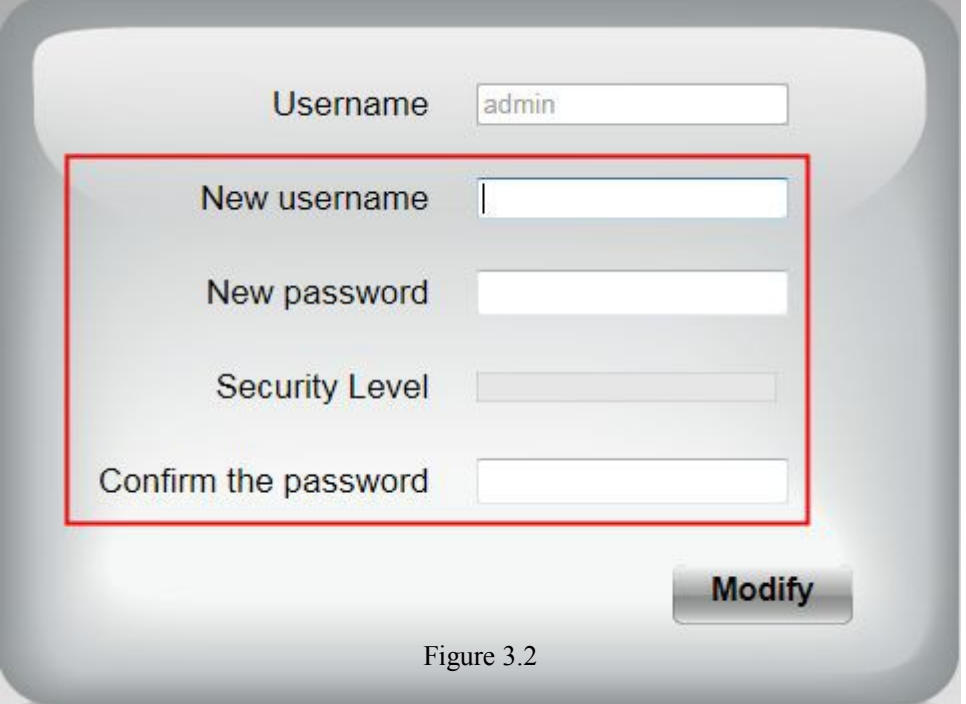

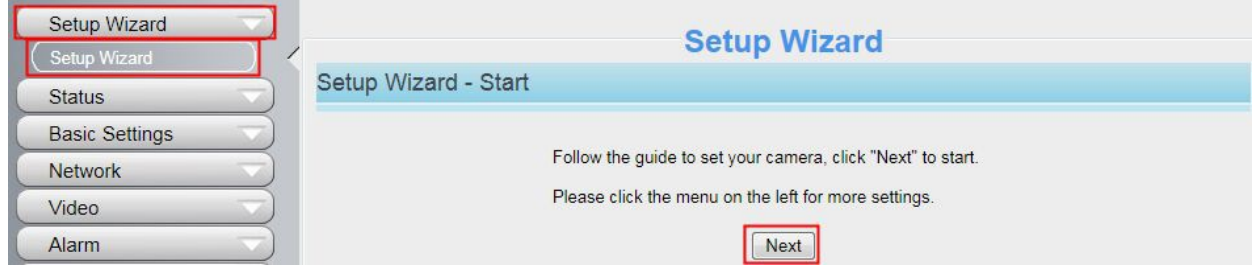

Figure 3.3

**Device Name:** Puede escribir el nombre para identificar su cámara.

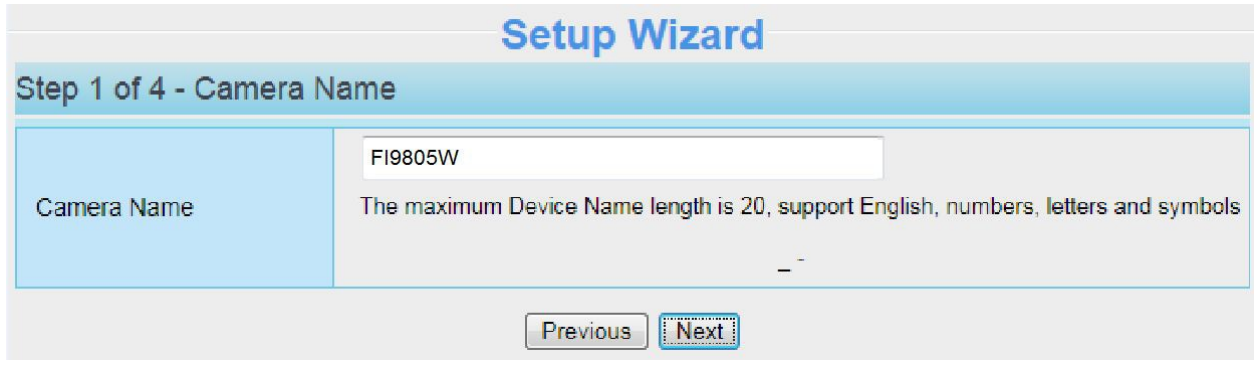

Figure 3.4

**System Time:** Selecciona tanto zona horaria como servidor horario y otros datos.

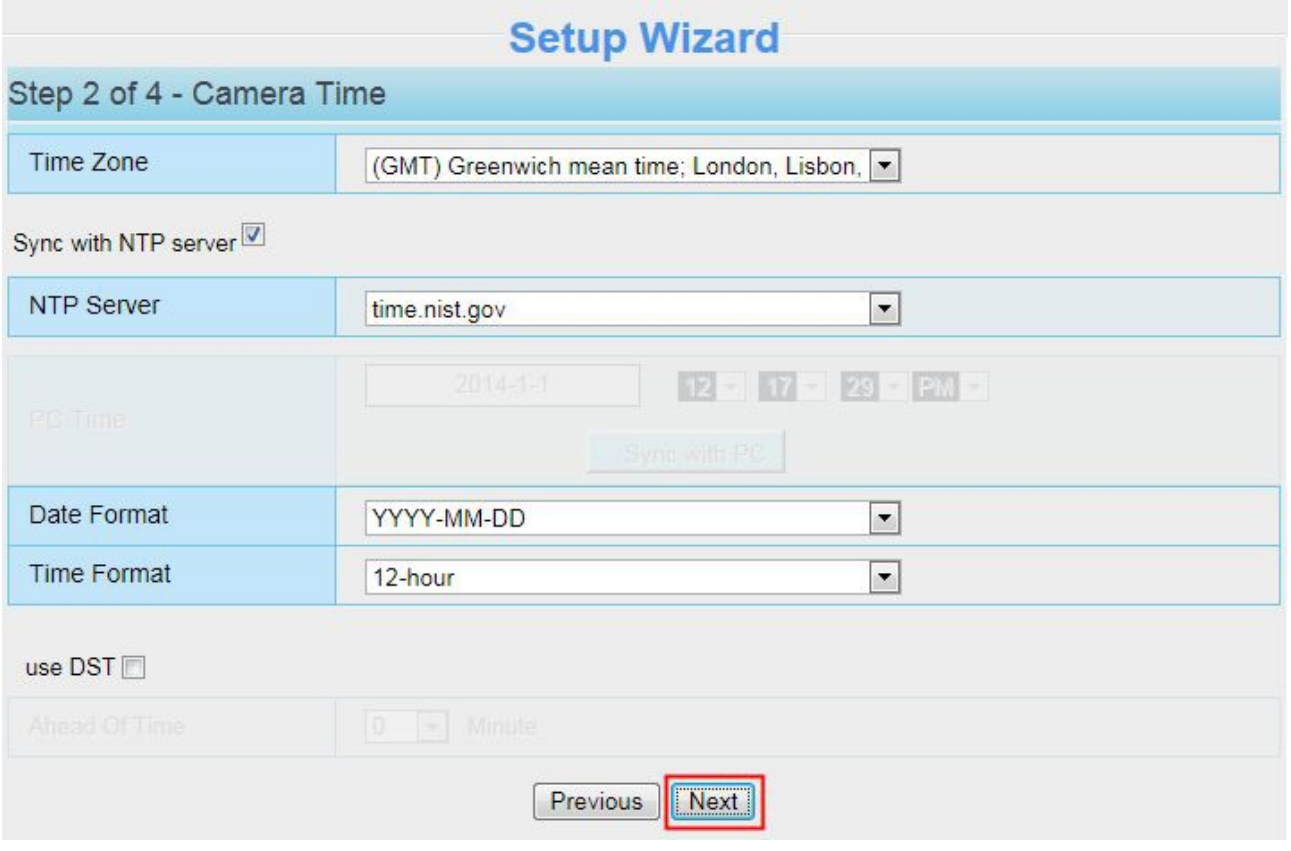

Figure 3.5

**Wireless networks:** Haga clic en **Scan** y aparecerán una lista de redes WiFi en **Wireless Network List**  seleccione la uya y aparecerá en el cuadro **SSID** escriba la contraseña de acceso WiFi en **Password**.

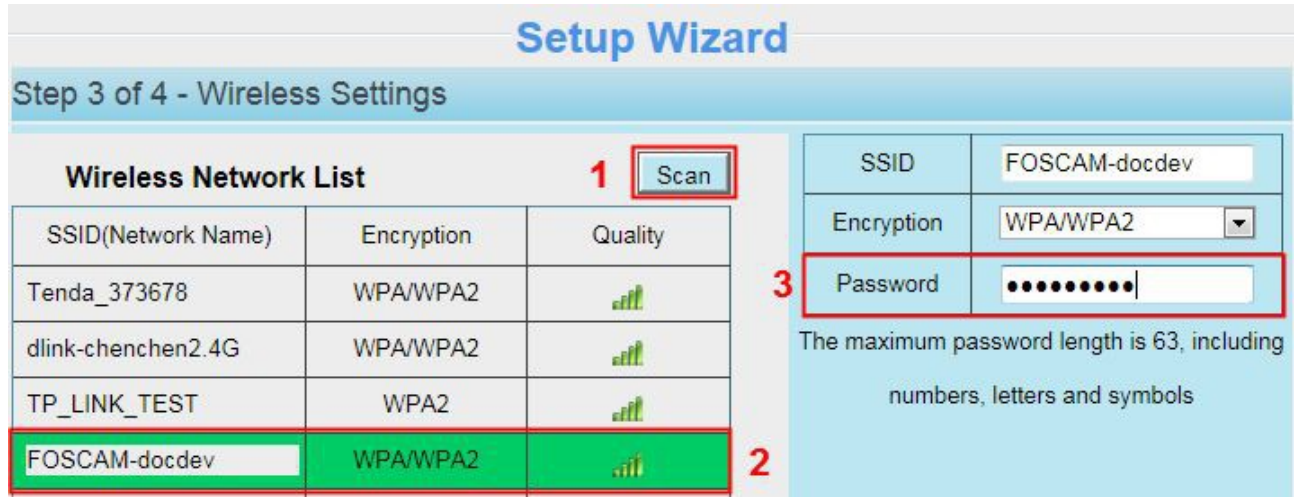

**IP:** Fija una dirección IP para su cámara. Puede configurar este campo para obtener el valor automáticamente o establecer una dirección fija manualmente.

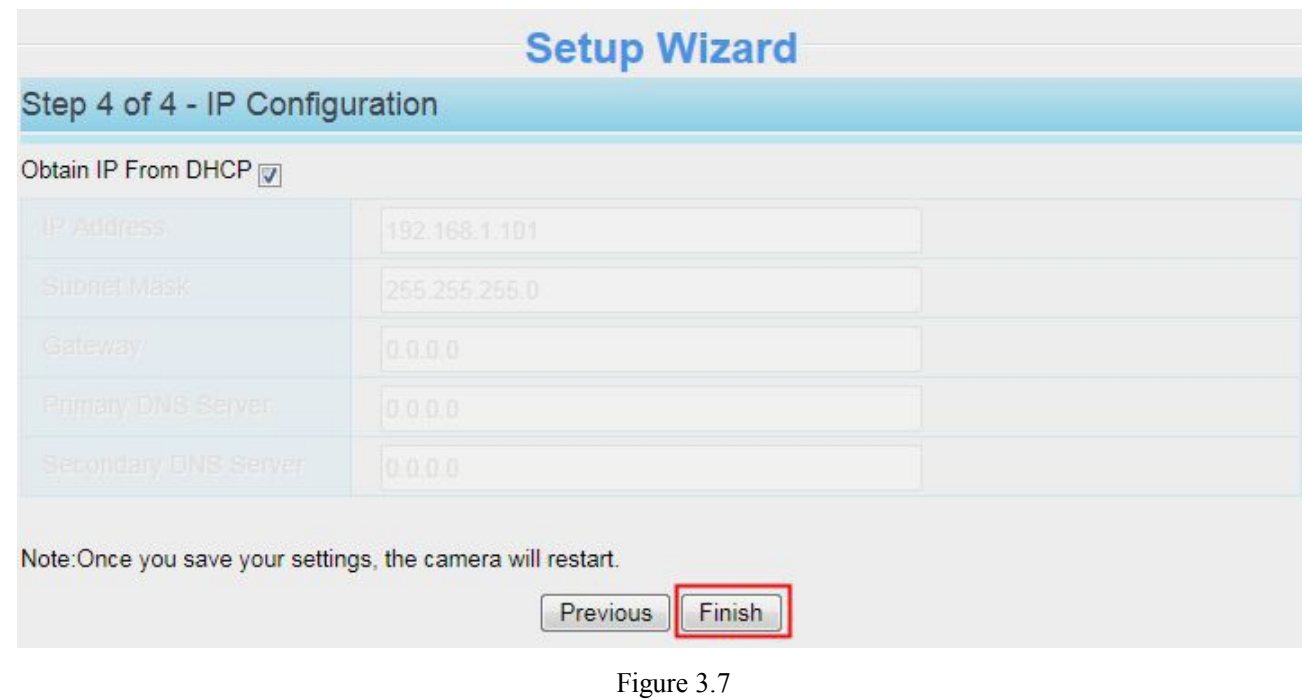

#### **NOTA:**

Puede tardar sobre 1 minuto conectar la cámara con el router.

### **3.2 Ventana visualización.**

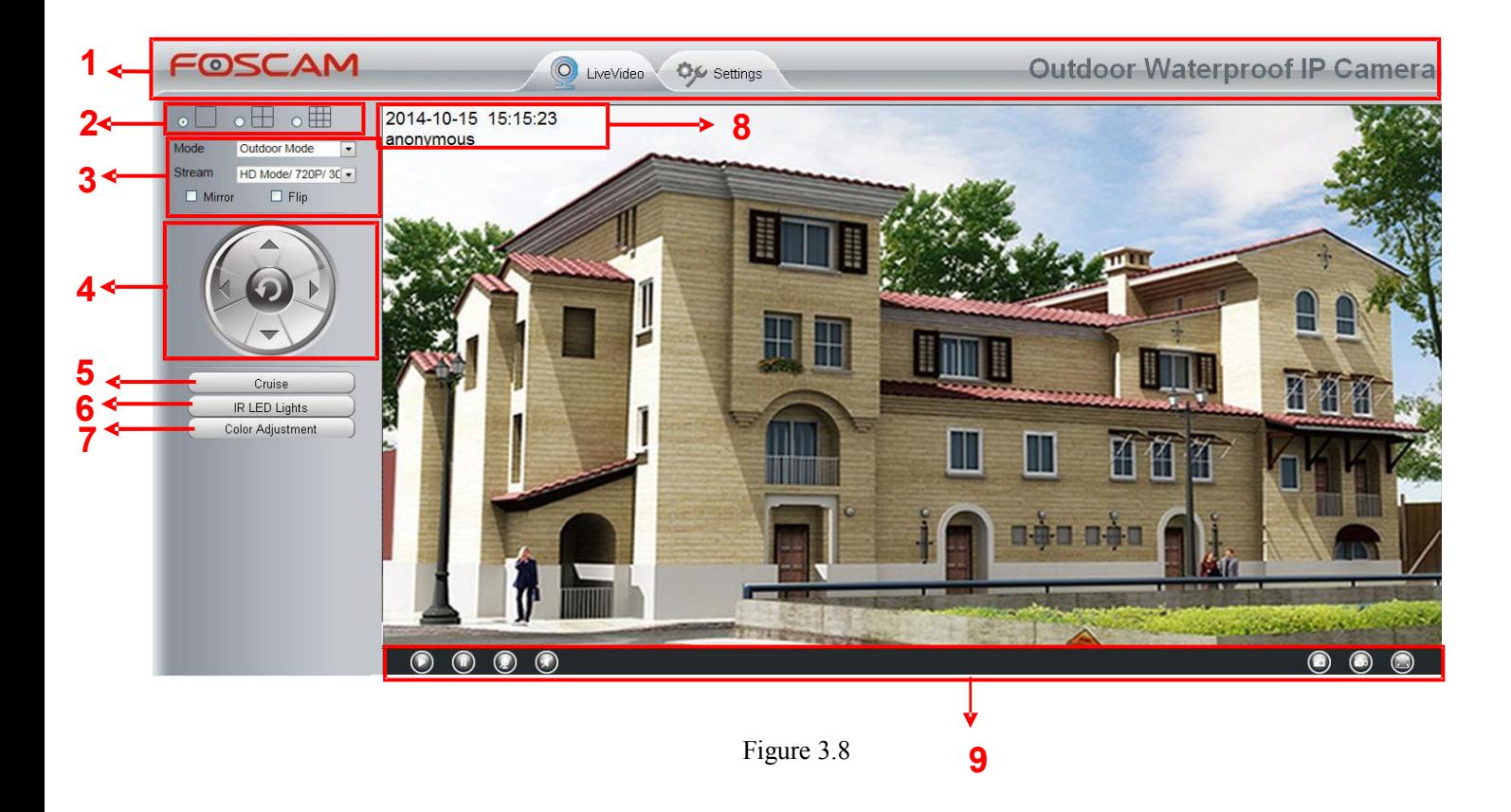

#### **Sección 1 FOSCAM Logo/ LiveVideo / Settings buttons**

OSCAM Logotipo FOSCAM

Settings

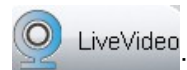

: Acceso directo a ventana visualización. Haga clic para ver vídeo.

Acceso directo a configuración. Haga clic para acceder al panel de control de configuración

#### **Sección 2 Ventana multi dispositivo.**

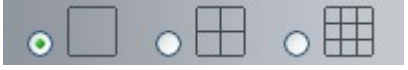

El firmware interno de la cámara permite hasta un máximo de visualizar 9 cámaras al mismo tiempo. Puede añadir otras cámaras desde la configuración para visualizarlas.

#### **Sección 3 Mode/ Stream / Mirror/ Flip buttons**

#### **Mode**

- 1) 50Hz --------- visualización en interior (Europa, China)
- 2) 60Hz --------- visualización en interior (USA, Canada)
- 3) Outdoor Mode------ visualización en exterior.

#### **Stream**

El stream de visualización permite varios modos, por ejemplo **HD Mode/720P/30fps/2M** significa stream / resolución / imágenes por segundo / bitrate. (diferentes modelos de cámaras permiten diferentes resoluciones y modos)

#### **1) Stream numero:** identifica el tipo de stream

#### **2) Resolución**

Mayor resolución mejor calidad de imagen, pero también mayor consumo de datos. Si accede desde Internet para una resolución fluida es recomendable resolución VGA.

#### **3) Imágenes por segundo**

Dependiendo del modelo de cámara el valor máximo es 30fps, puede utilizar un número inferior si desea utilizar menor ancho de banda a costa mostrar menor número de imágenes por cada segundo.

#### **4) Bit rate**

En pocas palabras un valor mayor de bit rate es mayor claridad de video. Pero este valor debe combinarse junto al ancho de banda. Si el ancho de banda esta limitado mejor utilizar un bitrate mas bajo para mostrar con mayor claridad las imágenes.

Puede ver la información de stream desde **Settings-> Video-> Video Settings**

#### **Tras realizar un cambio reinicie la cámara para ver las modificaciones realizadas.**

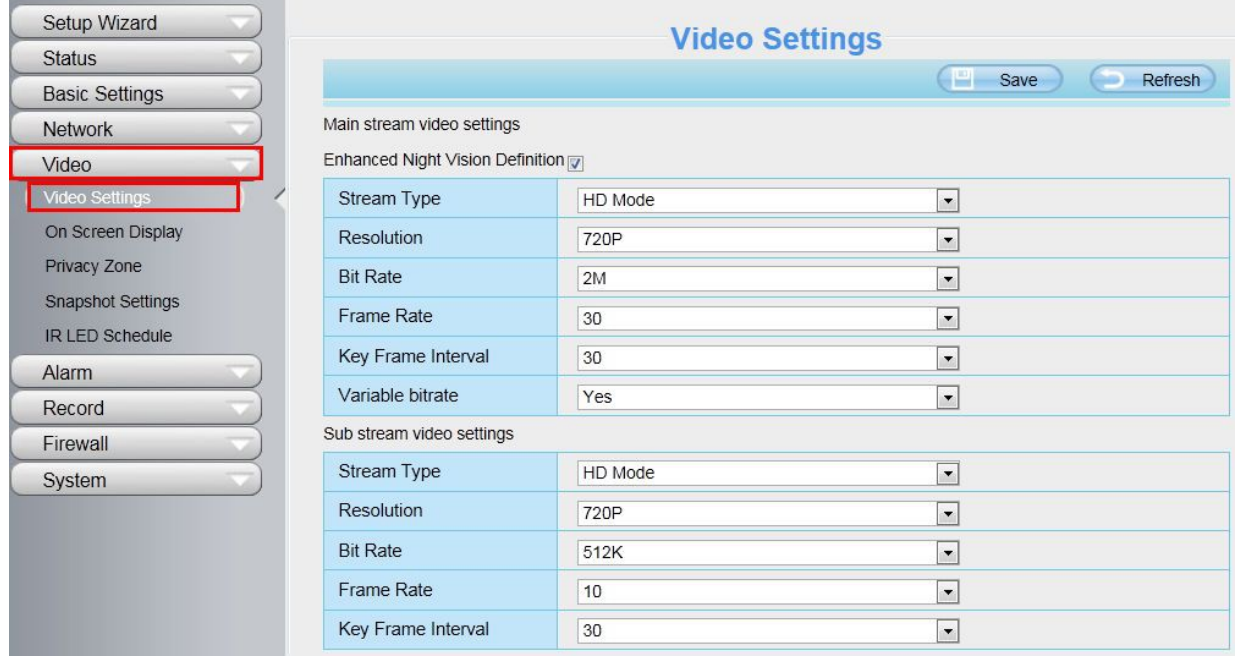

Figure 3.10

**HDR**(Solo FI9900P,FI9900EP): HDR poseen **High Dynamic Range**. Se refiere al método de capturas imágenes cuando hay grandes diferencias de luz entre las zonas mas oscuras y zonas claras. Puede seleccionar la opción del desplegable para activar este método en zonas con luz del sol o exterior.

**Alejar o acercar** (FI9900P,FI9900EP)

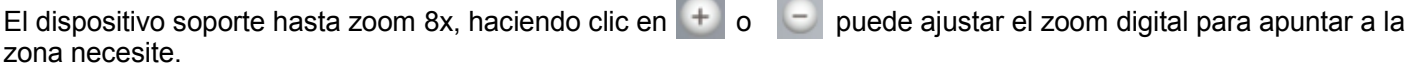

#### **Sección 4 Movimiento (solo FI9805E)**

Solo cuando conecte mediante RS485 un dispositivo motorizado exterior puede utilizar esta función.

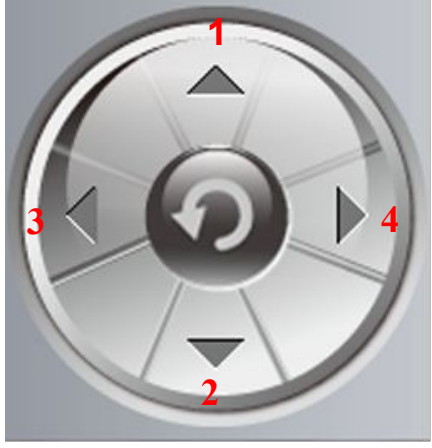

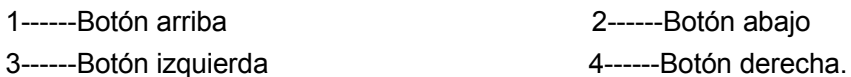

2------Botón abajo

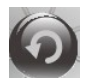

Clic en este botón para ir a posición central.

#### **Sección 5 Solo FI9805E con conexión rs485**

Solo si ha conectado un dispositivo exterior de movimiento mediante RS485 puede utilizar esta función.

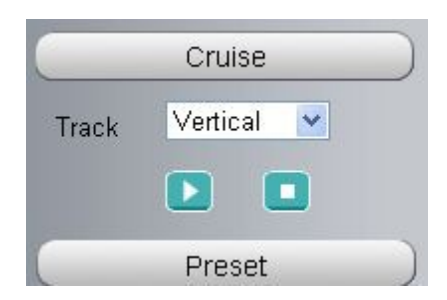

Por defecto permite dos tipos de vueltas: horizontal y vertical.

**Vertical**: La cámara girará de arriba hacia abajo.

**Horizontal**: La cámara girará de izquierda a derecha.

 $\blacktriangleright$ 

 $\overline{\phantom{a}}$ : Iniciar vuelta  $\overline{\phantom{a}}$ : Detener recorrido.

Si desea definir un nuevo recorrido o cambiar le numero de vueltas acceda a **Settings → PTZ Preset Settings .**

### **¿ Como hacer un recorrido ?**

**En primer lugar:** Seleccione una pista del desplegable.

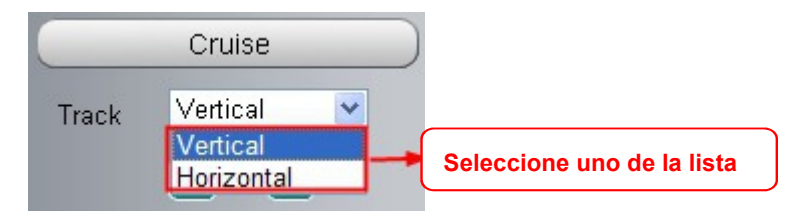

**En segundo lugar:** Haga clic en el botón recorrido y la cámara hará el recorrido predefinido. **Para finalizar :** Haga clic en el botón finalizar para detener el movimiento.

#### **Sección 6 Leds IR**

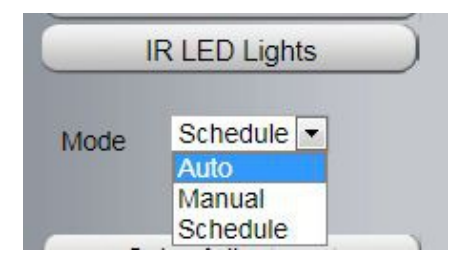

Haga clic en **IR LED Lights** para ajustar entre los modos : automático, manual y por agenda . El modo por defecto es automático

**Automático:** Seleccione si desea la cámara encienda o apague los leds de forma automática según la luz detecte. **Manual:** Seleccione si desea encender y apagar los leds de forma manual.

**Agenda:** Seleccione y los infrarrojos se apagaran en el periodo de agenda indicado. Para activarlos en un horario seleccione **Settings → Video → IR LED Schedule page.**

#### **Sección 7 Configuración calidad imagen**

Desde esta página puede ajustar matiz, brillo, contraste, saturación para obtener una imagen de mayor calidad.

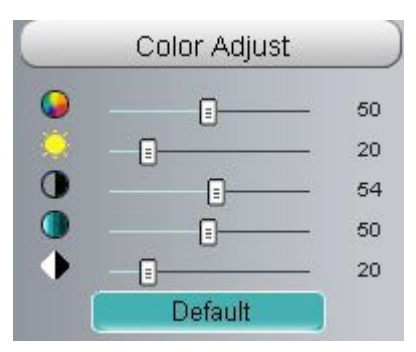

#### **Sección 8 OSD**

Si añade esta opción puede ver el nombre de la cámara, fecha y hora en la pantalla de visualización.

Acceda a **Settings ---Basic settings---Camera name** para cambiar el nombre del dispositivo. Por defecto es llamado **anonymous**

Acceda **Settings ---Basic settings---Camera time** para ajustar la hora.

Acceda a **Settings ---Video---On Screen Display** para mostrar o no el texto OSD en la pantalla.

**Seccion 9 Play/Stop/ Talk/Audio/ Snap/ Record/ Full screen button**

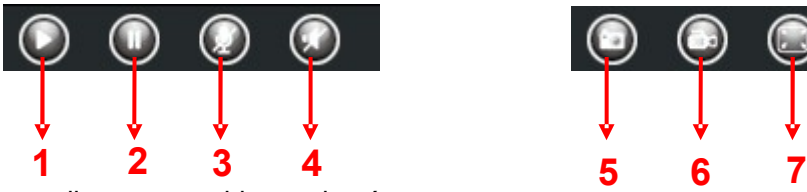

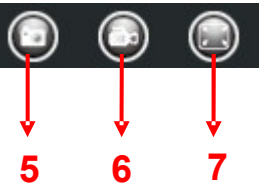

- **1----- Play** Haga clic para ver video en la cámara
- **2----- Stop** Clic para detener la visualización de video
- **3----- Hablar** Haga clic y el icono se convertirá en y podrá hablar con el micrófono conectado en su PC. Quien se encuentre cerca de la cámara podrá escuchar su voz. Haga clic de nuevo para detener

4----- Escuchar: Haga clic y el icono se convertirá en unos auriculares el altavoz de su PC

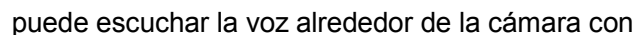

**5----- Captura de imagen.** Hace una de imagen aparecerá en una nueva ventana. Haga clic con el botón derecho del ratón para guardarla donde desee

**6----- Grabación** Haga clic en el icono **y verte de la cámara comenzará la grabación**. Puede ver un icono verde en la ventana. Haga clic de nuevo en el mismo botón para detener la grabación. La ruta de grabación por defecto es [C:\IPCamRecord,](file:///C:/IPCamRecord) aunque puede modificar desde Settings- >Record->Storage .

**7----- Pantalla completa:** Para ver el video en pantalla completa puede hacer doble clic sobre la pantalla o sobre el icono. Para salir vuelva a hacer doble clic

#### **Control con ratón**

Con el botón derecho del ratón puede ajustar visión en pantalla completa y zoom

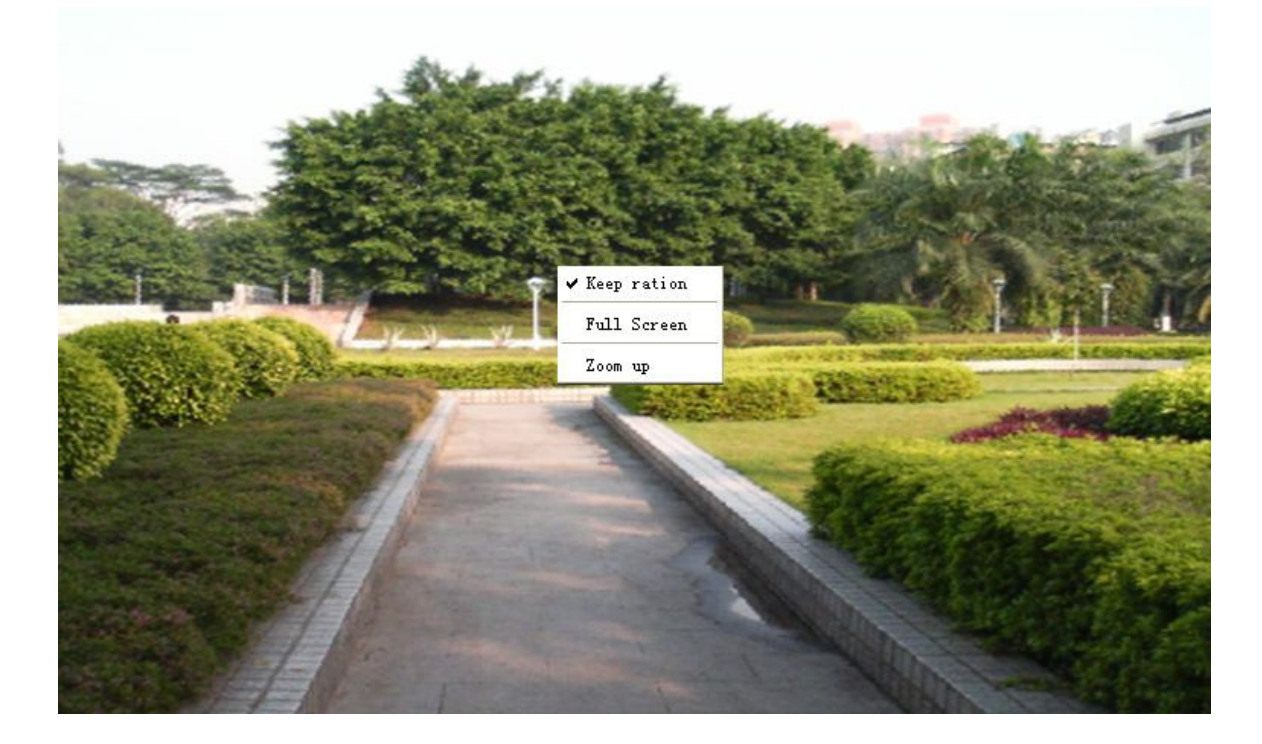

**Keep ration:** Seleccione para la cámara ajustar el tamaño de la pantalla la cámara y la ventana de su ordenador automáticamente. En ocasiones puede aparecer un borde negro alrededor del video, seleccione **Keep Ration** para una mejor calidad de visión.

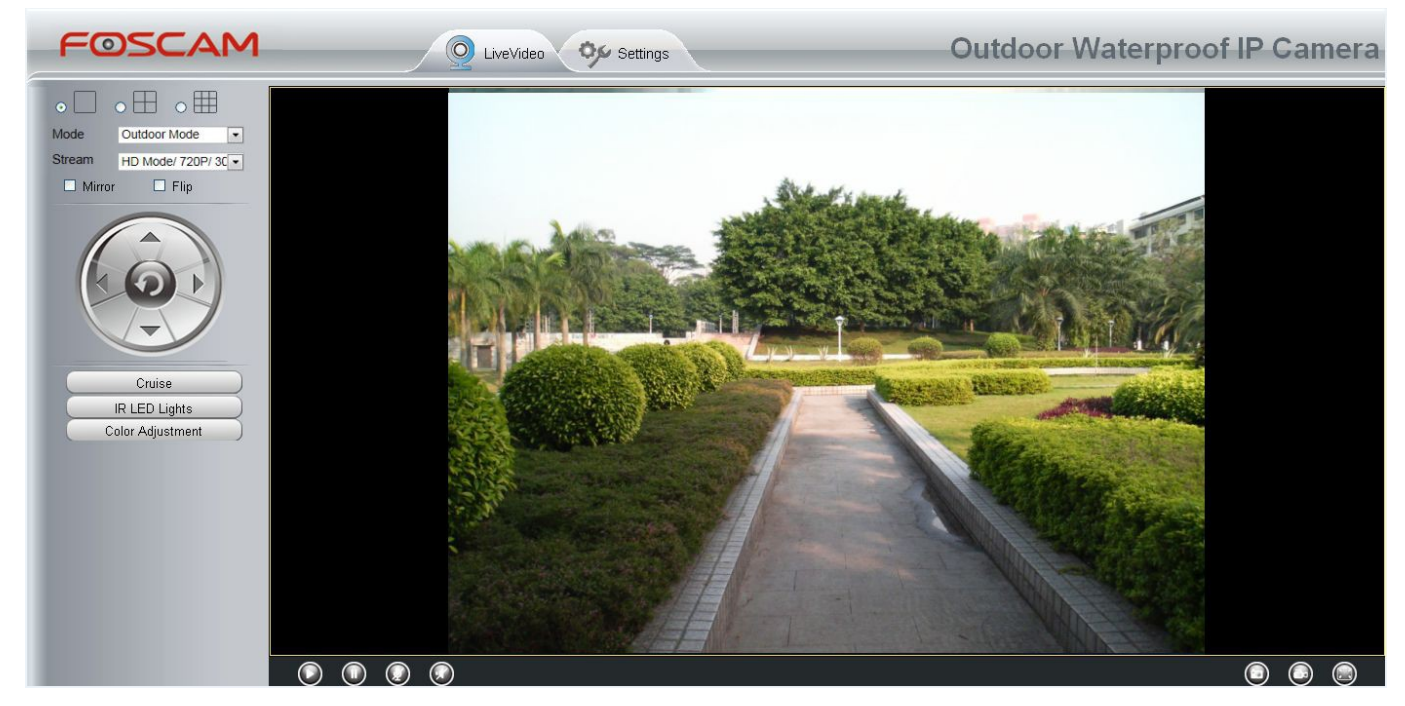

Figure 3.12

**Shenzhen Foscam Intelligent Technology TechnologyCo., Limited Limited Tel: 86 755 2674 5668 Fax: 86 755 2674 5168**

**Full Screen:** Seleccione para ver en pantalla completa. Pulse **ESC** para salir. **Zoom up:** Seleccione para aumentar el nivel de zoom digital.

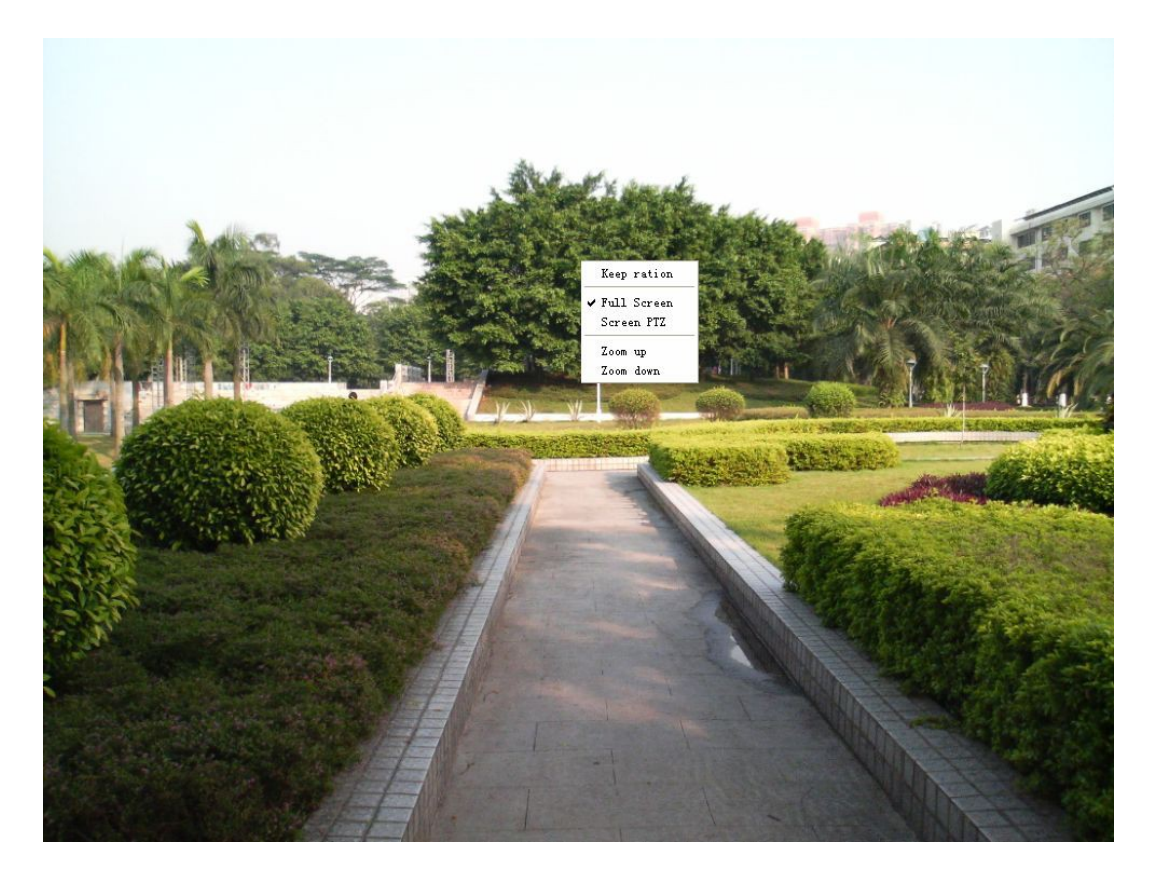

Figure 3.13

### **NOTA:**

1 Desde MAC no es posible mostrar video en pantalla completa.

2 Los modelos no permiten funciones motorizadas

# **4 Configuración avanzada cámara.**

Haga clic botón **"Settings"**, para acceder a la configuración avanzada de la cámara.

### **4.1 Asistente instalación**

Consulte apartado 3.2 para comprobar como configurar asistente.

### **4.2 Estado**

La pantalla de estado muestra 4 columnas, **información del dispositivo, estado del dispositivo, estado de la sesión e historial**. Desde esta ventana puede encontrar información de utilidad.

### **4.2.1 Información del dispositivo.**

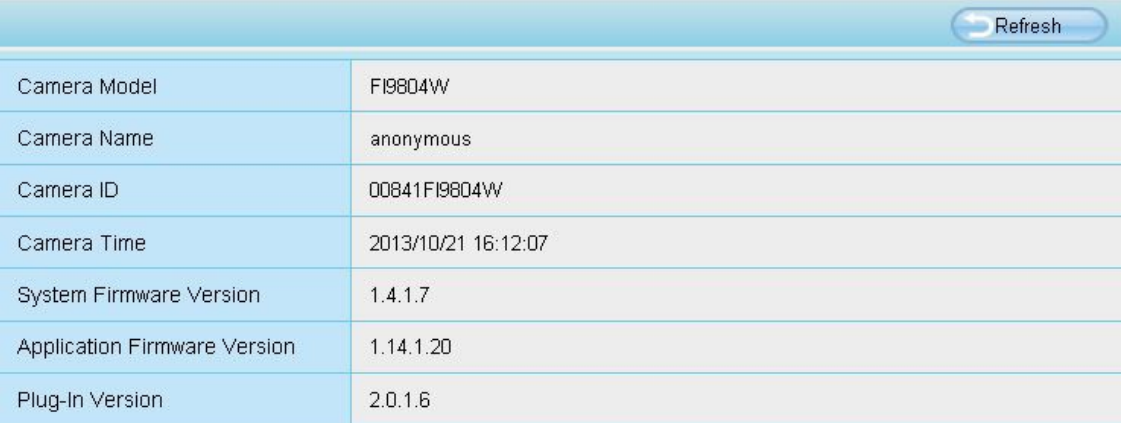

**Camera Model:** Modelo de la cámara.

**Camera Name:** El nombre del dispositivo es un nombre único que le ayudará a identificar la cámara. Haga clic en **Basic Settings** y acceda a **Camera Name** para modificar el nombre de su cámara. Por defecto el nombre es **anonymous**

**Camera ID:** Muestra la dirección MAC con cable de su cámara.

**Camera Time:** La hora de sistema en la cámara. Haga clic en **Basic Settings** y acceda a **Camera time** para ajustar la hora.

**System Firmware Version:** Muestra el firmware de sistema en su cámara.

**App Firmware Version:** Muestra el firmware de la aPP en su cámara.

**Plug-In Version:** Muestra la versión de plugin en su cámara.

### **4.1.2 Estado del dispositivo**

Desde esta página puede información como estado de la alarma, servidor horario, DDNS,...

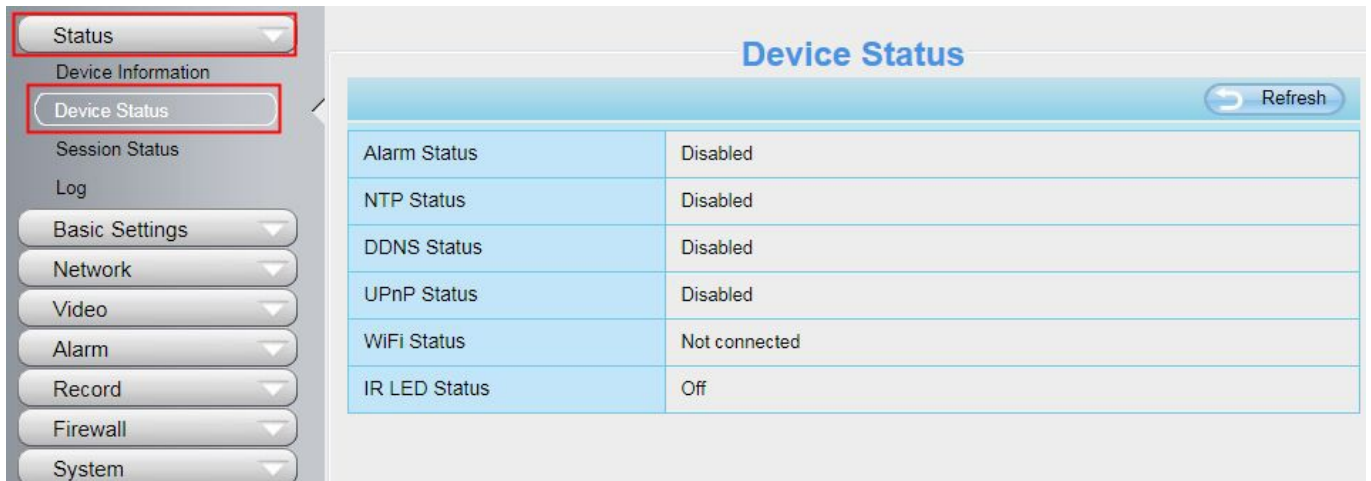

### **4.1.3 Estado de la sesión**

Muestra información sobre la IP esta accediendo a la cámara en este momento..

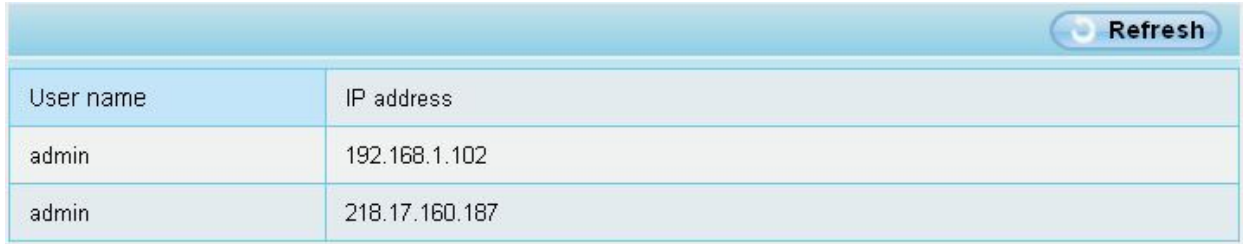

### **4.1.4 Historial**

Muestra un historial de que IP ha accedido o ha salido de la cámara.

| <b>Status</b><br>Device Information<br>Device Status | Log<br>Refresh                                                                                                    |                                                                                             |                   |               |                         |  |  |
|------------------------------------------------------|----------------------------------------------------------------------------------------------------|---------------------------------------------------------------------------------------------|-------------------|---------------|-------------------------|--|--|
| <b>Session Status</b>                                | Pages:50                                                                                                    |                                                                                             |                   | <<123>><br>Go |                         |  |  |
| Log                                                  | NO.                                                                                                    | Time                                                                                        | User              | IP            | Log                     |  |  |
| <b>Basic Settings</b><br><b>Network</b>              | 1                                                                                                    | 2014-01-09 14:12:35                                                                         | root              | 127,0.0.1     | V Detected motion alarm |  |  |
| Video<br><b>Alarm</b><br>Record                      | ed motion alarm<br>Haga clic en el numero de página para<br>moverse entre ellas.<br>led motion alarm<br><b>USEL</b> Off line |                                                                                             |                   |               |                         |  |  |
| <b>PTZ</b>                                           | 4<br>5                                                                                                    | ZU14-U1-U9 14.11.24<br>192.100.0.2<br><b>TOSCAITE</b><br>2014-01-09 14:11:1                 |                   |               |                         |  |  |
| Firewall<br>System                                   | 6                                                                                                    | Escriba un número de página y haga clic en<br>2014-01-09 14:11:1<br>Go para ir a la página. |                   |               |                         |  |  |
|                                                      | $\overline{7}$                                                                                                    | 2014-01-09 14:10:49                                                                         | <b>TAXABLE IN</b> |               |                         |  |  |
|                                                      | 8                                                                                                    | 2014-01-09 14:10:28                                                                         | root              | 127 0.0.1     | Detected motion alarm   |  |  |
|                                                      | 9                                                                                                    | 2014-01-09 14:09:41                                                                         | root              | 127,0.0.1     | Detected motion alarm   |  |  |
|                                                      | 10                                                                                                    | 2014-01-09 14:08:31                                                                         | root              | 127,0.0.1     | Detected motion alarm   |  |  |

Figure 4.5

### **4.2 Configuración básica**

En esta sección puede configurar el nombre de la cámara, hora, email, cuentas de usuario y una configuración para visualizar múltiples cámaras desde el navegador.

### **4.2.1 Nombre de la cámara**

El nombre por defecto es **anonymous,** aunque puede indicar otro nombre. Haga clic en **Save** para guardar las modificaciones. El nombre de cámara no puede contener caracteres especiales.

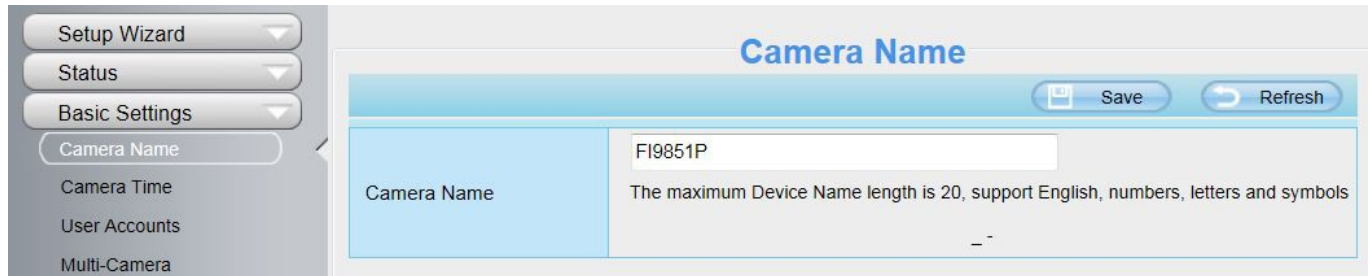

### **4.2.2 Hora de cámara**

Desde esta sección puede configurar la hora interna de la cámara IP.

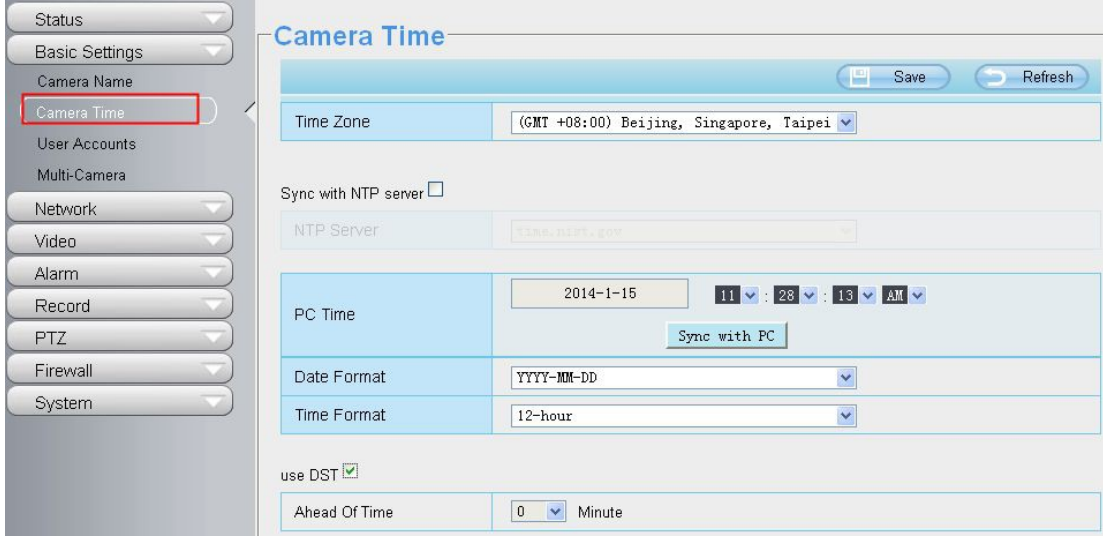

**Time Zone:** Selecciona la zona horaria en el desplegable donde tiene la cámara instalada.

**Sync with NTP server:** NTP es un servidor de red suministra una hora precisa a su cámara. Seleccione el servidor horario mas cercano a su cámara.

**Sync with PC:** Seleccione esta opción para sincronizar la hora y fecha de su cámara con su ordenador.

**Manually:** El usuario administrador puede introducir la fecha y hora manualmente. Compruebe seleccionar el formato de hora y fecha.

**use DST:** Seleccione para realizar automáticamente el horario de verano. Haga clic en **Save** para guardar los cambios realizados en la configuración.

### **4.2.3 Cuentas de usuario.**

Desde este apartado puede crear cuentas de usuario con diferentes privilegios como : **visitante, operador** o **administrador.** La cuenta de acceso por defecto es administrador con nombre de usuario **admin** y sin contraseña.

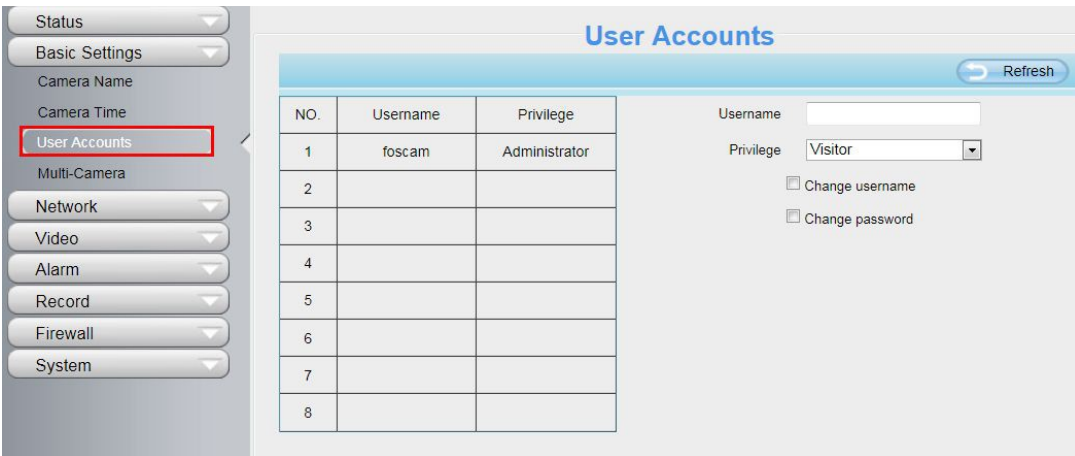

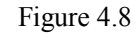

### **¿ Como modificar contraseña ?**

En primer lugar seleccione la cuenta desea cambiar la contraseña, seleccione **"Change password"**, e introduzca antigua contraseña y nueva contraseña. Haga clic en **Modify** para guardar los cambios.
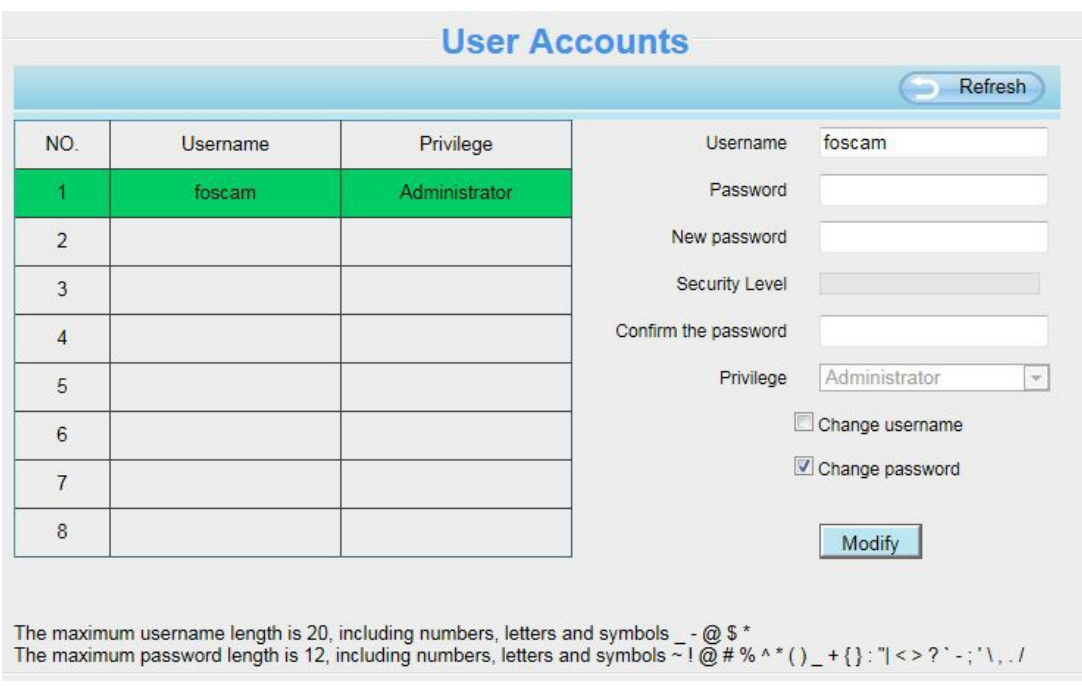

Figure 4.9

# **¿ Como añadir una cuenta de usuario?**

Seleccione una columna en blanco. Introduzca nuevo nombre de usuario, contraseña y privilegios de acceso. Haga clic en **add** para confirmar los cambios y comprobar la cuenta aparece en el listado de usuarios.

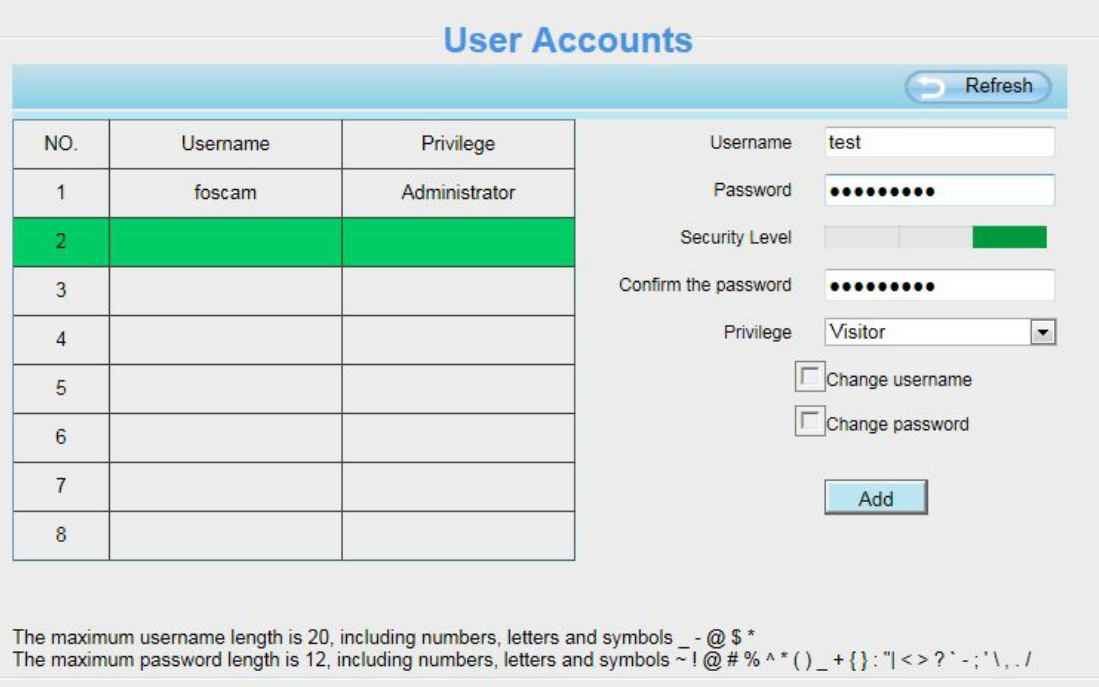

Figure 4.10

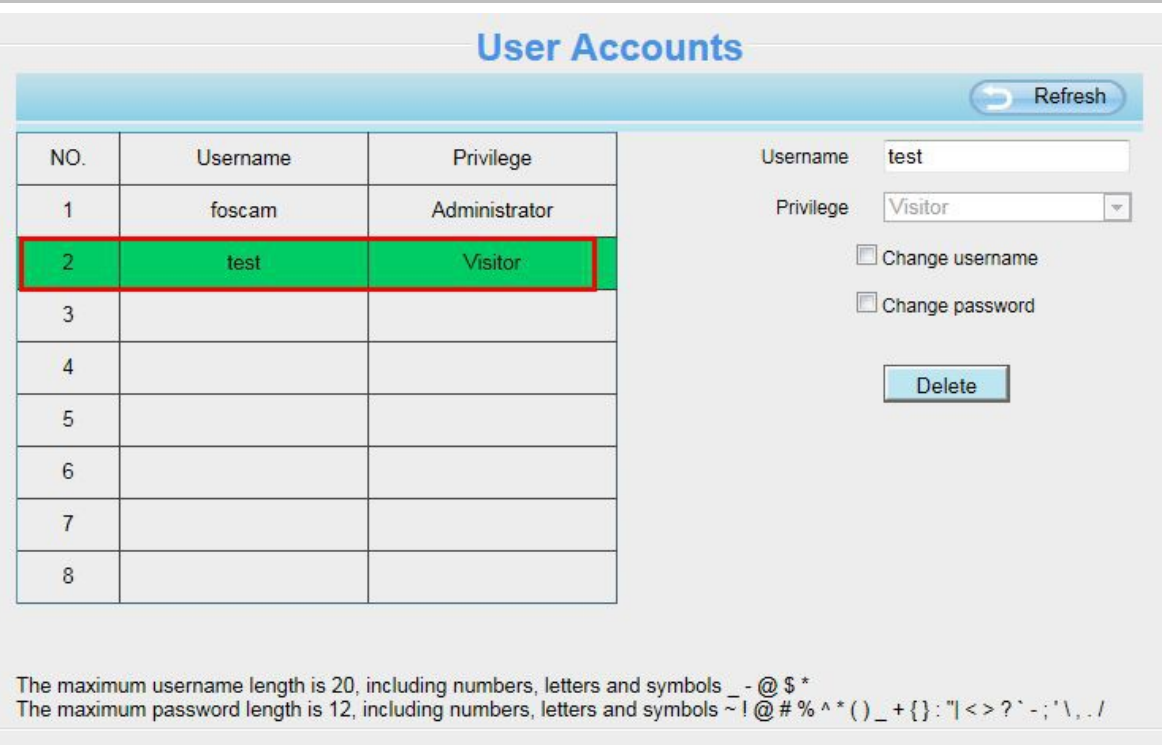

Figure 4.11

**Borrar:** Seleccione la cuenta desea borrar, y haga clic sobre botón **Delete** para eliminar la cuenta. **Nota:** La cuenta administrador no puede borrarse. Si puede añadir otras cuentas administrador

# **4.2.4 Modo multi cámaras**

Si desea ver varias cámaras desde su navegador en una misma ventana necesita acceder mediante una cámara y realizar la configuración de todas las cámaras. Es decir añadir todas las cámaras en la configuración de la cámara principal.

Es importante configurar cada cámara en un puerto diferente para poder visualizarla a la vez.

El firmware de Foscam permite hasta un máximo de 9 cámaras simultaneas. Desde esta única página puede ver tanto cámaras H264 como MJPEG.

## **Añadir cámaras en red local**

En el modo de multi cámaras puede ver todas as cámaras en red local. La 1<sup>ª</sup> cámara es la principal. Puede añadir más cámaras en el listado. El software de la cámara permite hasta 9 cámaras simultaneas.

Haga clic en el 2<sup>°</sup> dispositivo de la lista e introduzca puerto, dirección IP, usuario y contraseña.

Para finalizar haga clic en **Add** para añadir al listado. De esta forma puede añadir varias cámaras.

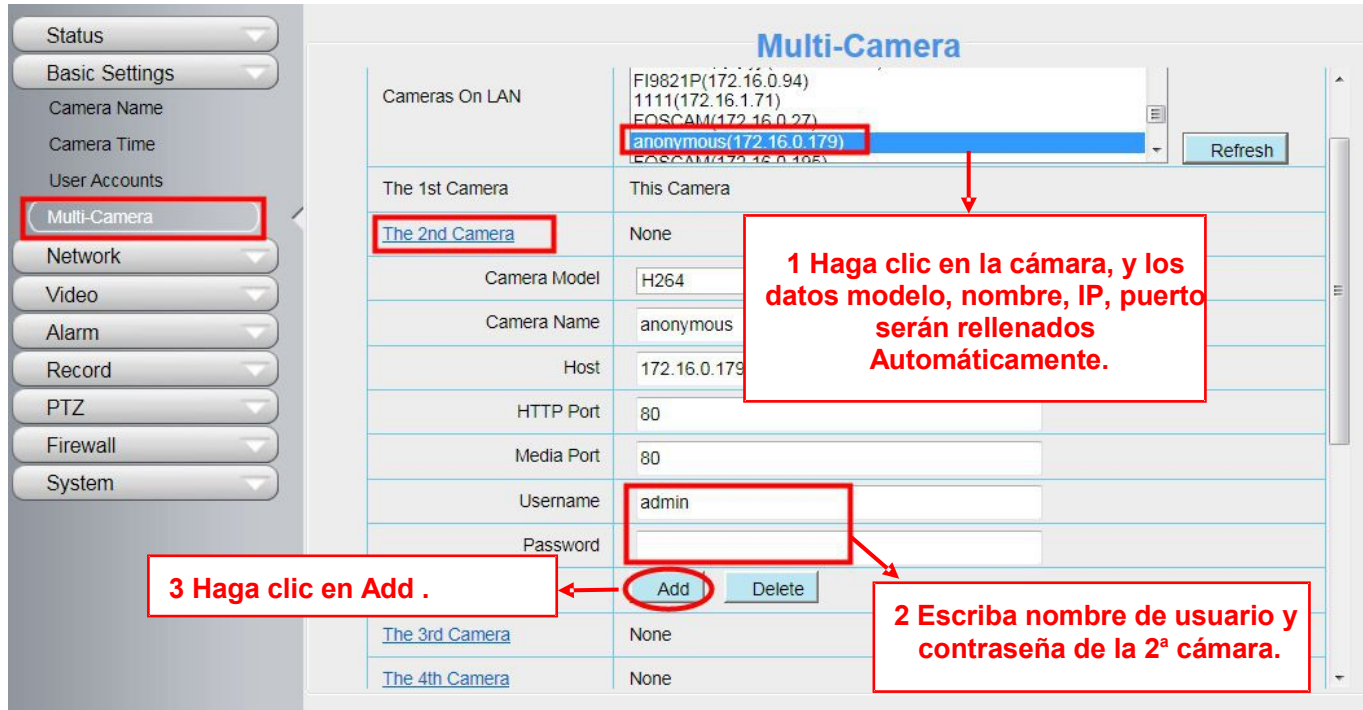

Figure 4.12

**Camera Model:** Actualmente el fabricante Foscam tiene dos modelos **MJPEG y H.264.** Se mostrará la serie a la que pertenece la cámara.

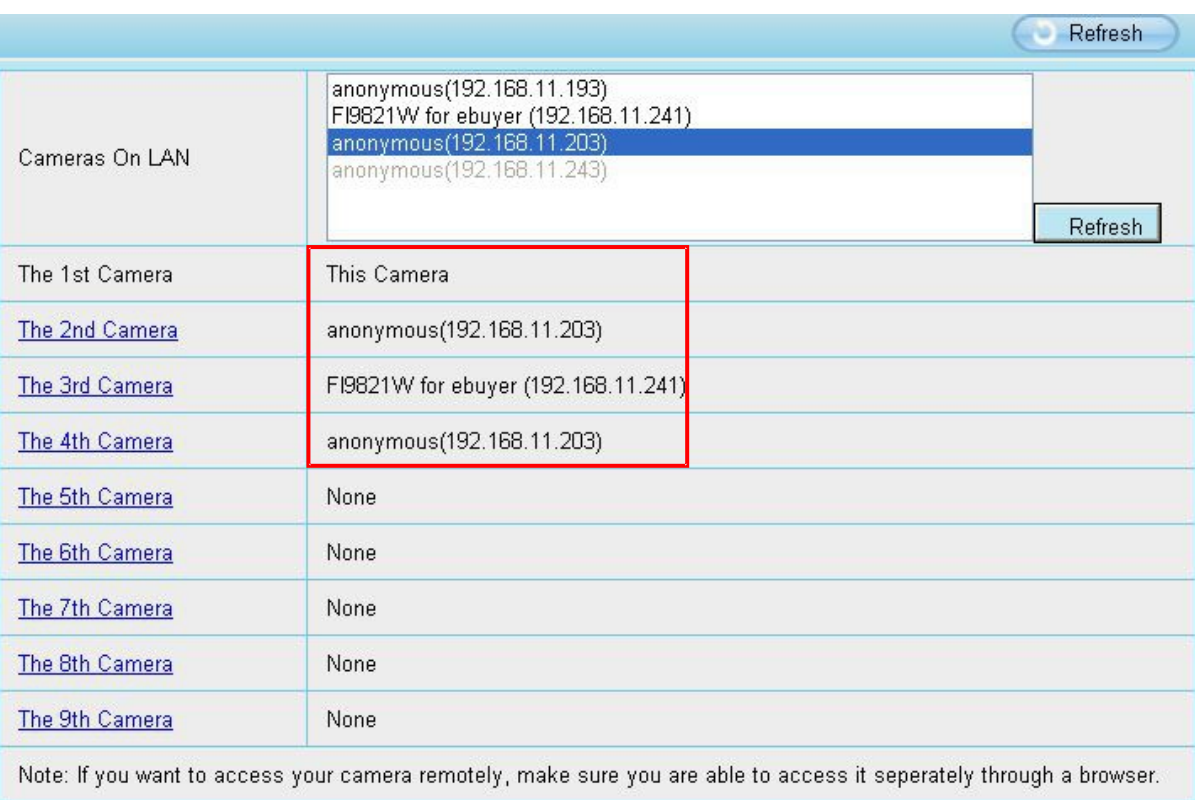

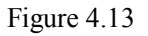

Puede volver a la ventana de visualización y hacer clic sobre visualización 4 cámaras para comprobar los resultados.

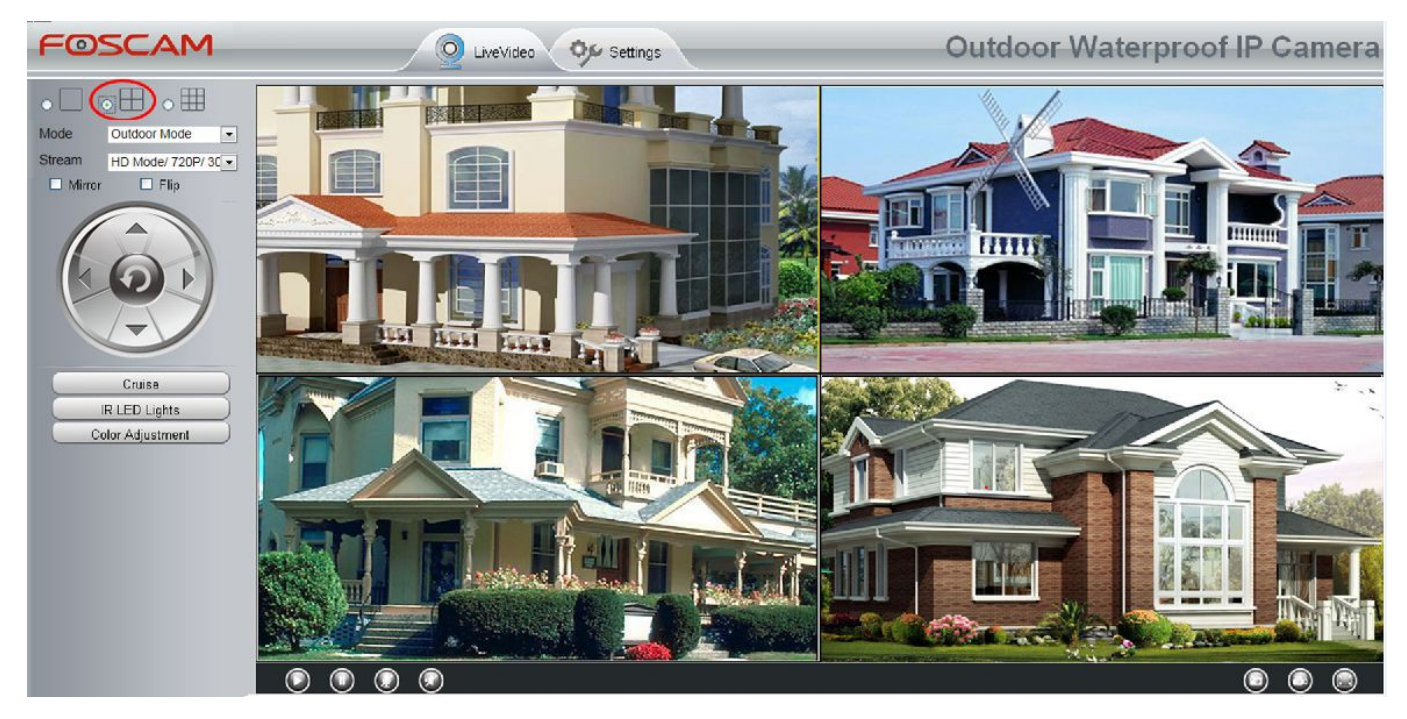

Figure 4.14

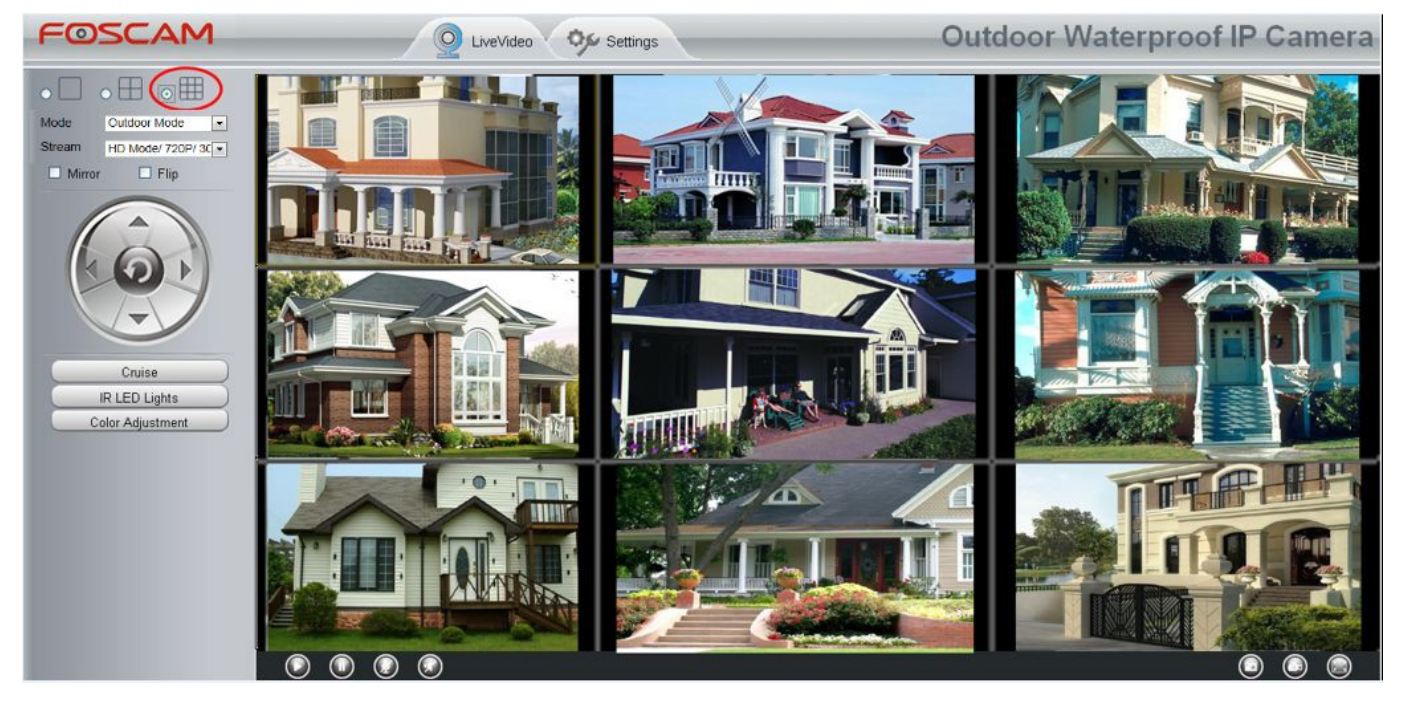

Figure 4.15

## **Añadir cámaras remotas**

Si desea ver todas las cámaras remotas en su equipo necesita añadirlas mediante la dirección DDNS. En primer lugar compruebe las cámaras puede visualizarlas independientemente mediante la dirección DDNS y el puerto.

## **En el capitulo 4.4.4 se trata la configuración DDNS**

Acceda a la cámara principal utilizando la dirección DDNS y puerto

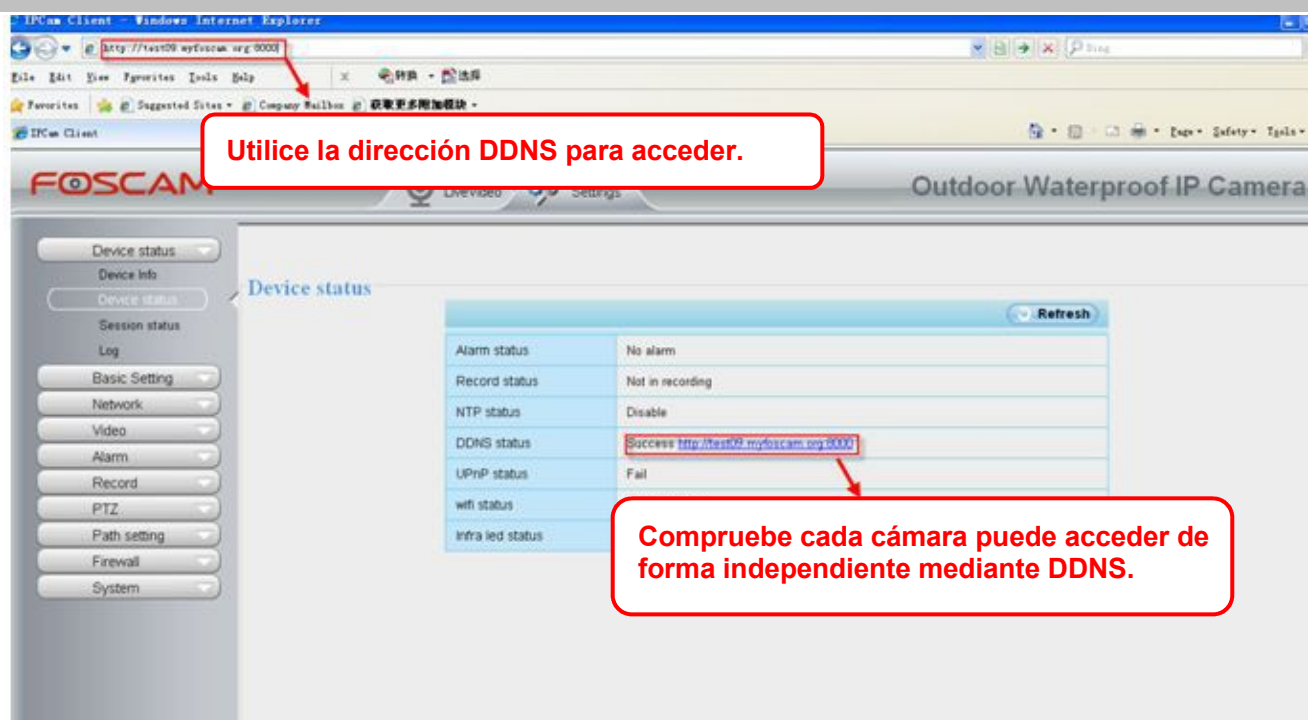

Figure 4.16

Haga clic en Multi-Device Settings, seleccione el 2<sup>º</sup> dispositivo y rellene la información referencia a DDNS, puerto, nombre de usuario y contraseña. Haga clic en **Add** para finalizar.

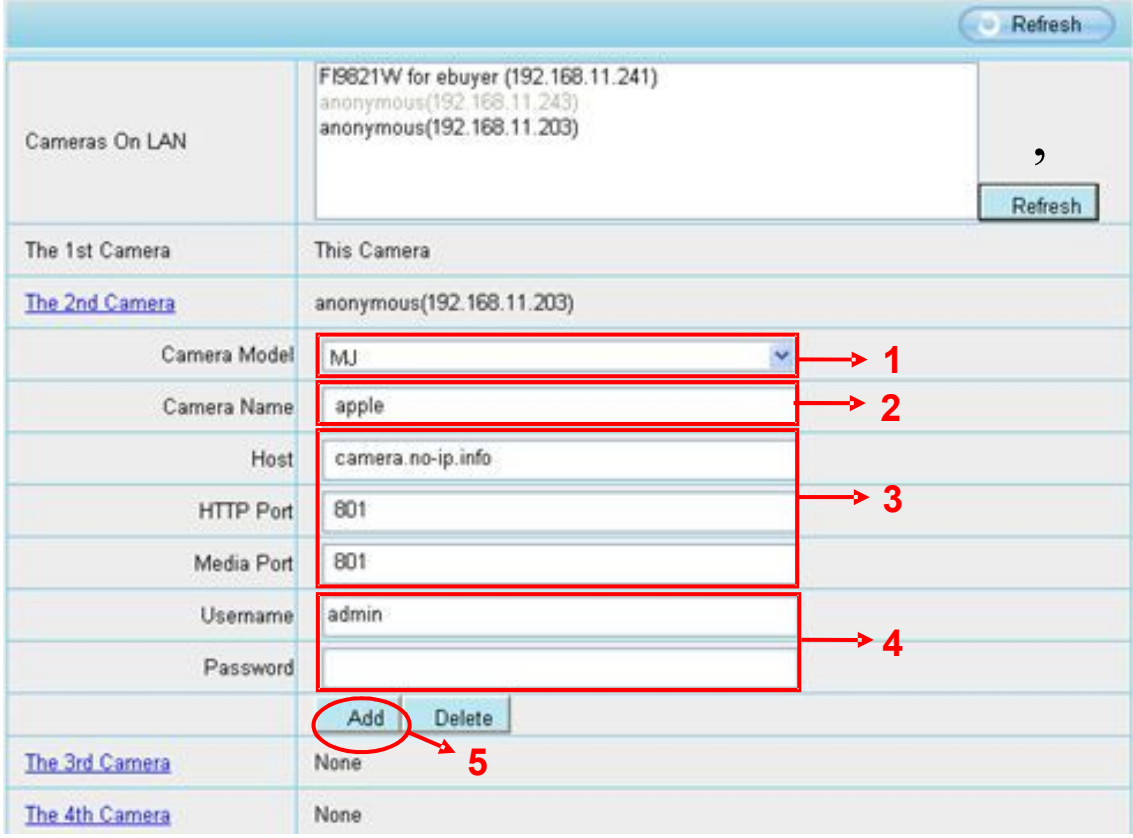

Figure 4.17

1----- El tipo de cámara MJ o H264.

2----- Nombre del 2° dispositivo.

- 3 ---- Rellene la dirección DDNS o IP de la 2<sup>ª</sup> cámara (No IP local)
- 4 ---- Escriba el nombre de usuario y contraseña de la 2<sup>ª</sup> cámara.
- 5 ---- Haga clic en **Add** para añadir la cámara.

NOTA: La dirección IP de la 2<sup>ª</sup> cámara puede ser la dirección DDNS o IP Pública, no IP local.

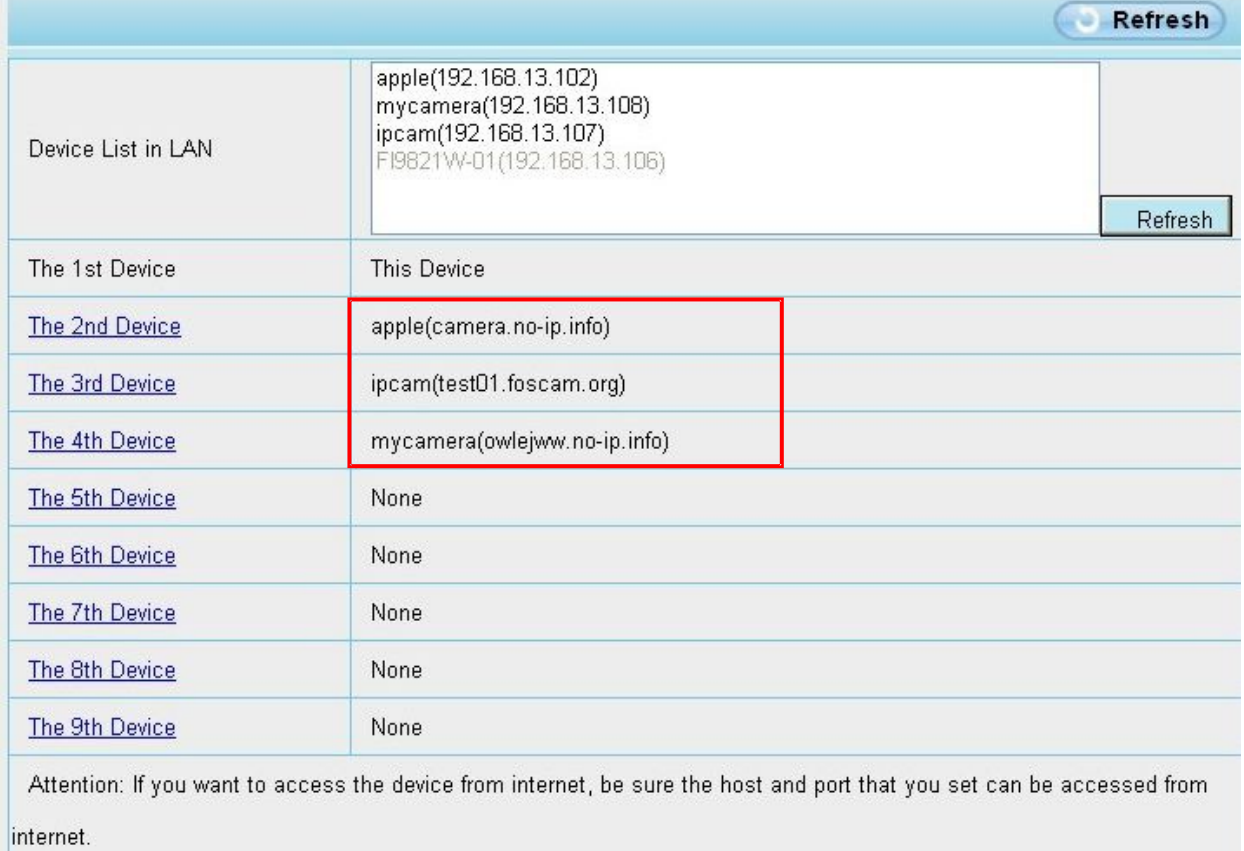

### Figure 4.18

Vuelva a la ventana de visualización y podrá ver las cámaras añadidas a través de Internet. De esta forma solo accediendo con la dirección DDNS de la 1<sup>ª</sup> cámara puede ver varias cámaras a través de Internet

## **4.4 Network**

Desde esta sección podrá configurar parámetros de la red en su cámara. Como dirección IP, PPOE, DDNS, configuración WiFi, UPnP, Puerto, configuración de email y FTP

# **4.4.1 Configuración IP**

Si desea establecer una dirección IP fija para su cámara acceda a **IP Configuration** e introduzca la dirección para su cámara IP. Configure la cámara en el mismo rango de IP de su red local.

| <b>Status</b><br><b>Basic Settings</b><br>Network | <b>-IP Configuration</b>                                    | P<br>Refresh<br>Save |  |  |  |  |
|---------------------------------------------------|-------------------------------------------------------------|----------------------|--|--|--|--|
| <b>IP</b> Configuration                           | Obtain IP From DHCP                                         |                      |  |  |  |  |
| PPP <sub>o</sub> E                                | IP Address                                                  | 172.16.0.249         |  |  |  |  |
| <b>DDNS</b><br><b>UPnP</b>                        | Subnet Mask                                                 | 255.255.0.0          |  |  |  |  |
| Port                                              | Gateway                                                     | 0, 0, 0, 0           |  |  |  |  |
| <b>Mail Settings</b>                              | Primary DNS Server                                          | 0, 0, 0, 0           |  |  |  |  |
| FTP Settings                                      | Secondary DNS Server                                        | 0, 0, 0, 0           |  |  |  |  |
| Video                                             |                                                             |                      |  |  |  |  |
| Alarm                                             | Note: Once you save your settings, the camera will restart. |                      |  |  |  |  |

Figure 4.19

Los cambios realice deben coincidir con la configuración de su red.

Es recomendable utilice la misma mascara subred , puerta de enlace y DNS de su PC. Si no sabe como conocer estos datos puede acceder a ellos desde:

### **Panel de control → Conexiones de red → Conexiones de área local → Soporte → Detalles.**

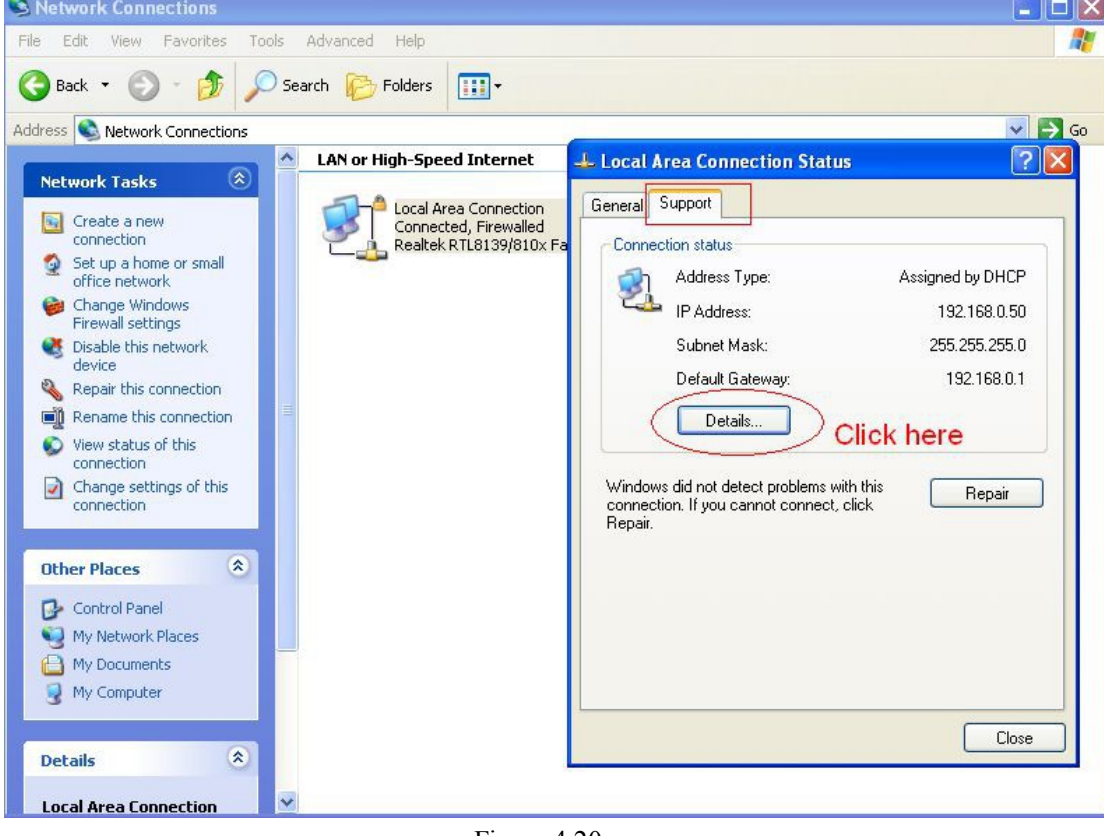

Figure 4.20

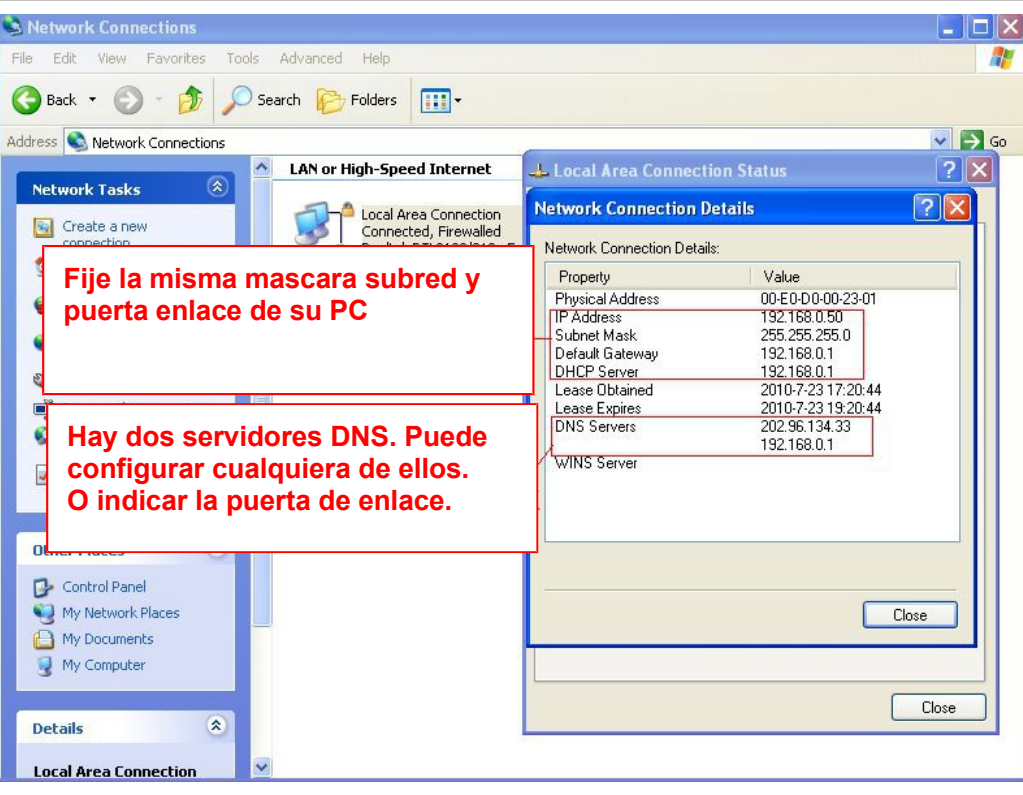

Figure 4.21

Si no sabe indicar su servidor DNS, puede poner la misma dirección de su puerta de enlace.

# **4.4.2 Configuración Wireless ( FI9803P/FI9804W/FI9805W/FI9900P/FI9800P)**

**Paso 1:** Seleccione "**Settings**" en la parte superior de la cámara y y acceda a **"Network**" en la parte izquierda. Haga clic en "**Wireless Settings"**

Haga clic en el botón "**Scan"** y la cámara buscará redes WiFi cercanas a su cámara. Estas redes aparecerán en el Listado.

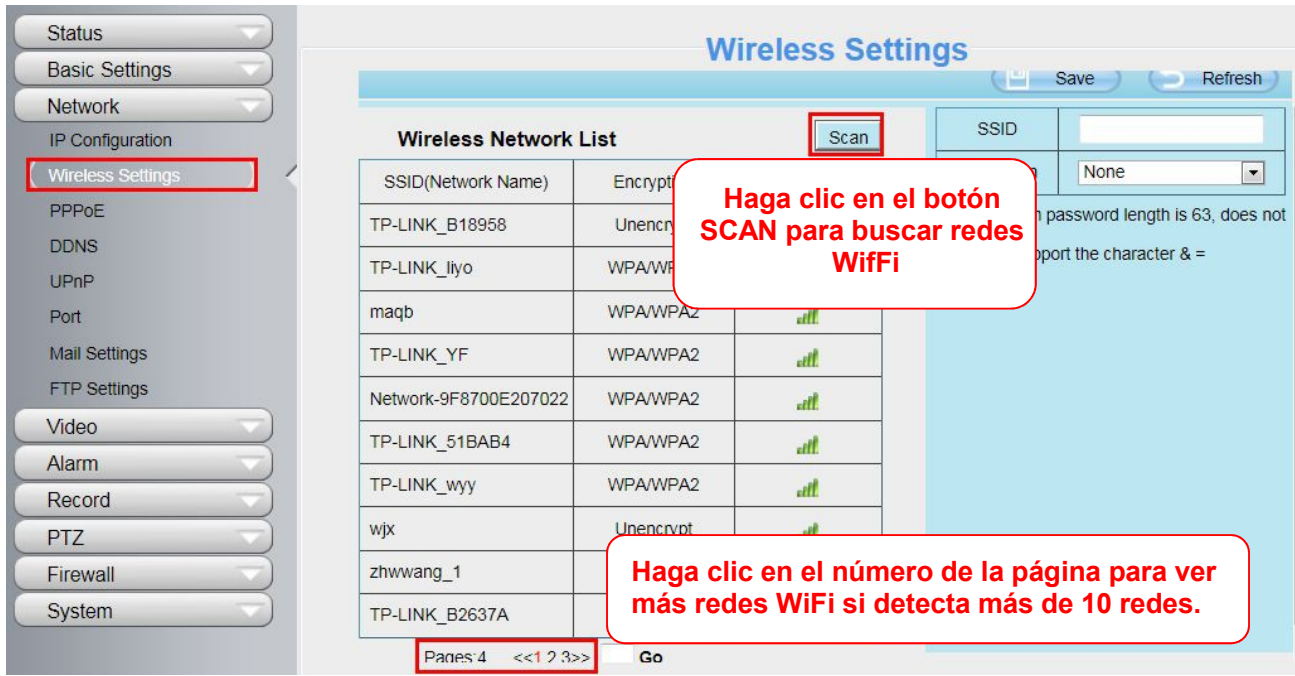

Paso 2: Haga clic en la SSID (nombre de su red WiFi) que corresponde con su red. Compruebe codificación y nombre coincide con su red.

Solo necesita introducir la contraseña WiFi en el cuadro **Password** para hacer la conexión.

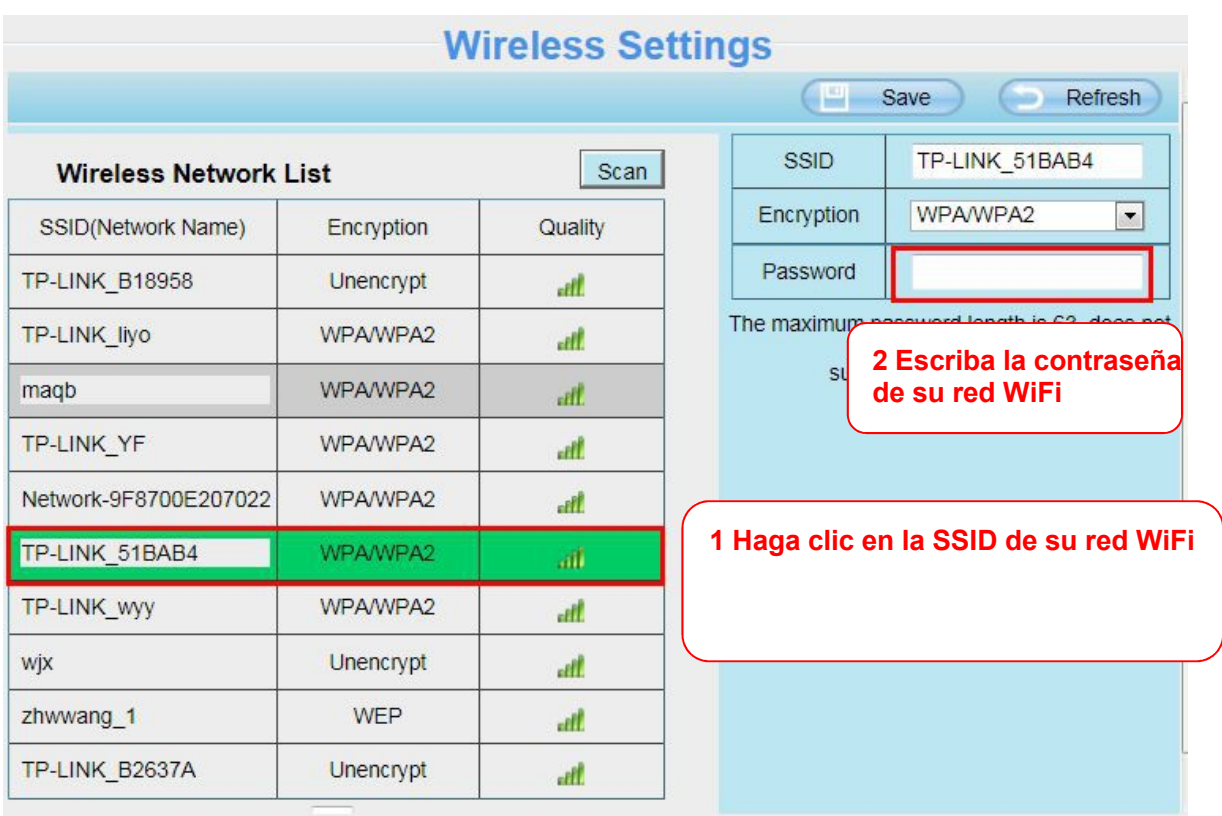

**Paso 3:** Haga clic en el botón **Save** para guardar la introducida. Tras finalizar cuenta arás, puede desconectar el cable red para conectarse de forma inalambrica.

La dirección IP desaparecerá de la ventana en **IP CAMERA TOOL** cuando desconecte el cable. Aproximadamente trás 1 minuto aparecerá la dirección IP de la cámara conectada sin cable.

La dirección IP de la cámara inalámbrica puede ser diferente de la dirección con cable.

Recomendamos establecer una dirección IP fija para evitar el servidor DHCP asigne una dirección IP diferente tras apagar o reiniciar el router.

### **NOTA :**

**Si ocurre algún error durante el proceso puede volver a conectar la cámara con cable para repetir el proceso.**

## **4.4.3 PPPoE**

Algunos modelos son compatibles PPPoE. Si utiliza una conexión PPPoE active la y tras ello escriba nombre de usuario y contraseña de su cuenta PPPoE.

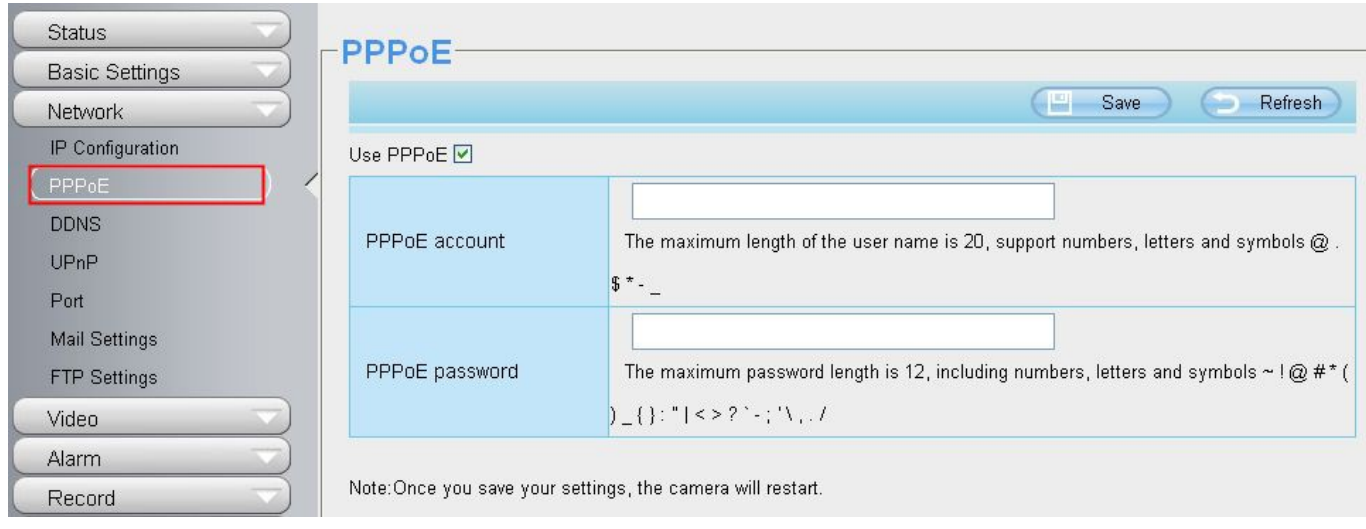

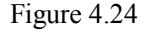

## **4.4.4 DDNS**

Cámaras FOSCAM incluyen una dirección DDNS durante su fabricación. Con esta dirección puede acceder remotamente. También permiten una dirección DDNS de un tercer proveedor.

### **Nombre dominio:**

Un ejemplo puede ser **cp4911.myfoscam.org** para activarla acceda a **Settings → Network** en la que aparece la siguiente imagen:

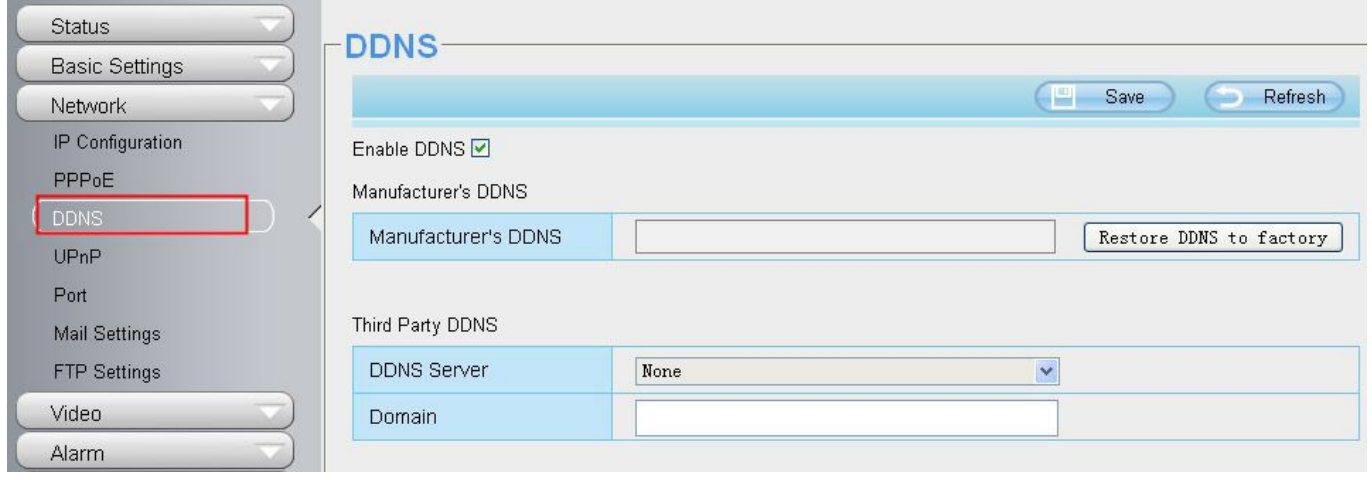

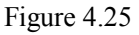

Puede acceder con el siguiente tipo de dirección en su navegador **http:// Nombre dominio + Puerto HTTP to**mando el ejemplo **cp4911.myfoscam.org** y el puerto 8000 puede acceder a la cámara [http://cp4911.myfoscam.org:8000](http://cp4911.myfoscam.org:8000/) tras abrir este puerto en su router.

**Restaurar DDNS de fábrica:** Si ha configurado un DDNS de un tercer proveedor pero desea volver a utilizar el DDNS de fábrica de nuevo haga clic en este botón.

## **Configuración dominios de terceros proveedores**

También puede utilizar otros proveedores de DDNS como www.no-ip.com. ,www. 3322.com , tomando el ejemplo **[www.no-ip.com](http://www.no-ip.com/)**

① **Paso 1:** Acceda a la web **www.no-ip.com** para crear una cuenta de usuario Acceda a [www.no-ip.com](http://www.no-ip.com/) y registre una cuenta

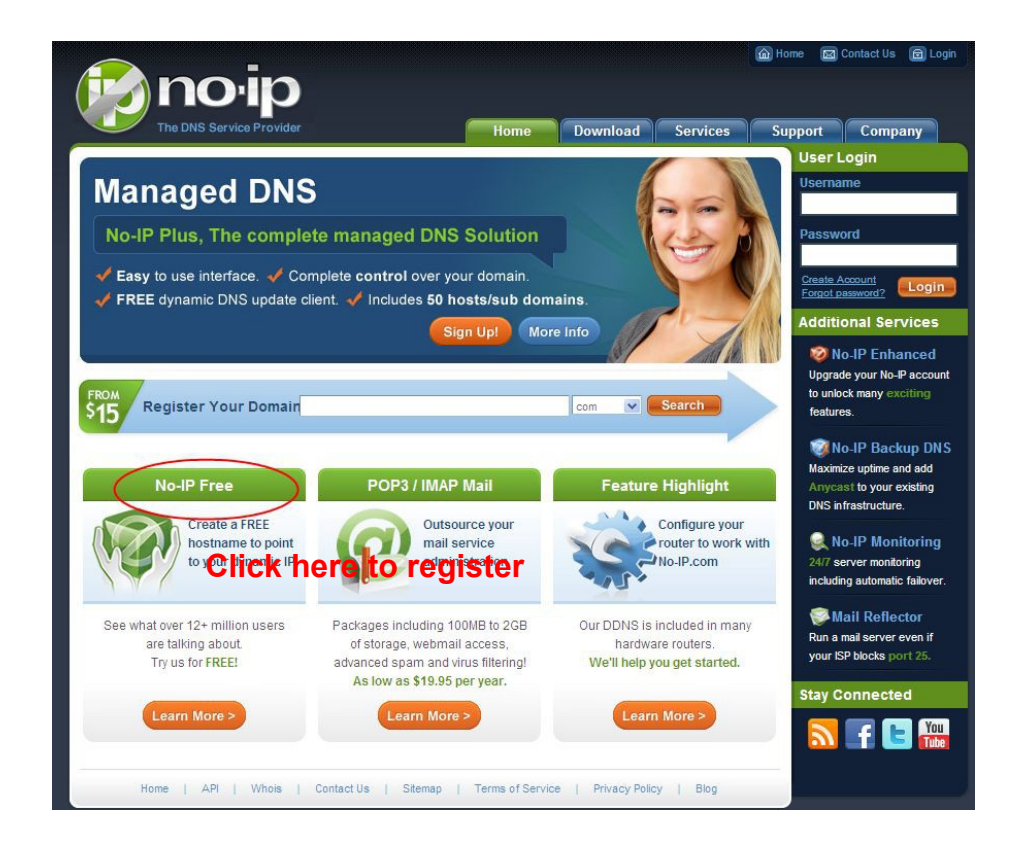

Registre una cuenta según las instrucciones de [www.no-ip.com](http://www.no-ip.com/)

Tras completar registro recibirá un email de la web para completar el registro en su cuenta

**En segundo lugar :** Acceda con el nombre de usuario y contraseña registrado para crear su dominio.

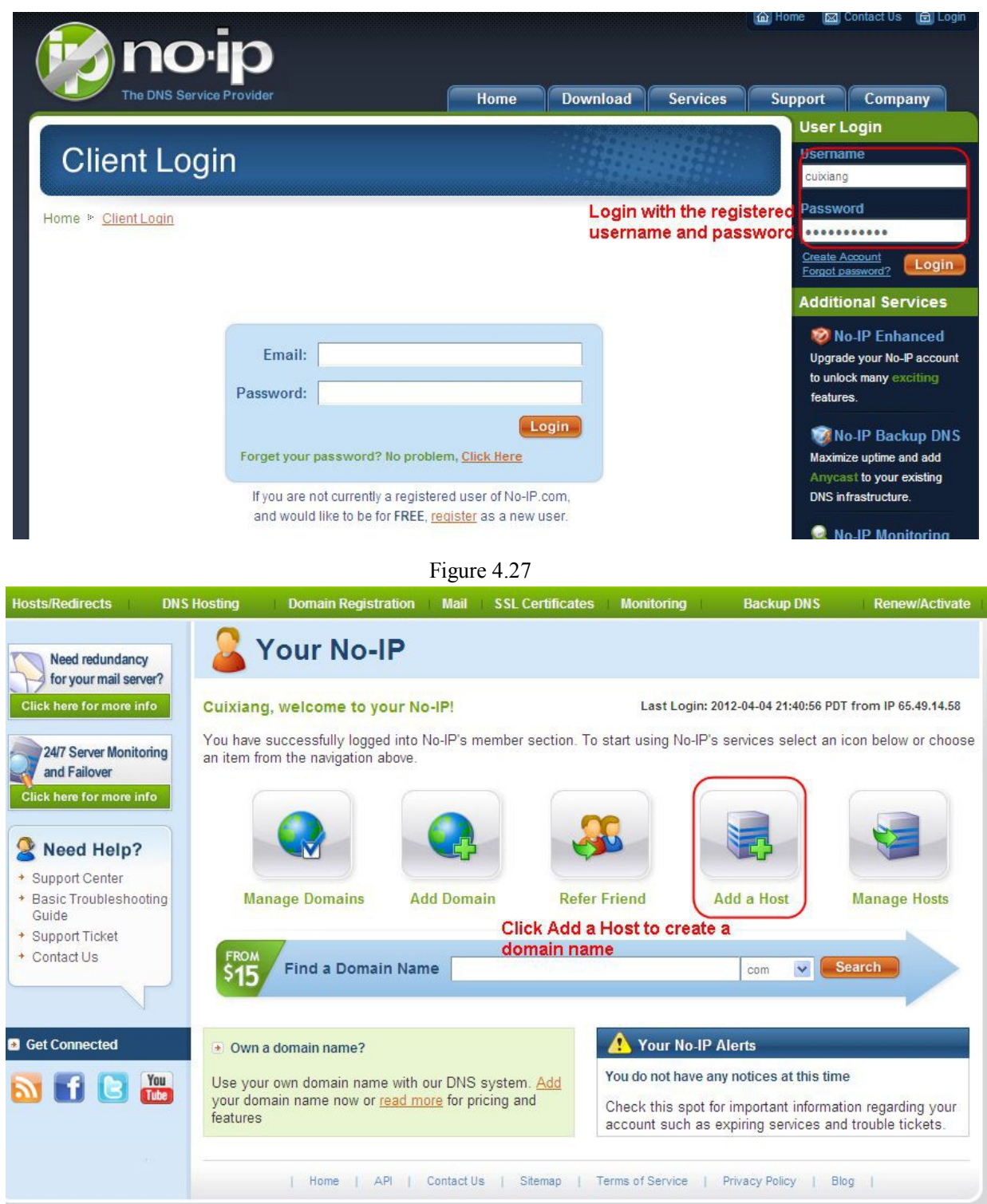

Figure 4.28

#### **Cree el nombre de dominio paso a paso según las instrucciones [www.no-ip.com](http://www.no-ip.com/) Paso 2: Configurar DDNS en la cámara**

Haga la configuración DDNS en su cámara de acuerdo con los datos obtenido de la web [www.no-ip.com](http://www.no-ip.com/)

Tomando como ejemplo ycxgwp.no-ip.info, nombre de usuario **foscam**, y contraseña **foscam2012**

**En primer lugar:** Acceda al panel DDNS

**Segundo :** Seleccione no-ip como servidor

**Tercer:** Escriba nombre usuario **foscam** y contraseña **foscam2012** complete dirección DDNS dominio y haga clic en **Save** para guardar los cambios

**Cuarto:** Tras reiniciar la cámara acceda a la pantalla de estado y compruebe si el estado del servidor DDNS aparece con éxito.

Si ocurre algún error compruebe ha escrito correctamente nombre usuario, contraseña y dirección del servidor

#### **Nota:**

Si activa utilizar un servidor DDNS de terceros, la dirección interna de fábrica Foscam no podrá utilizarla. No puede utilizar ambas direcciones al mismo tiempo.

### ② **Haga la apertura del puerto en su router.**

### **Si como ejemplo la cámara esta en la dirección [http://192.168.8.100:2000](http://192.168.8.100:2000/)**

**En primer lugar:** acceda al router y a **Port Forwarding** o **Port Trigger** (en otros routers puede denominarse Virtual Servers).

Tomando como ejemplo el fabricante **Linksys** accedemos a **Applications & Gaming → Single Port Forwarding** 

Introducimos el numero de puerto y dirección IP local de la cámara como aparece en la imagen:

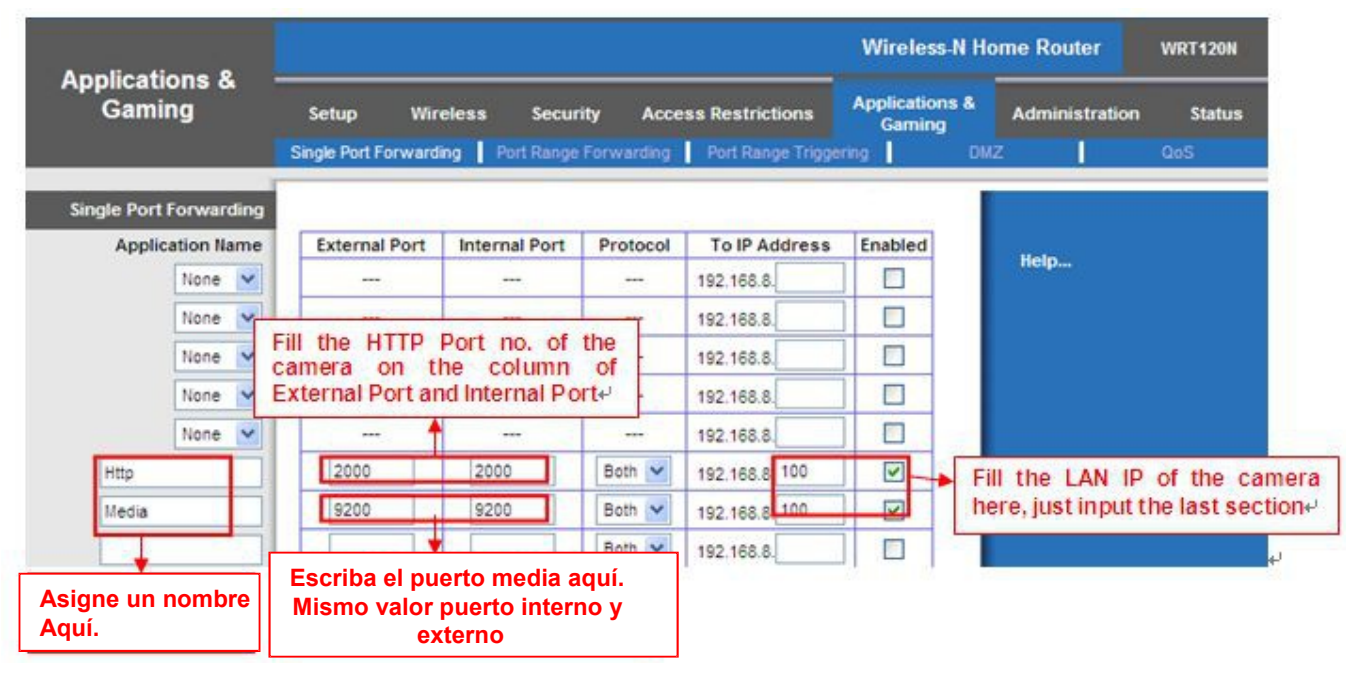

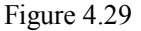

#### ③ **Utilice un nombre de dominio para acceder a la cámara a través de Internet**

Tras hacer la apertura de puerto, puede acceder mediante **nombre de dominio + puerto** a la cámara a través de Internet. Tomando el ejemplo de ycxgwp.no-ip.info y puerto 2000 debería acceder mediante: **http://ycxgwp.no-ip.info:2000**

## **4.4.5 UPnP**

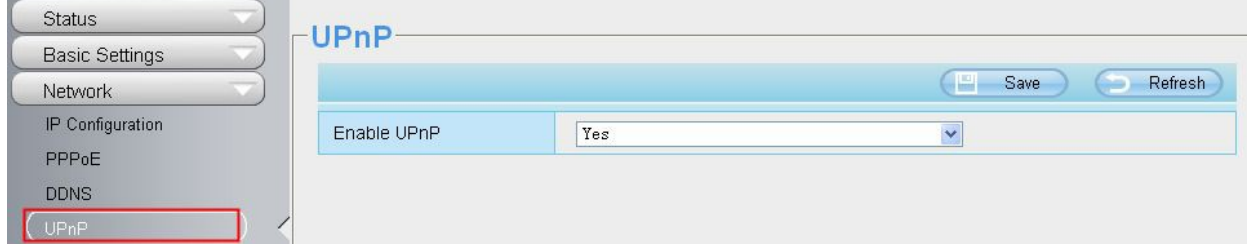

El estado por defecto UPnP es cerrado. Puede activarlo para poder realizar la configuración P2P de la cámara. Desde **"Device Status"** puede ver en todo momento el estado

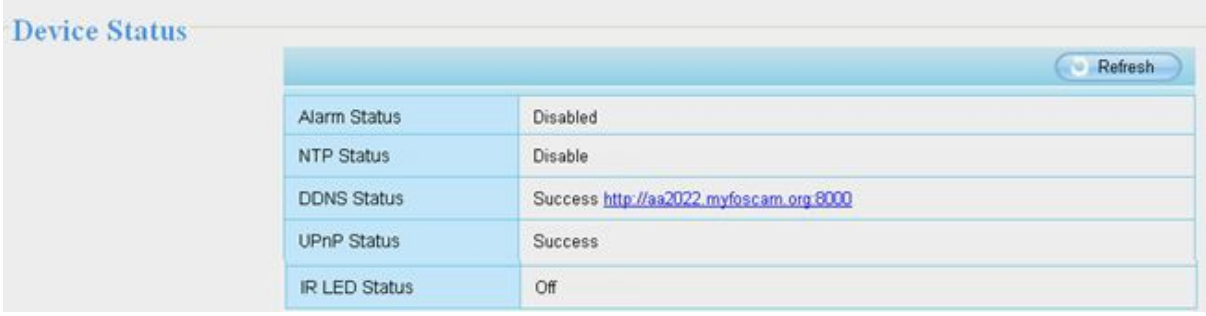

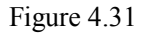

El software de la cámara realizará de una forma "opaca" la apertura del puerto para la cámara mediante P2P. En algunos routers puede no estar disponible esta función, en estos casos seria recomendable abrir un puerto manualmente.

## **4.4.6 Puerto**

La cámara permite puerto HTTP. Este puerto es utilizado para ver la cámara remotamente. Si desea ver video remotamente el puerto debe estar configurado correctamente.

**Puerto HTTP:** Por defecto el puerto utilizado es el 88, aunque puede configurar otro puerto entre 1 a 65535, evitando conflicto con puertos como 25 , 21.

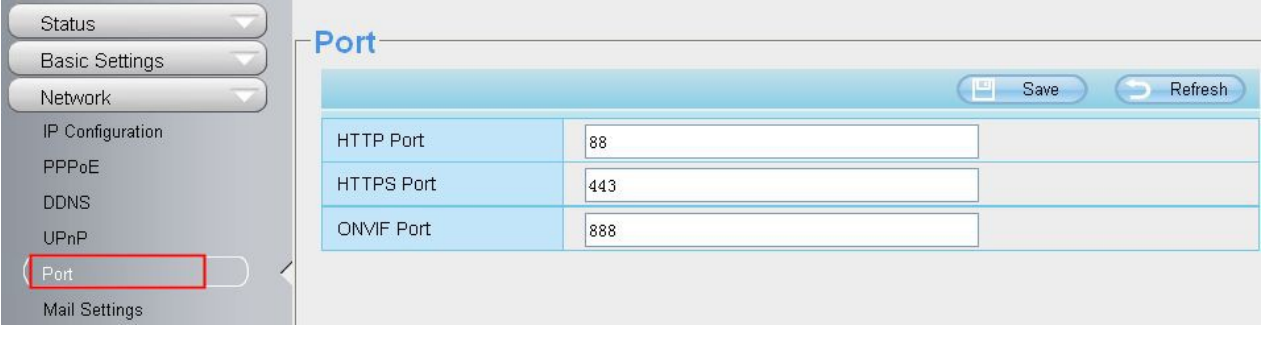

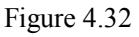

**Otra forma de modificar el puerto HTTP** Paso 1: Abra **IP Camera Tool** seleccione la cámara desea modificar el puerto haciendo clic con el botón derecho en la dirección IP para acceder a **Network Configuration** lo que permite modificar dirección IP y puerto.

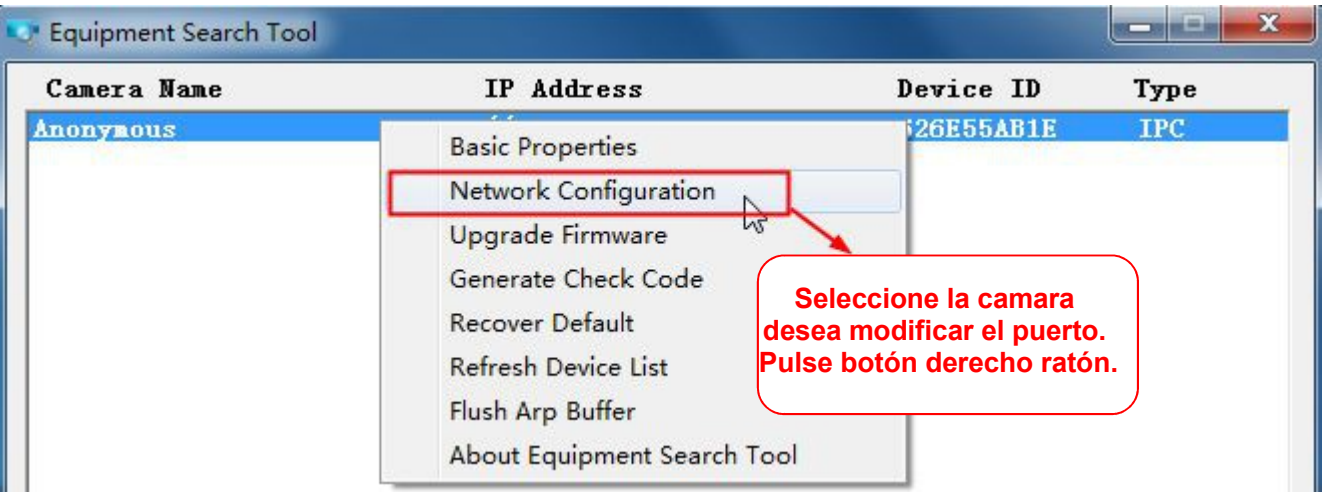

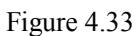

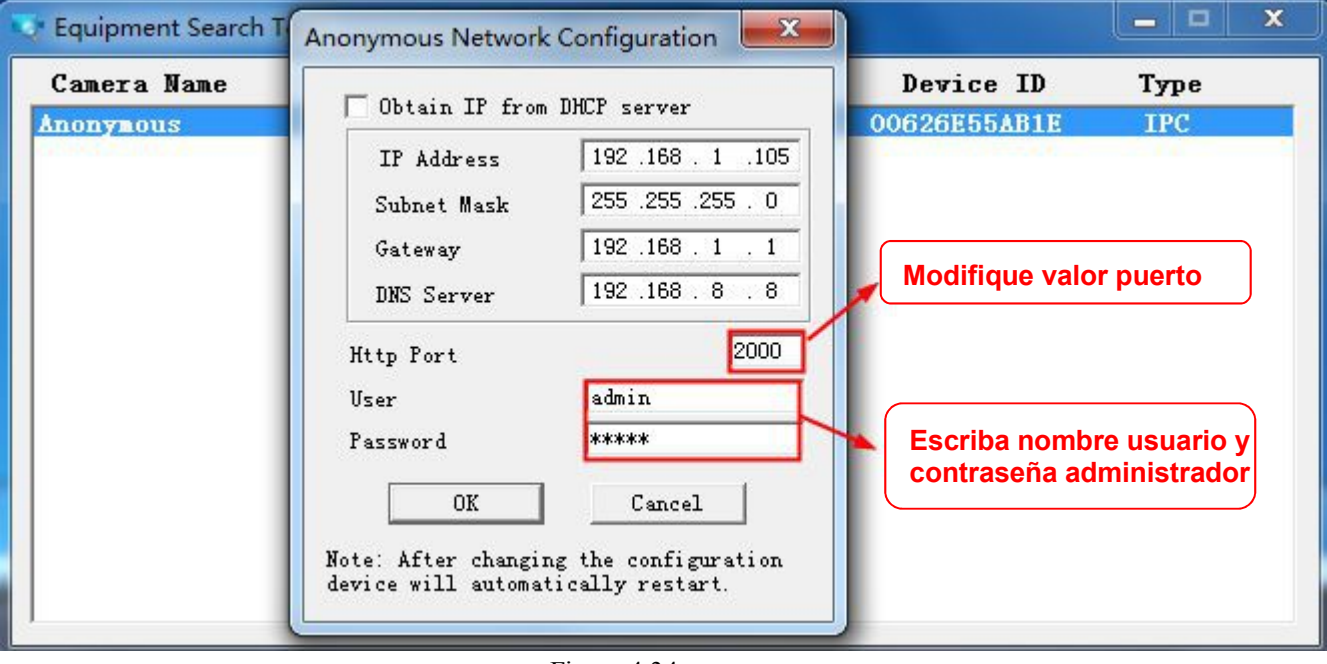

Figure 4.34

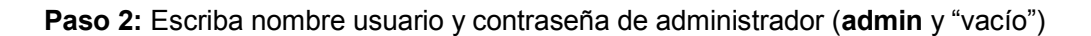

**Paso 3: tras unos 10 segundos** verá como cambia la dirección IP, en el ejemplo solo se modifica el puerto 2000 de forma veremos [http://192.168.8.102:2000](http://192.168.8.102:2000/) . Esta dirección IP no cambiará si apaga el router o la cámara.

Esto es muy importante ya que al abrir un puerto necesita conocer la dirección de la cámara IP local

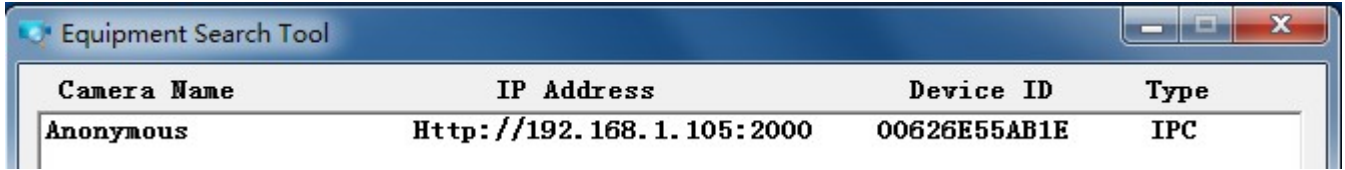

Si no es posible acceder compruebe el puerto se ha abierto correctamente.

**Puerto ONVIF** Por defecto el puerto ONVIF es 888 aunque puede utilizar otros puertos entre 1 a 65535 (excepto 0 y 65534) y evitando conflictos con otros puertos.

**Puerto HTTPS :** El puerto por defecto es 443 y la URL de acceso: **https:// dirección IP + puerto puerto https**

**Puerto RTSP:** El puerto por defecto es 443. Solo algunos modelos de cámaras tienen puerto RTSP.

# **4.4.7 Configuración eMail**

Si desea su cámara envíe un aviso por email cuando detecte movimiento necesita configurar el servicio de email

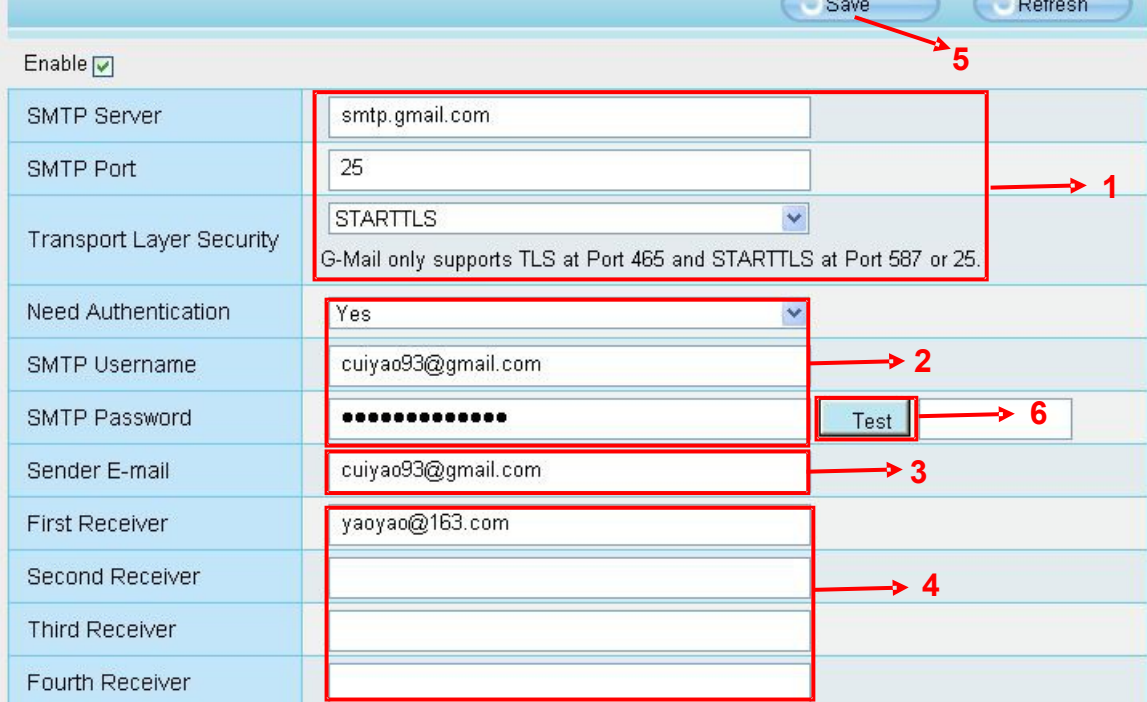

**1----- SMTP Server/ Port /Transport Layer Security** Escriba el puerto SMTP. Aunque habitualmente es utilizado el puerto 25 algunos servidores tienen su propio puerto como 587 o 465. **TLS o Transport Layer Security** normalmente es **none** si utuliza Gmail TLS debe ser **STARTTLS** y puerto **465, 25 o 587**.

**2- SMTP Username / password:** Escriba nombre de usuario y contraseña de acceso al servidor

- **3-- Sender e-mail:** email desde el que envía el aviso email. En necesario sea compatible SMTP
- **4--Receiver:** emails donde desea recibir avisos por email. No es necesario sean compatibles SMTP
- **5-- Save:** Haga clic en **Save** para guardar los cambios
- **6-- Test:** haga clic en el botón **Test** para verificar si la información introducida es correcta

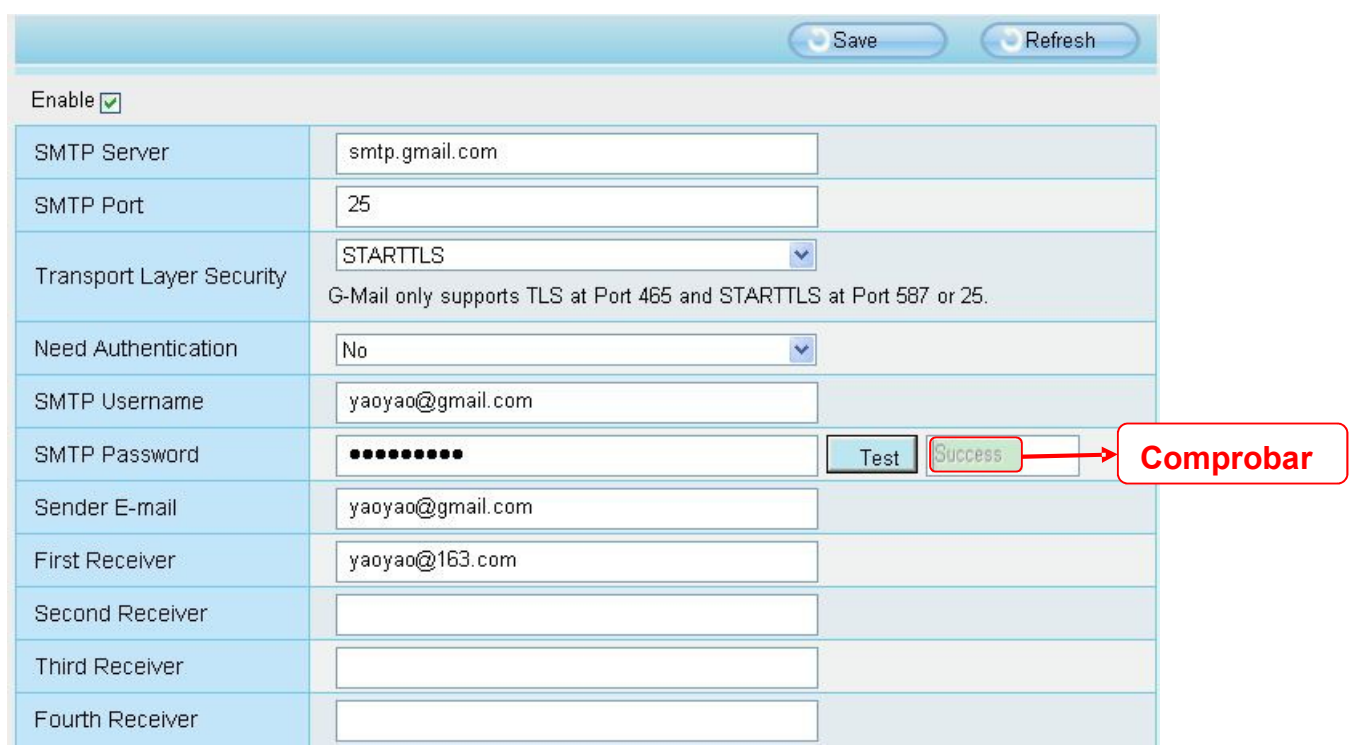

Figure 4.37

Si el botón **Test** muestra éxito los receptores de email recibirán un aviso por email de confirmación

Si muestra un error, verifique la información introducida es correcta y haga clic sobre el botón **Test**

Compruebe:

- 1) No se puede conectar con el servidor
- 2) Error en la red: intente más tarde
- 3) Error en el servidor
- 4) Nombre de usuario o contraseña incorrecta
- 5) El envío ha sido denegado por el servidor saliente. Es probable necesite autentificar el remitente
- 6) El mensaje ha sido denegado por el servidor receptor: Puede ser un problema del filtro anti-spam
- 7) El mensaje ha sido denegada por el servidor saliente: Puede ser un problema del servidor saliente
- 8) El servidor no permite el modo de identificación de la cámara

# **4.4.8 Configuración FTP**

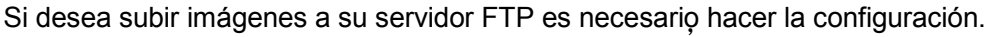

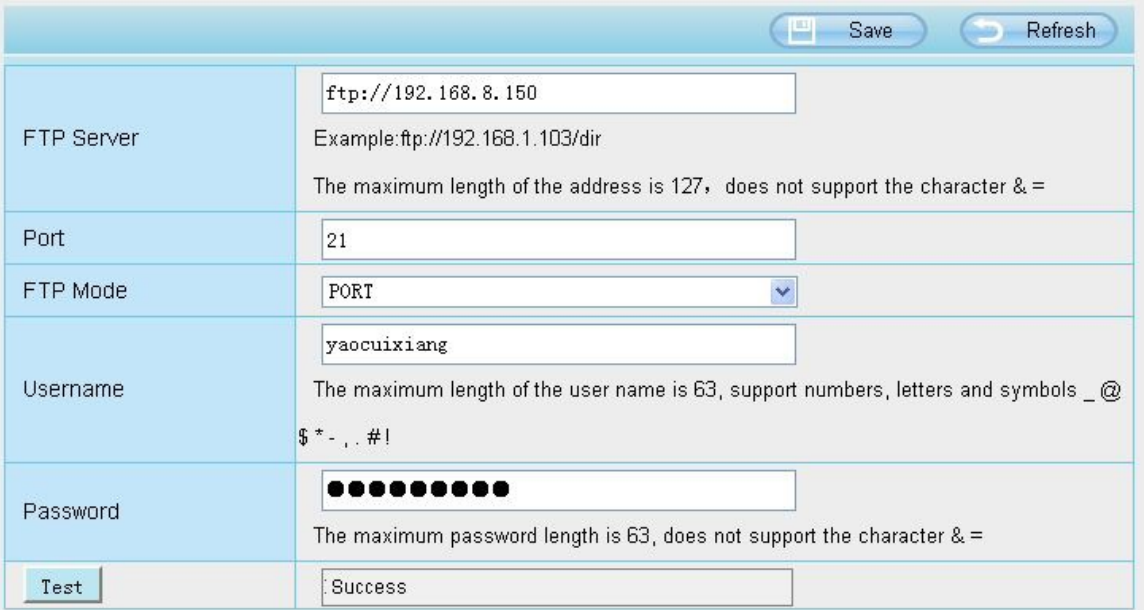

Figure 4.38

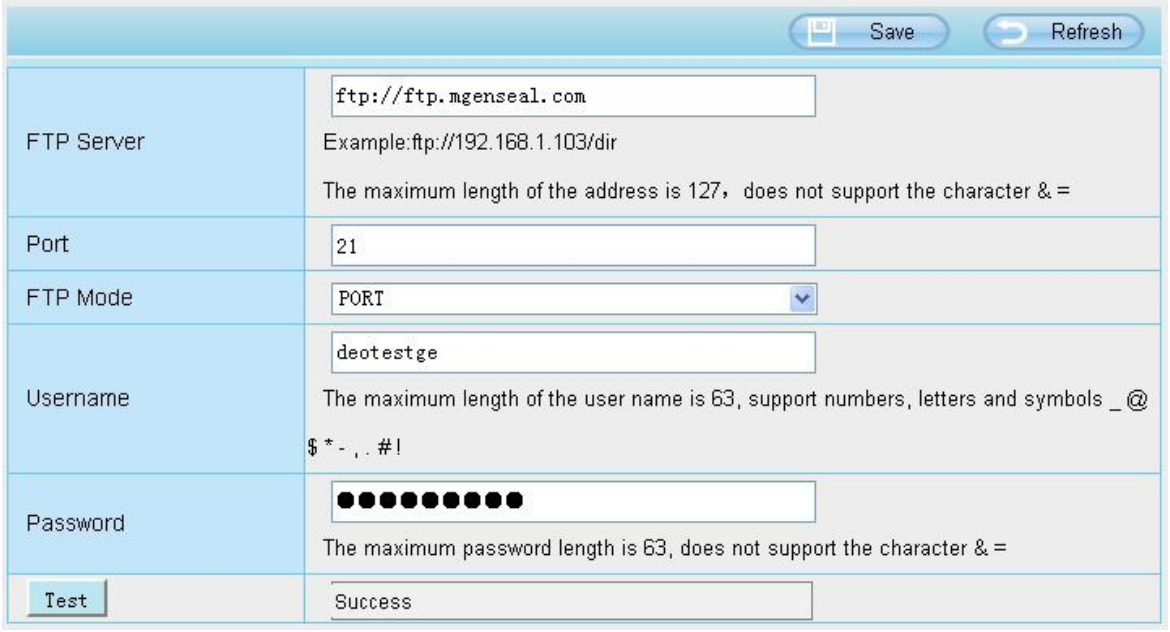

Figure 4.39

**FTP server:** Si su servidor FTP se encuentra en su red local puede configurar como aparece en la imagen a. Si el servidor se encuentra en Internet debe configurar como en la imagen b

**Port:** Por defecto el puerto es 21. Si su servidor utiliza otro puerto debe configurar de acuerdo a los parámetros de su FTP.

**FTP Mode:** Permite dos modos **PORT** y **PASV**.

**Username/password:** Nombre de usuario y contraseña de acceso a su servidor FTP

Haga clic en **Save** para guardar la configuración. Clic en **Test** para comprobar la configuración es correcta.

# **4.4.9 P2P (FI9803P/FI9803EP/FI9903P/FI9900P/FI9900EP/FI9800P)**

Puede acceder a la cámara mediante un Smart Phone (Android o iOS ) Debe activar las funciones P2P de la cámara desde **"Settings --> Network --> P2P."**

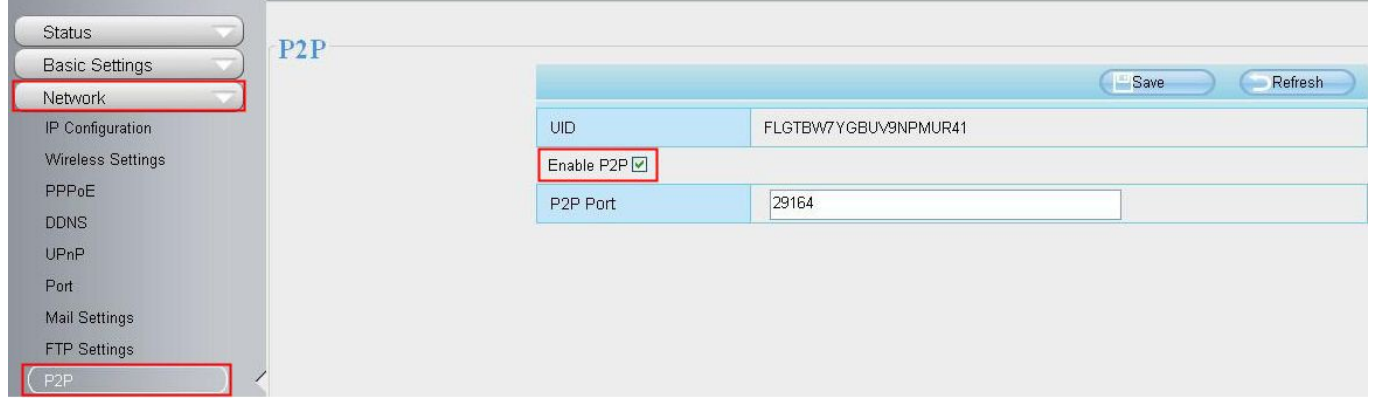

Figure 4.40

# **4.5 Video**

Esta sección le permite configurar la calidad del stream de vídeo, configuración OSD y capturas de imagen.

# **4.5.1 Video Settings**

Dispone de dos formas de acceder a la cámara mediante el stream principal y el secundario.

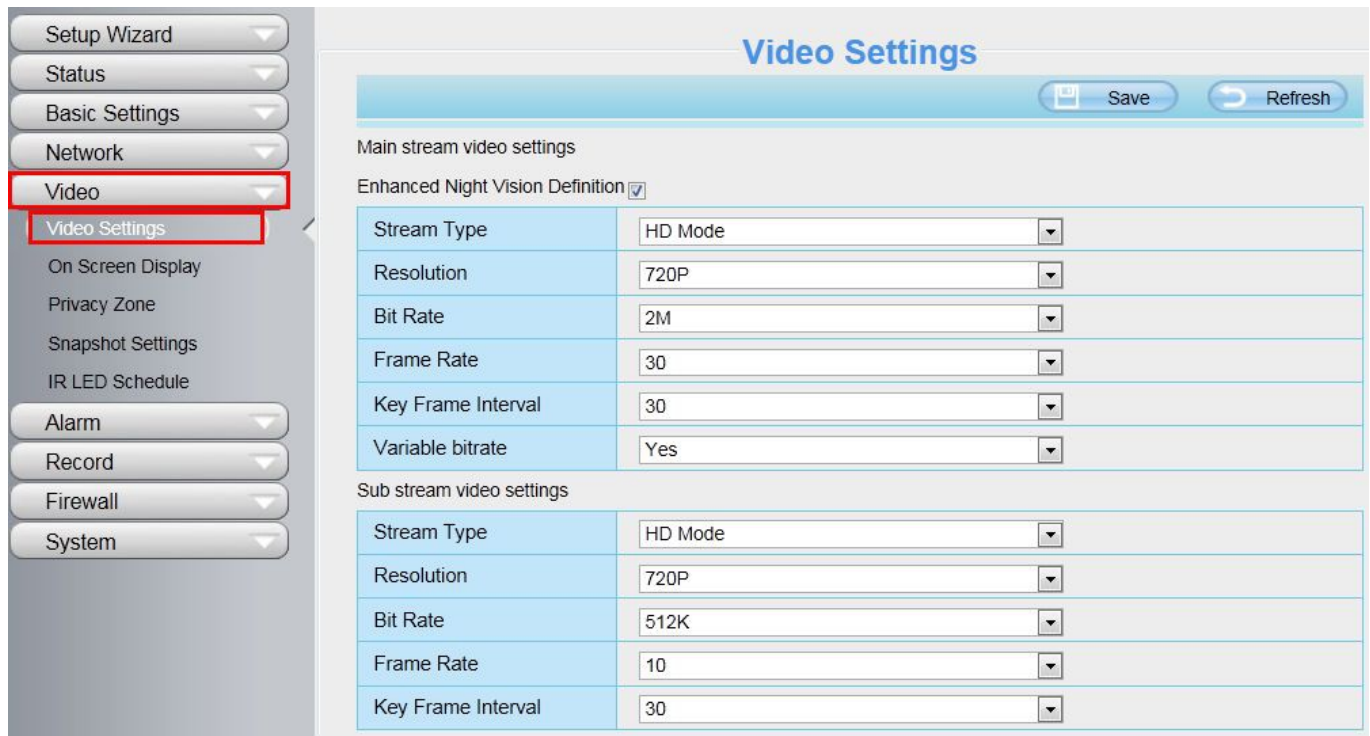

Figure 4.41

**Enhanced Night video Definition:** La cámara ajustará la dirección entre cada fotograma durante la noche

**Stream Type:** Dispone de cuatro tipos de streams diferentes. Si seleccione el **modo HD** la cámara mostrará la imagen mas nítida, pero necesita mayor ancho de banda. Si seleccione modo **Smooth** el ancho de banda será menor y la calidad mas baja pero la imagen mas fluida. En el modo **Equilibrium** es un termino intermedio entre los dos modos anteriores.

**Resolution:** La cámara permite cuatro resoluciones diferentes, por ejemplo 960p 720P, VGA. La mayor resolución mostrará una imagen mas clara pero requiere un mayor ancho de banda. Para comprobar su máxima resolución compruebe el apartado **Especificaciones**

**Bit Rate:** En resumen un valor mas alta es na mayor calidad de imagen, pero el bitrate debe combinarse con el ancho de banda. Si el ancho de banda esta limitado y el bitrate tiene un valor alto, la imagen no se mostrará correctamente.

**Frame rate:** Puede establecer un valor mas bajo si el ancho de banda esa limitado. Habitualmente un numero de imágenes por segundo sobre 15 es aceptable.

**Key Frame Interval:** Se trata el tiempo entre la ultima imagen y la siguiente imagen. Un valor mas bajo quiere decir una imagen de vídeo mas fluida, a costa de un mayor consumo de ancho de banda.

**Variable bitrate(excepto FI9900P,FI9900EP):** Seleccione el tipo de BitRate constante o variable. Si selecciona "Si" la cámara ajustará el bitrate de acuerdo a la situación pero nunca superando el valor máximo "bitrate" . Si selecciona "No" el Bitrate permanecerá fijo.

**Rate Control Mode(FI9900P,FI9900EP)**:Dispone cuatro tipos: CBR: Constant Bit Rate, queire decir el BitRate es fijo

VBR: Variable Bit Rate, la cámara modificará el BitRate de acuerdo a la situación, pero no superando el valor máximo "BitRate"

LBR: Low Bit Rate. Si selecciona esta opción puede deslizar la barra para seleccionar el porcentaje de bitrate. Reduciendo la imagen es de mayor calidad a costa de mayor consumo de ancho de banda.

## **4.5.2 OSD**

Permite mostrar en el video el nombre de la cámara, así como fecha y hora

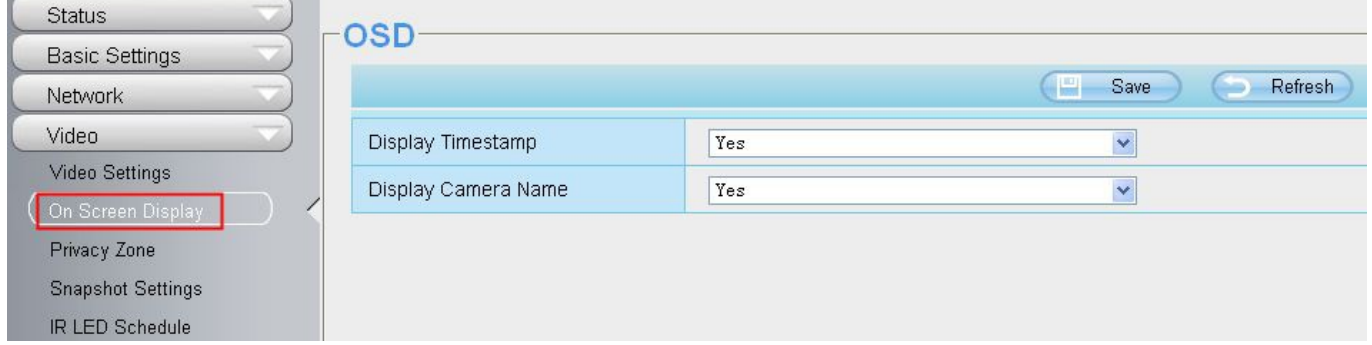

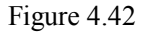

## **Display Time stamp**

Tiene dos opciones: Si o No. Si selecciona Si mostrará la hora sobre el vídeo

### **Display Camera Name**

Tiene dos opciones: Si o No, Si selecciona Si se mostrará el nombre de la cámara sobre el video.

## **4.5.3 Zona de privacidad**

Algunos modelos no permiten esta función. Esta función se utiliza para marcar alguna zona como "privada"

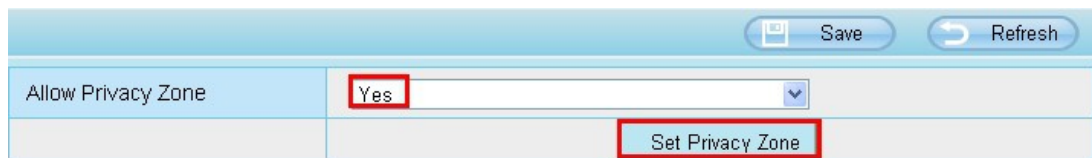

### **Permitir mascara en pantalla**

Dispone dos opciones: Si y No: Si selecciona Si aparecerá una cuadro en el video y aparecerá color negro en el Vídeo.

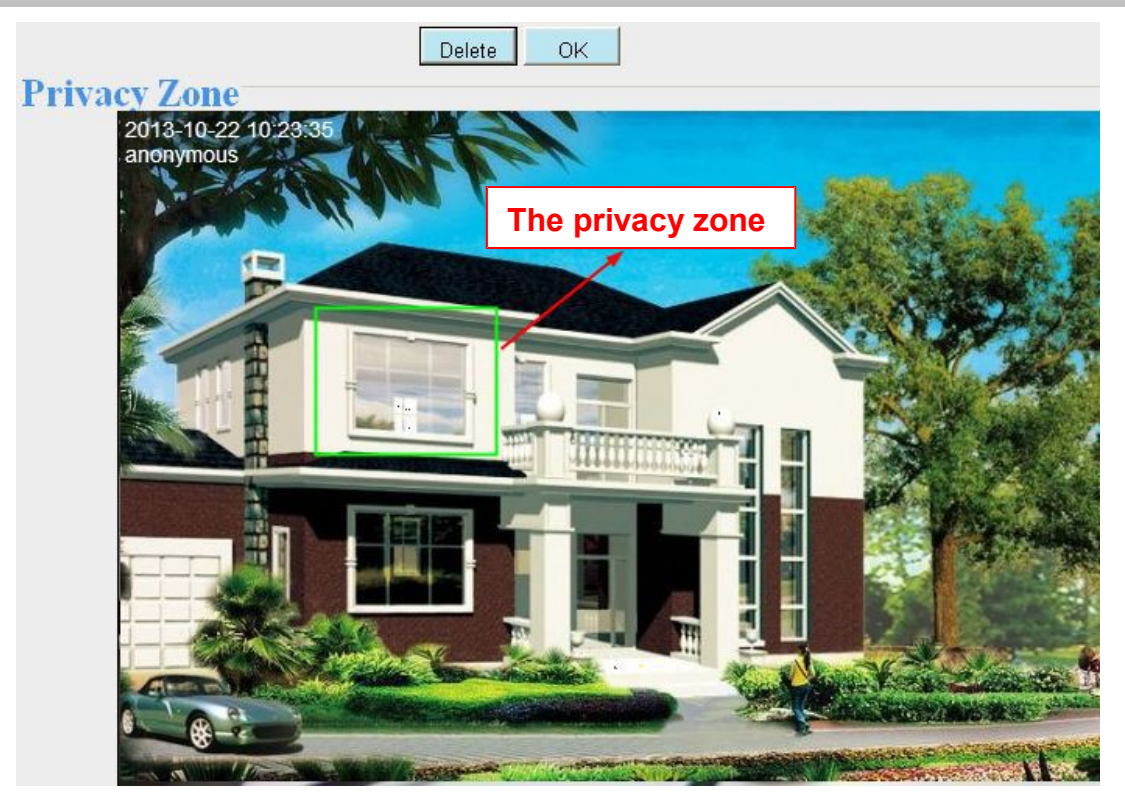

Figure 4.44

Haga clic en **OK** para volver al menú de OSD. Haga clic en **Save** para guardar los cambios. Al regresar a la pantalla de visualización puede ver la mascara de la siguiente forma:

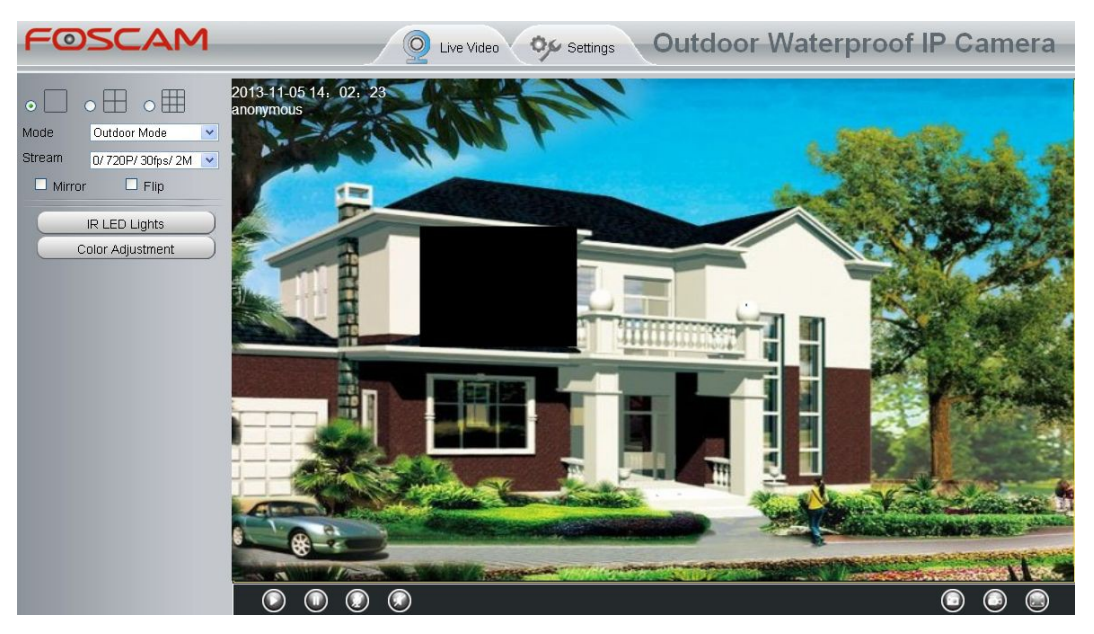

Figure 4.45

# **4.5.4 Configuración de captura imagen**

Desde esta página puede establecer la calidad de grabación de las imágenes y ruta de grabación

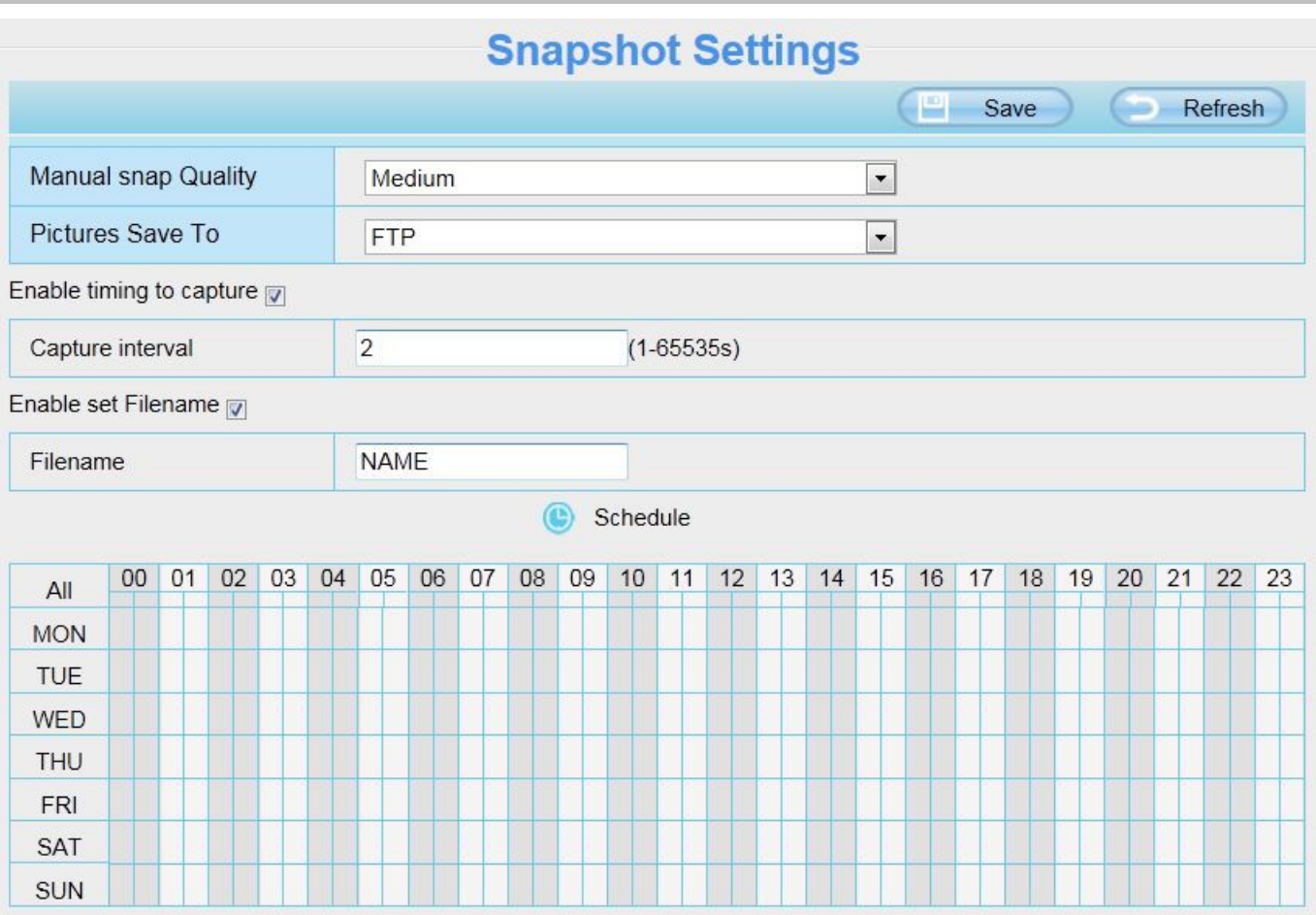

Figure 4.46

**Manual snap Quality:** Calidad de captura: Baja, Media y Alta.

**Pictures Save To:** Seleccione donde almacenar las imágenes: FTP o memoria SD ,cuando la grabación se active.

Si selecciona FTP, puede indicar el nombre del fichero, por ejemplo"CAPTURA", así las capturas serán "CAPTURA\_20160605-180000.jpg" Solamente FI9803EP FI9900EP, FI9900P permiten utilizar memoria SD/Micro SD

## **Permitir capturas programadas:**

Para permitir varias capturas de imágenes cada periodo de tiempo, siga los siguientes pasos:

## **1** Seleccione **Enable Motion detection**

**2 Intervalo entre captura:** Indique el intervalo de tiempo entre cada imagen

## **3 Seleccione el tiempo de captura**

**Capturar todo el tiempo**

Haga clic en el botón **MON** y verá se convierte toda la agenda en color rojo. Si algún objeto se mueve en el periodo indicado la cámara lo capturará

### **Especificar una agenda para la captura:**

Seleccione en la agenda los días corresponde con el periodo desea grabar, asi como el horario

Pulse botón izquierdo del ratón y arrastre el horario desee

## **4** Haga clic en **Save** para guardar los cambios.

## **4.5.5 Agenda encendido leds IR**

Desde esta página es posible indicar un horario para conectar los leds de luz infrarrojo. Cuando la programación de Leds esta en modo **Agenda** desde la pantalla visualización, puede indicar el horario los leds estarán apagados en esta Configuración.

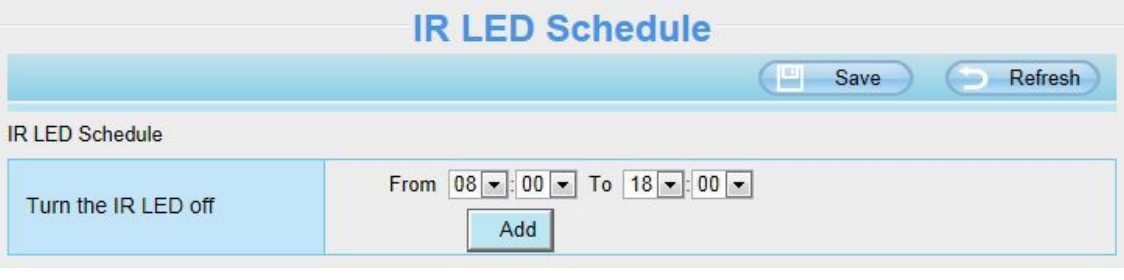

Figure 4.47

# **4.6 Detector**

# **4.6.1 Detección movimiento**

La cámara IP permite **Alarma en caso Detección Movimiento,** de forma al detectar un movimiento envíe email o suba imágenes a un servidor FTP

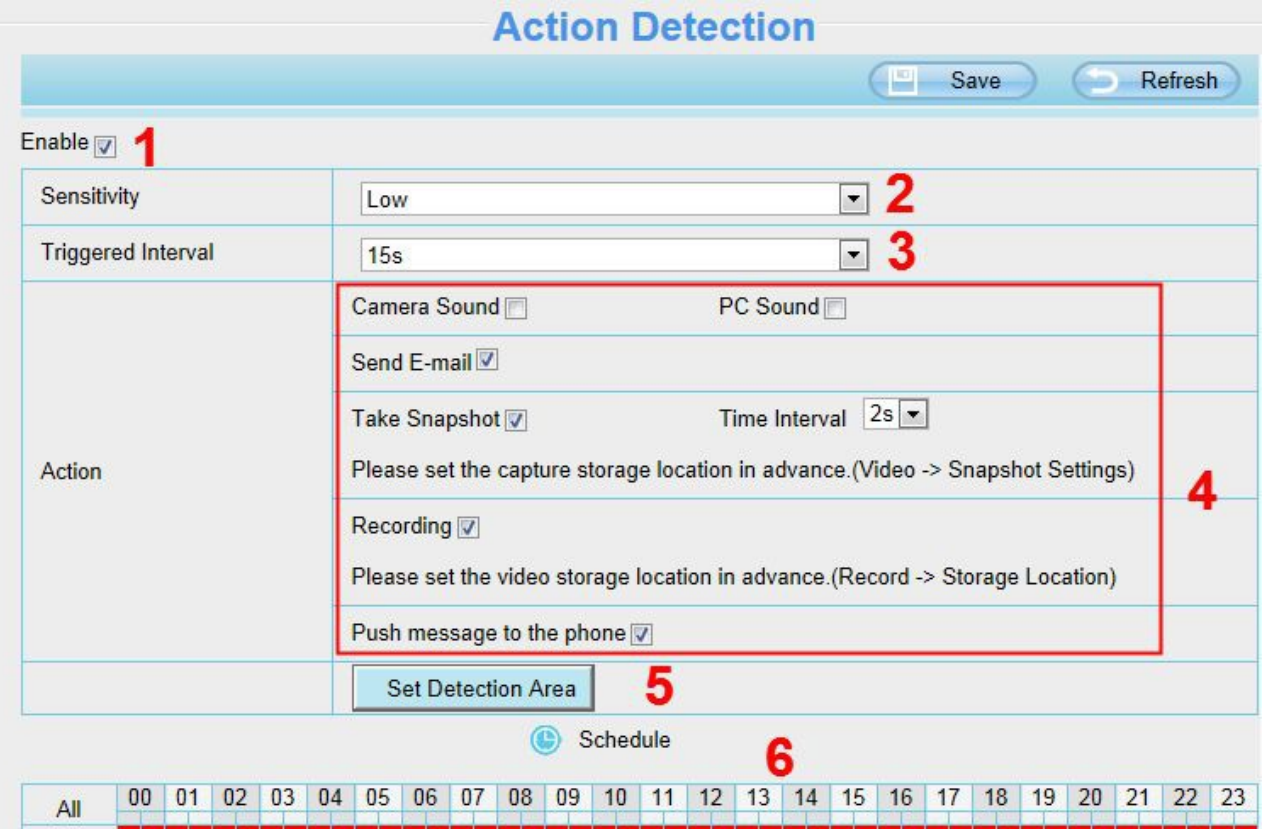

Figure 4.48

Para activar la detección de movimiento siga los siguientes pasos:

#### **1 Active detección movimiento**

**2 Sensibilidad:** Permite tres modos: Bajo, Medio y Alto. En la sensibilidad mayor la cámara emitirá mas alarmas que en valores mas bajos

**3 Intervalo activación:** Es el intervalo de tiempo entre dos detecciones. Permite valores entre: 5s/6s/7s/8s/9s/10s/11s/12s/13s/14s/15s.

#### **4 Indicadores de alarma:**

#### **A Sonido cámara y sonido PC**

Si la cámara esta conectada con un altavoz u otro dispositivo de salida de audio. Si selecciona **Sonido Cámara** cuando detecte un movimiento quien se encuentre cerca de la cámara escuchará un sonido. **Sonido PC:** emite sonido ordenador conectado a la cámara.

#### **B Envío por E-mail**

Si desea recibir un email de alarma cuando detecte movimiento, debe seleccionar **Enviar email** y realizar la configuración de email en primer lugar.

#### **C Tomar captura de imagen**

Si marca esta casilla, cuando detecte movimiento la cámara tomará una captura de imagen y le permitirá subir a su servidor FTP (que previamente debe haber configurado). Puede establecer la ruta de grabación en **Video → Snapshot settings**

**Tiempo intervalo:** El intervalo de tiempo entre dos imágenes

### **D Grabación**

Si selecciona esta casilla, cuando detecte movimiento la cámara grabará en su servidor FTP (compruebe haber configurado previamente el servidor FTP). Puede modificar la ruta grabación en **Video- → Snapshot settings**

### **E Mensajes de notificación al móvil**

Si selecciona esta casilla, cuando detecte movimiento la cámara enviará una notificación al teléfono el cual esta conectada la cámara.

#### **5 Establecer área de detección**

Seleccione el área donde desea permitir se realice la detección en la ventana. De forma cuando algún objeto pase por el área de detección sea detectado.

|                    |                          |                       |  | OK.                 |                            |  |
|--------------------|--------------------------|-----------------------|--|---------------------|----------------------------|--|
| <b>SHOR FIGULS</b> | 2013-10-22 03:16:13 Pf   | <b>SERVICE STREET</b> |  | <b>CONTINUES IN</b> |                            |  |
|                    |                          |                       |  |                     | <b>THE STATE OF STATES</b> |  |
|                    |                          |                       |  |                     | <b>SERIES SERIES</b>       |  |
|                    |                          |                       |  |                     |                            |  |
|                    |                          |                       |  |                     |                            |  |
| соходох            |                          |                       |  |                     | 333333                     |  |
|                    | <b>AVANDAMENT REPORT</b> |                       |  |                     |                            |  |
|                    |                          |                       |  |                     |                            |  |
|                    |                          |                       |  |                     |                            |  |
|                    |                          |                       |  |                     |                            |  |

Figure 4.49

## **6 Agenda de detección**

### ① **Alarma en cualquier momento:**

Haga clic en el botón superior de **MON** y comprobará todas las casillas en color rojo. Cuando en cualquier momento se detecte movimiento se activará la alarma.

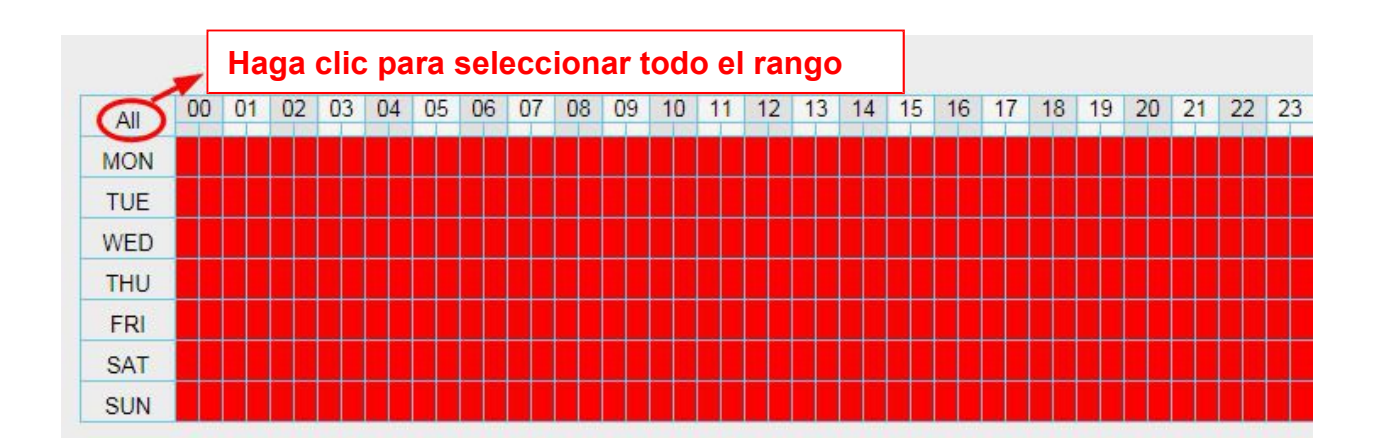

② Especifique un horario de activación

Puede señalar en la agenda días u horas en las que se active unicamente la agenda, por ejemplo martes todo el día o algún único día a la semana un horario concreto.

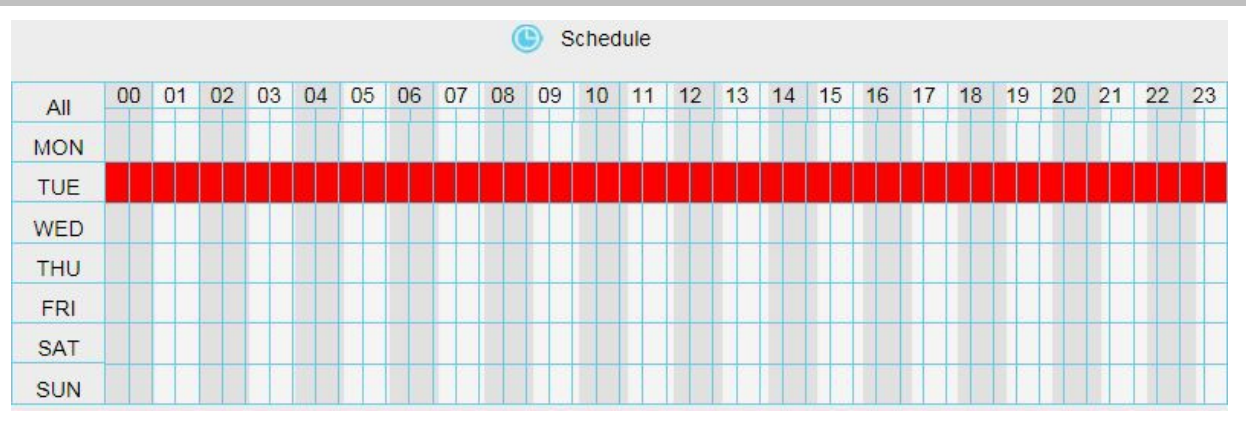

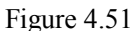

③ Pulse el botón izquierdo del ratón y seleccione varias cajas para indicar el horario de detección

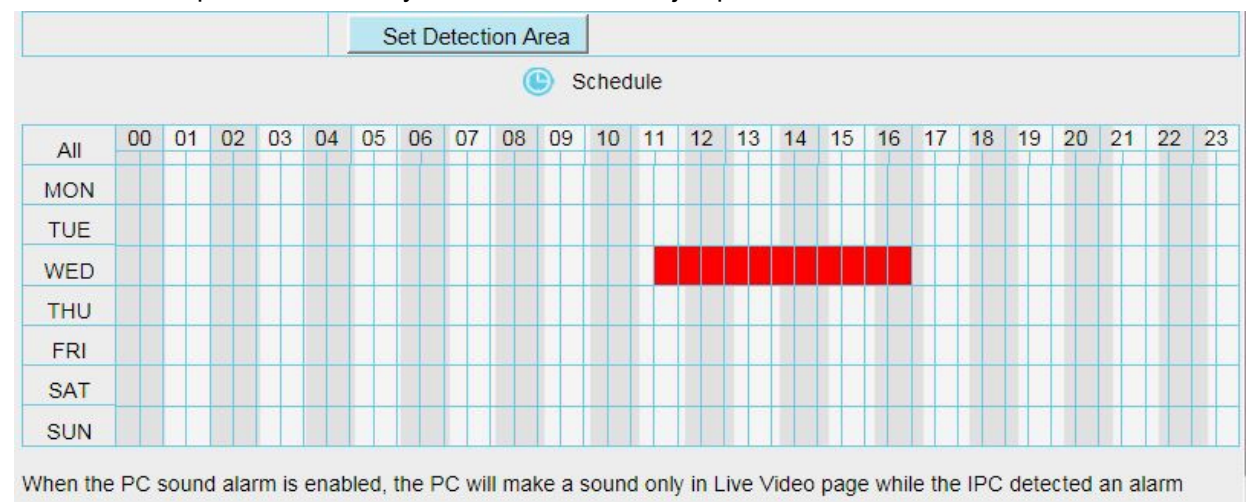

Figure 4.52

**7 Haga clic en Save** para guardar los cambios. Una vez detecte movimiento en el área indicada y el horario especificado la cámara emitirá un aviso de alarma de acuerdo con las instrucciones indicadas.

**NOTA:** Debe indicarse un área de detección y agenda ya que de lo contrario no se activará alarma en ningún Momento.

# **4.6.2 Detección de sonido**

Algunos modelos no permite detección por sonido Cuando el sonido de ambiente varíe de una forma significativa en decibelios se activará la alarma

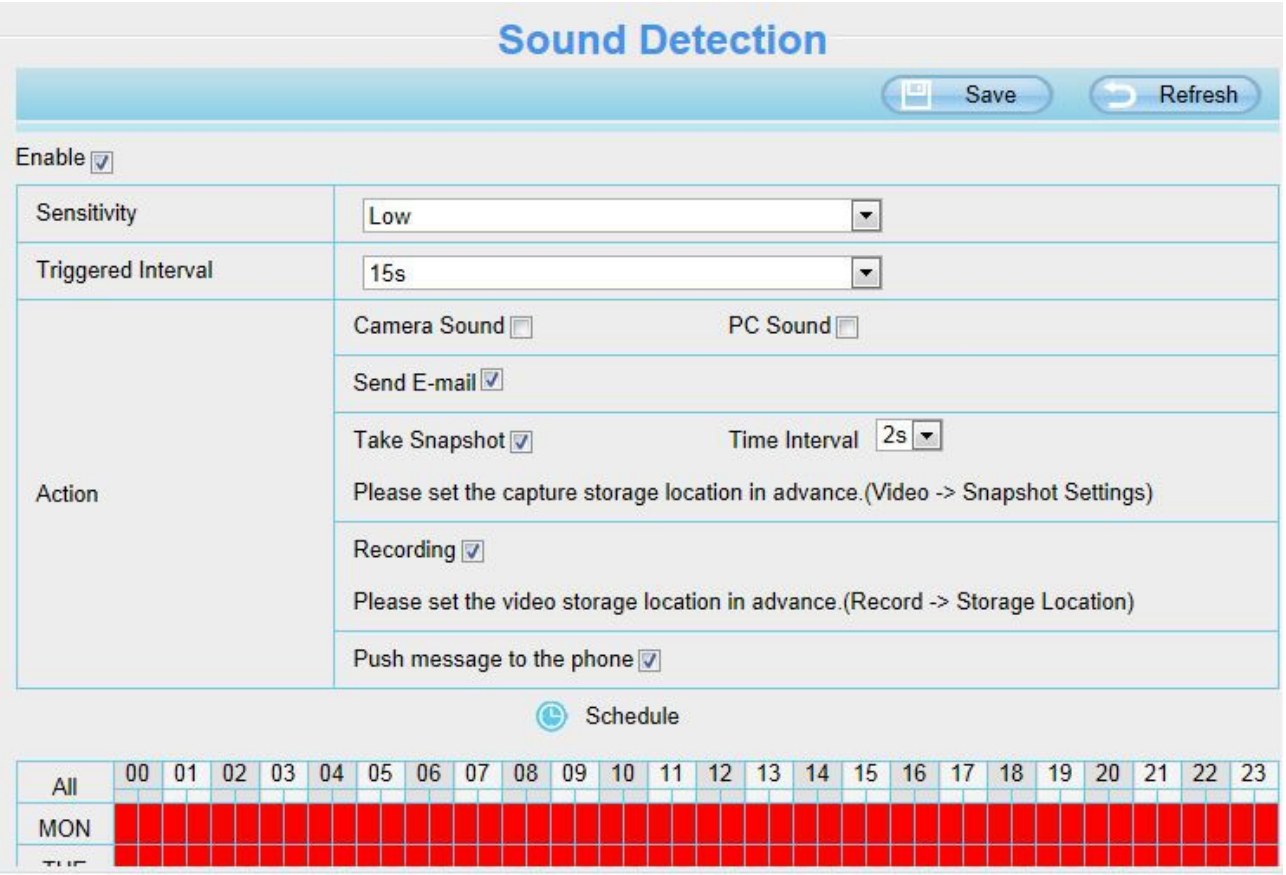

Figure 4.53

Si la sensibilidad es **Alta** la cámara detectará cualquier sonido superior a 55db **Media** superior a 65db **Baja** superior a 75db **Mas baja** sonido superior a 85db **La más baja** superior a 95db

# **4.6.3 Entrada – salida de alarma (solo FI9805E)**

Este modelo de cámara tiene una entrada – salida de alarma que se utiliza para conectar un dispositivo de entrada o salida.

Si el detector exterior (sensor de puerta, sensor de movimiento, humo,...) envía una señal a través de la linea de entrada a la cámara, se activará la alarma.

A la inversa si se detecta una alarma puede activarse la salida de alarma, haciendo sonar una sirena de alarma o mediante una salida de relé conectar otro producto.

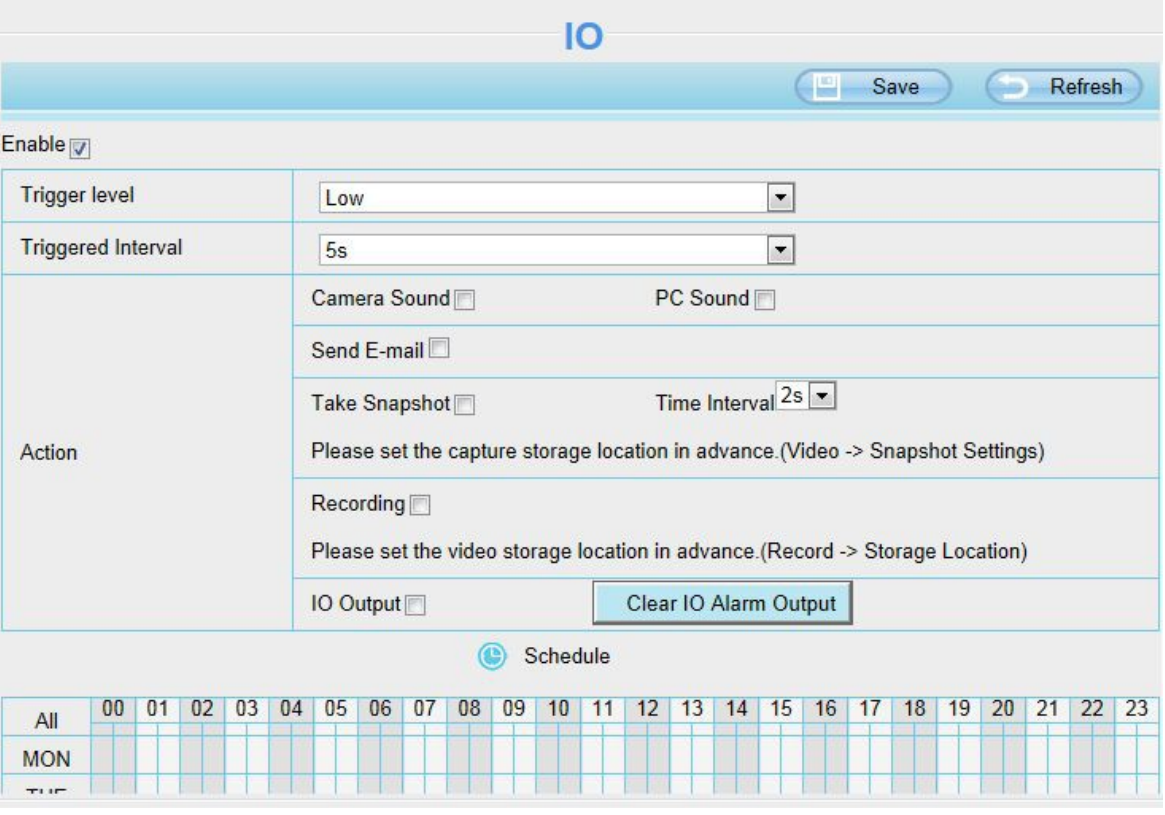

Figure 4.54

Si dispone de una entrada -salida alarma en la parte trasera como muestra la imagen, puede activar la función de entrada -salida para conectar un dispositivo exterior como un sensor de puertas, incendio, o movimiento.

La entrada – salida alarma tiene cuatro conexiones Conexión 1 y 2: Entrada alarma Conexión 3 y 4 : Salida de alarma

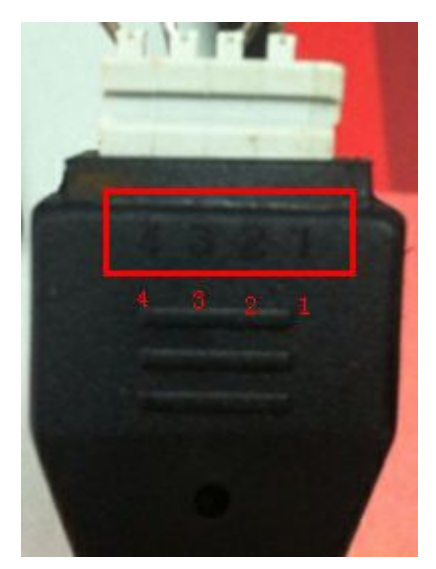

Figure 4.55

### **Configurando entrada – salida alarma**

Desde la ventana de entada -salida puede activar la función y seleccionar la función **Enviar email** o **Captura de imagen** antes de configurar la función de email o FTP. Si se activa la entrada-salida de alarma al detectar la alarma la cámara emitirá un sonido y emitirá una luz. Seleccione Clear **IO alarm output"** para detener la salida al cabo de un tiempo.

# **4.7 Grabación**

# **4.7.1 Lugar almacenamiento**

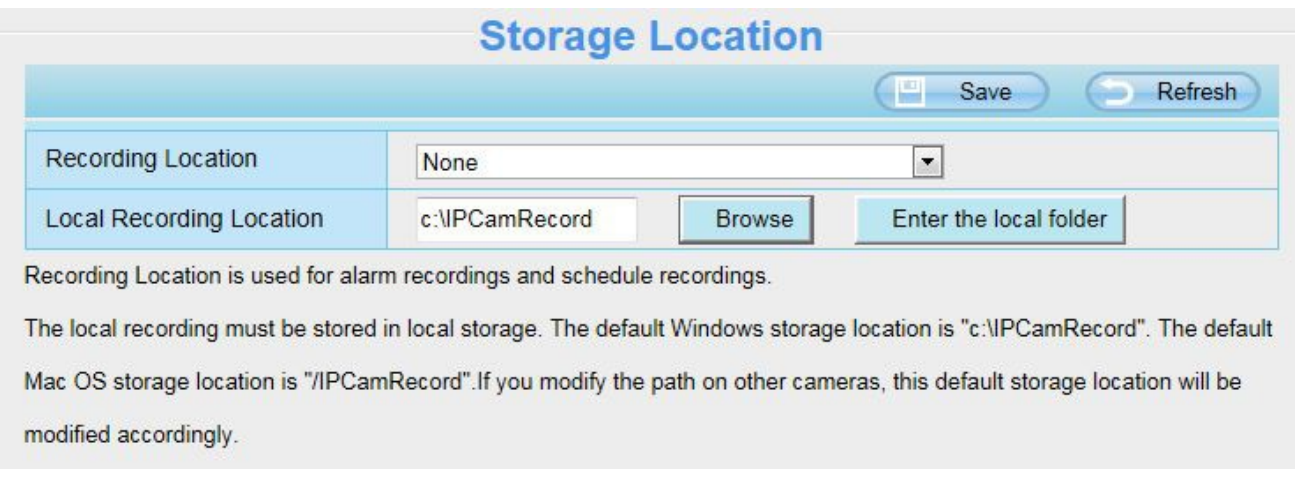

Figure 4.56

### **Recording Location :** SD o , FTP.

- SD (Solamente FI9803EP/FI9900P/FI9900EP): el vídeo será grabado en la memoria SD. Compruebe la memoria ha sido insertada. Desde esta página puede ver el espacio disponible en la memoria SD.
- Marque **FTP** y el vídeo será grabará en su servidor FTP de acuerdo a la configuración previa de su FTP.

**Local Recording Location:** Desde Windows la ruta de grabación es [C:/IPCamRecord,](file:///C:/IPCamRecord) aunque puede seleccionar otra ruta, en MAC la ruta es /IPCamRecord

**Enter the local folder:** Escriba aquí la ruta de grabación su equipo local.

# **4.7.2 Grabación en caso de alarma**

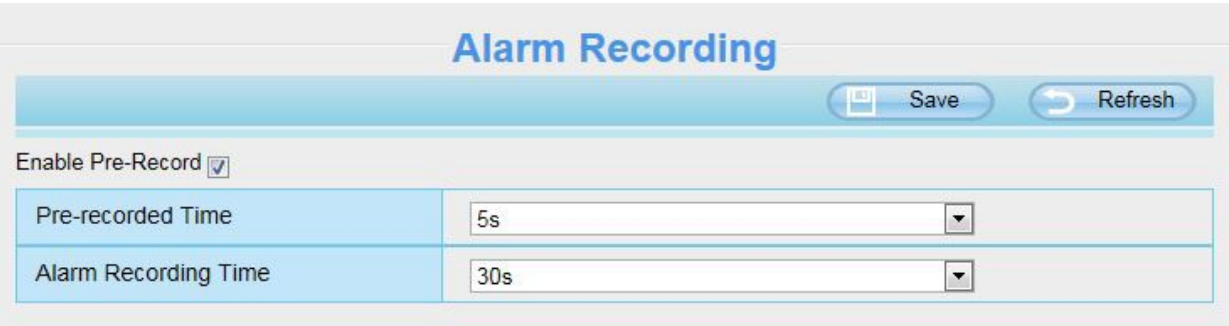

Figure 4.57

# **4.7.3 Almacenamiento local en caso de alarma**

Desde esta página puede modificar la ruta local en la que se graba en caso de alarma.

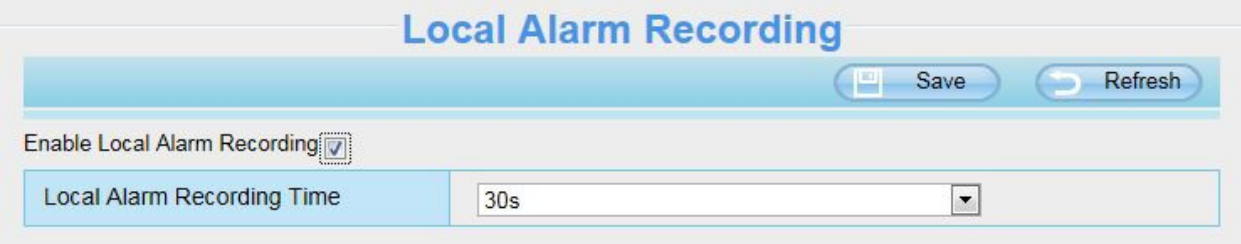

Figure 4.58

# **4.7.4 Grabación programada**

**Si selecciona almacenamiento como FTP, la cámara permite grabación programada**

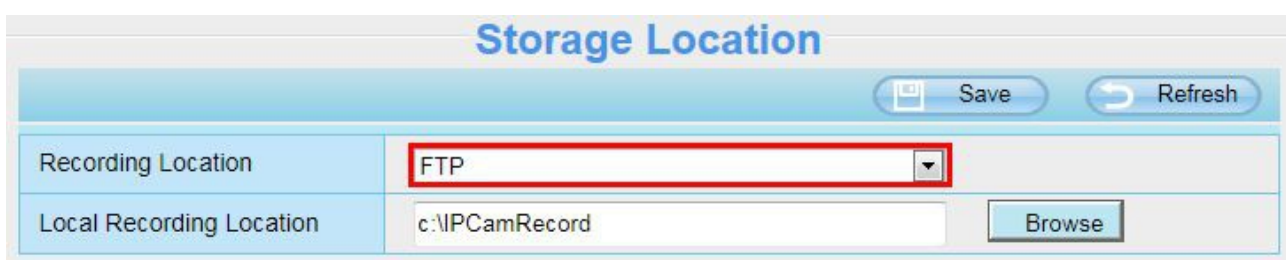

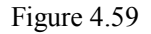

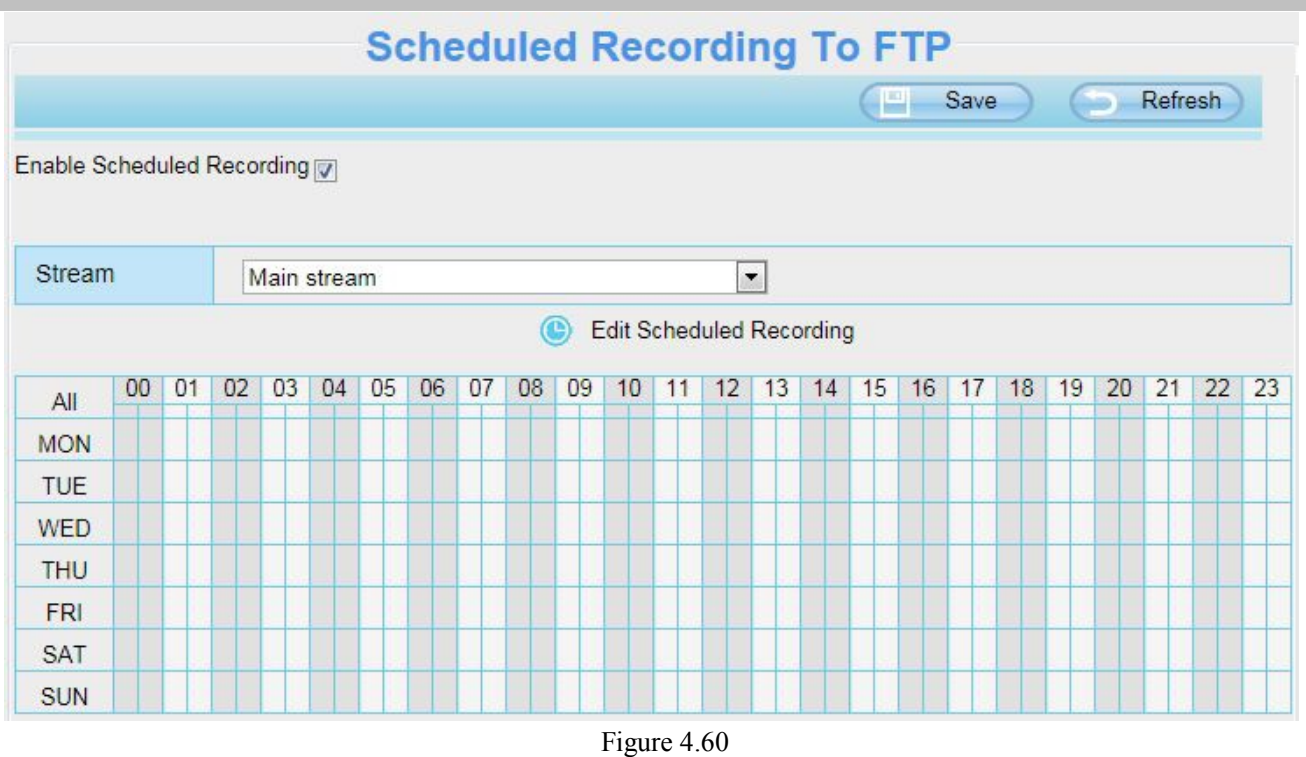

**Al seleccionar grabación en SD,** la cámara permite grabación crear imágenes (modelos FI99803EP, FI9900P, FI9900EP permiten memoria SD)

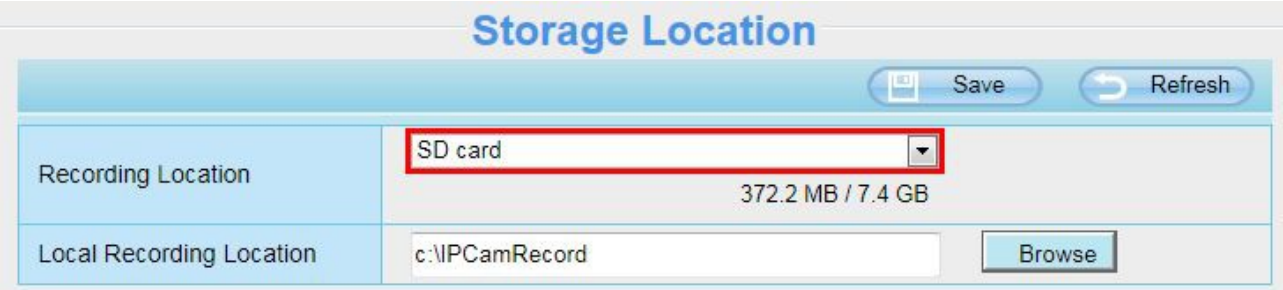

Figure 4.61

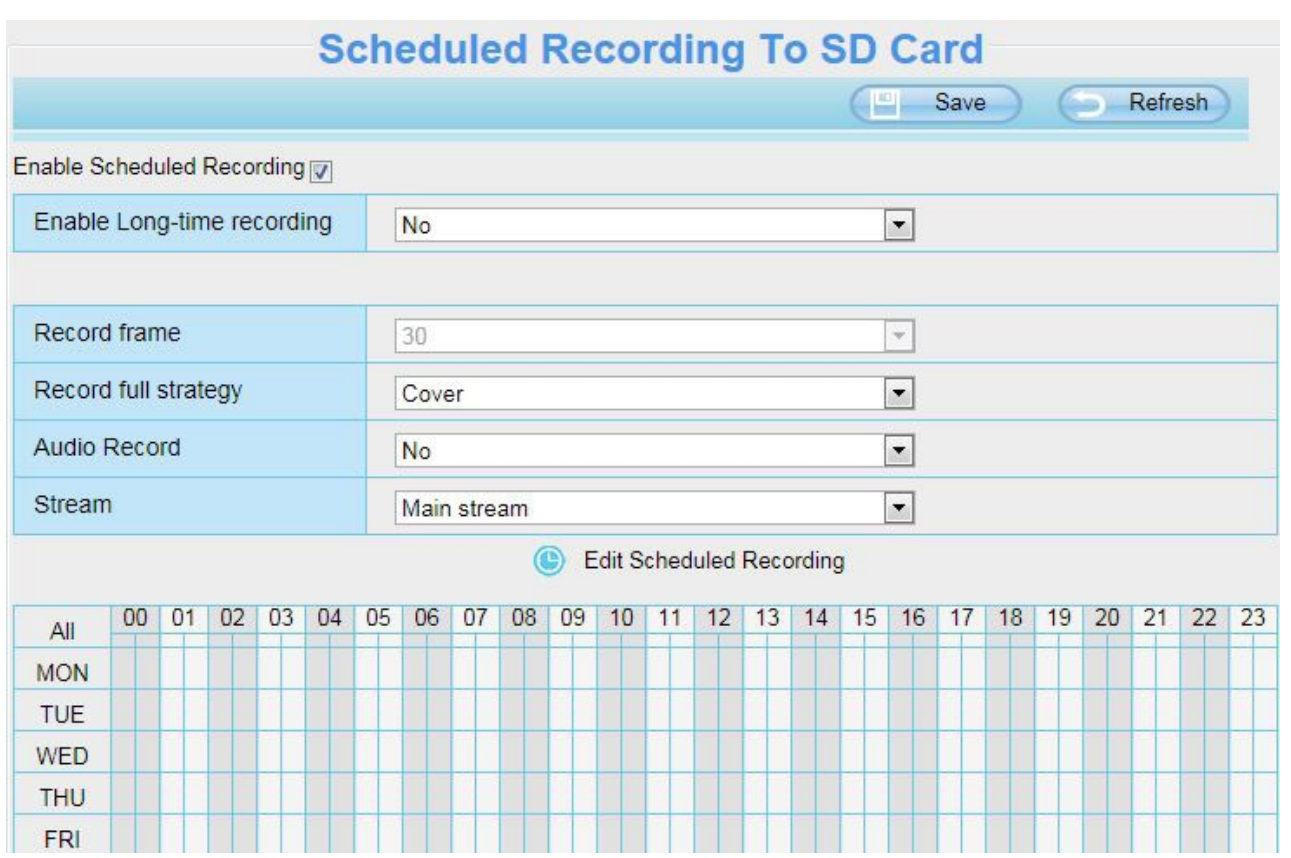

Figure 4.62

**Record frame:** Permite seis valores como 1/30, 4/30, 8/30, 15/30, 24/30, 30/30. El valor recomendado es 4/30. Un valor mayor es mayor claridad de imagen, pero mayor almacenamiento

**Record full strategy:** Cuando la memoria SD esta llena seleccione **cover** para almacenar los ficheros mas antiguos o si no selecciona se detiene la grabación

**Audio Record:** Puede seleccionar Si o No para grabar audio si su cámara lo permite

### **NOTAS:**

- Grabación programada solo es posible si graba en SD o FTP
- La grabación programada se detendrá cuando comience la grabación por alarma y continuará tras finalizar grabación por alarma
- Puede editar la configuración **grabación programada** en el apartado **Alarma** para configurar el tiempo de Grabación.

# **4.7.5 Manejo memoria (FI9803EP/FI9900P/FI9900EP)**

La ranura memoria SD esta en el interior de la cámara. Si desea instalar o quitar la memoria es necesario abrir la cámara.

Tras instalar la memoria reinicie la cámara

Aceda a **Configuración → Estado → Estado del dispositivo** para ver mas información de la memoria

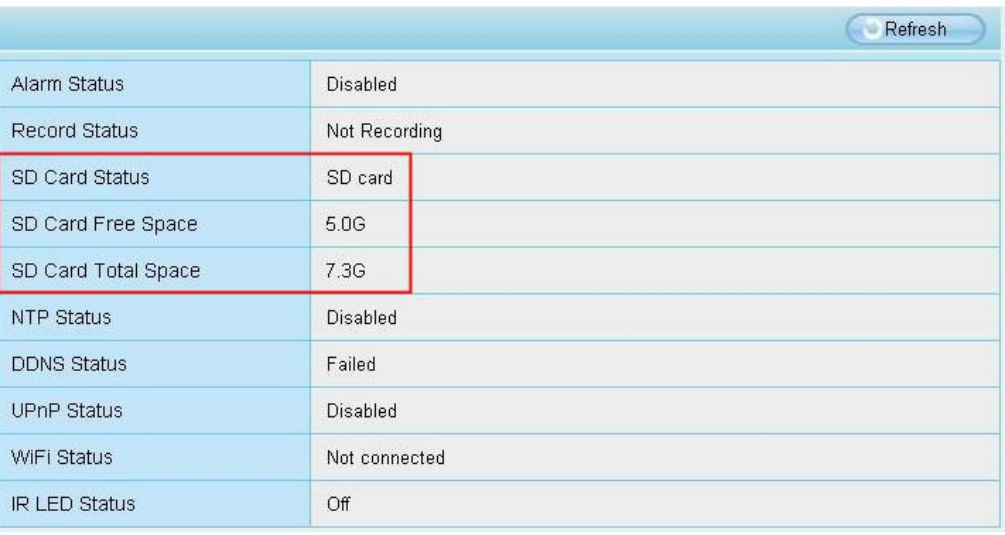

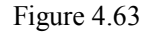

El almacenamiento por defecto es la memoria **SD** , al ser el espacio disponible menor de 256Mb se borrarán las imágenes mas antiguas, de forma no se detenga la grabación.

# **4.8 PTZ(solo FI9805E)**

Desde esta página puede modificar la velocidad del movimiento a través de RS485. (solo disponible en FI9805E)

## **4.8.1 Velocidad vertical / horizontal**

Dispone 5 velocidades: Muy rápido, rápido, normal, despacio y muy despacio. Seleccione la velocidad deseada y haga clic en el botón **Save**

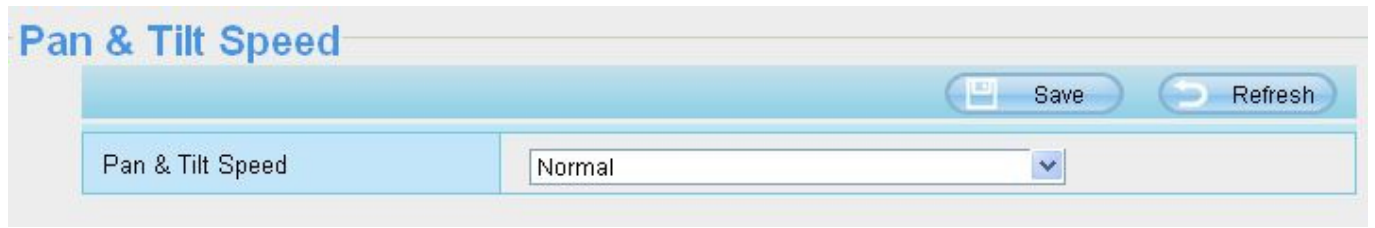

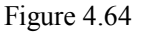

# **4.8.2 Configuración RS485**

La cámara permite el protocolo RS485 (PELCO-D y PELCO-P),puede configurar el protocolo RS485 de acuerdo con la primera opción o en la segunda opción si no funciona correctamente.

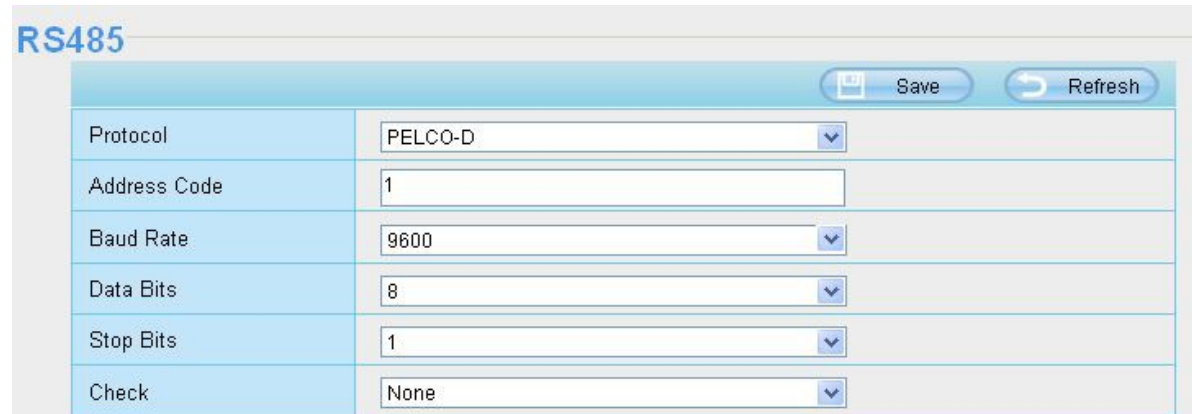

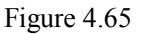

# **4.9 Firewall**

Esta sección explica como controlar los permisos de acceso a los clientes en la cámara a través la dirección IP. Esta compuesto por las siguientes columnas en la que puede introducir la dirección IP de los clientes que desea impedir el acceso a la cámara.

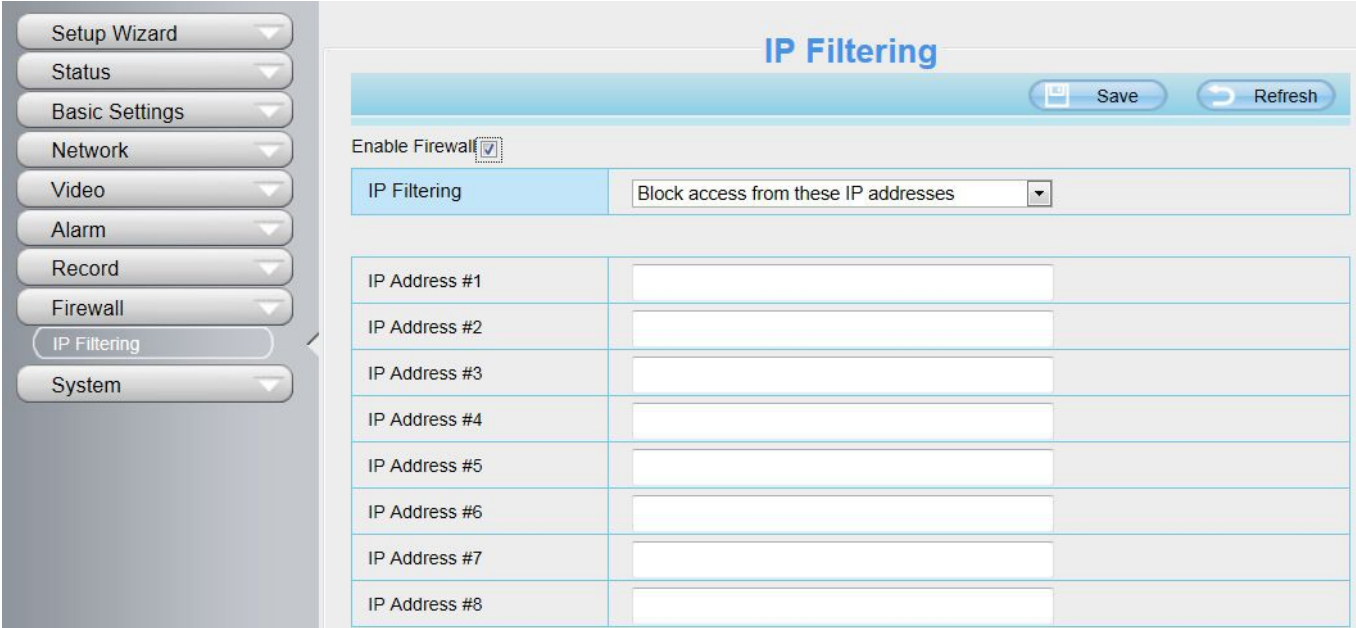

Al señalar la casilla **Enable firewall**, solo debe escribir hasta 8 dirección a los que impedir el acceso a la cámara. Solo clientes no se encuentren en el listado pueden acceder a la cámara

Haga clic en **Save** para guardar la configuración.

# **4.10 Sistema**

Desde este panel puede hacer copia seguridad o restaurar de la configuración en su cámara, actualizar el firmware a la ultima versión o reiniciar la cámara

## **4.10.1 Copia de seguridad y restauración**

Haga clic en el botón **Backup** para guardar su configuración en un fichero para poder restaurarlo en un futuro.

Haga clic en **Browse** y seleccione el fichero previamente a hecho una copia de seguridad, vuelva a hacer clic sobre **Submit** para restaurar la información

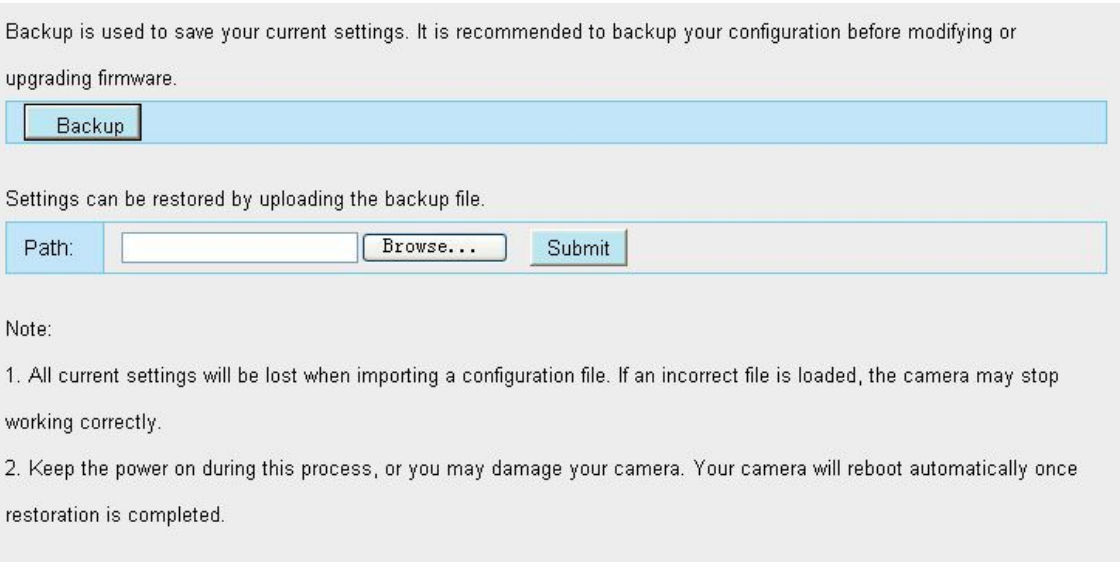

Figure 4.67

# **4.10.2 Actualización del sistema**

Haga clic en **"Download the latest firmware"**, y aparecerá la siguiente ventana. Haga clic en **Save** para guardar el firmware temporalmente en su ordenador.

El firmware se mostrará en ala pantalla. Puede acceder a **Estado → Información del dispositivo** para comprobar la versión de firmware posee.

Haga clic en **Browse** y seleccione el fichero bin y haga clic en **System upgrade**

No apague la cámara durante la actualización. Al final del proceso puede tardar varios minutos se mostrará el Resultado. No realice la actualización con WiFi, realice la actualización con cable.
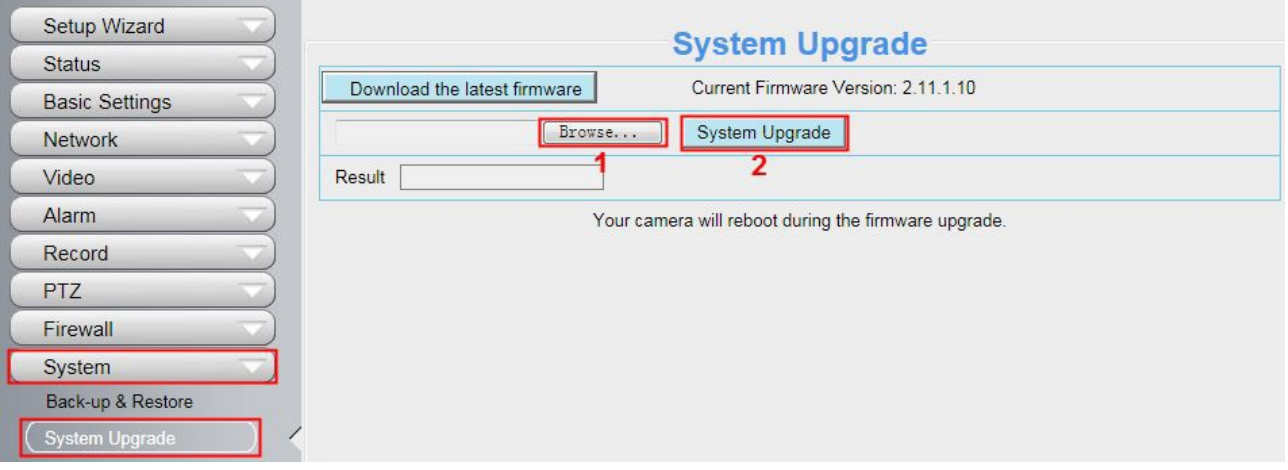

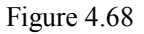

#### **Actualizar Firmware mediante IP Search Tool**

Haga doble clic en el icono **Search Tool (C)** y seleccione la cámara desea actualizar el firmware. Seleccione **Upgrade Firmware** e introduzca nombre de usuario y contraseña para actualizar

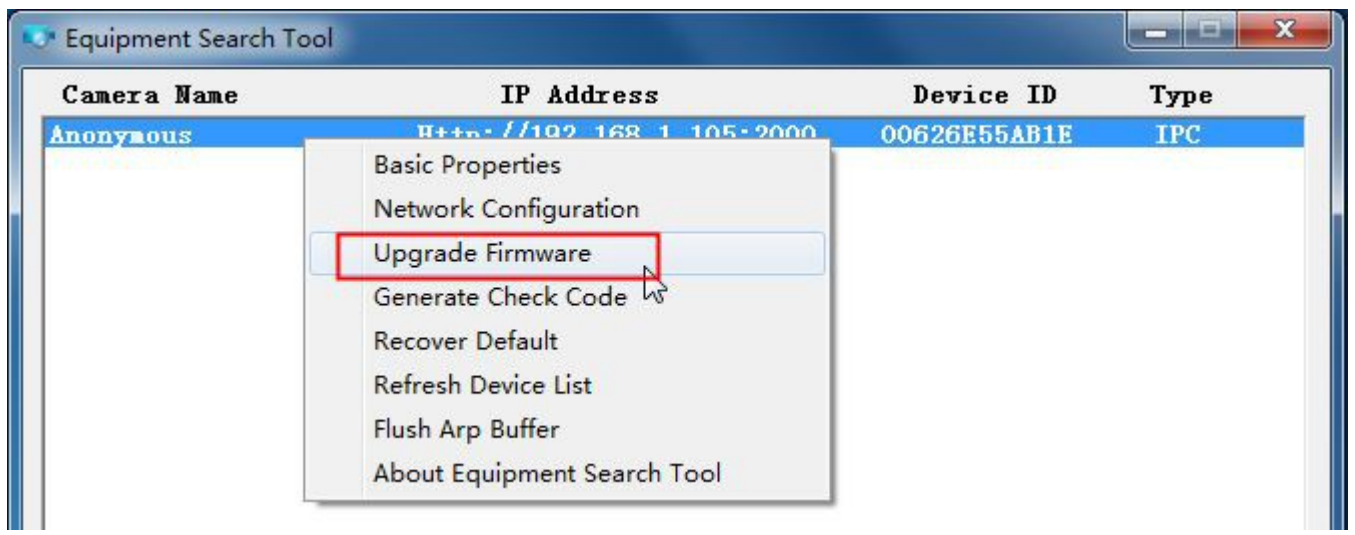

Figure 4.69

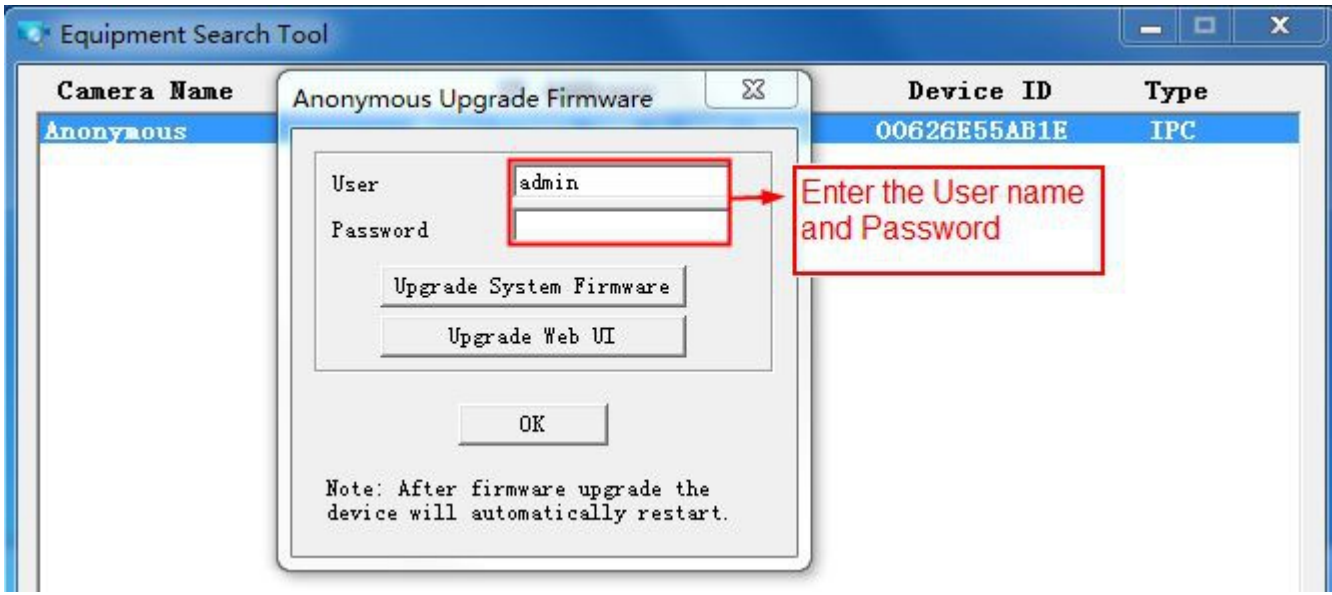

Figure 4.70

#### **ATENCION:**

Si su cámara funciona correctamente no recomendamos actualizar el firmware. No actualice de forma innecesaria. Siempre existe un riesgo de dañar la cámara durante el proceso de actualización.

### **NOTA:**

- 1) No actualice firmware remotamente. Solo actualice desde la misma red local
- 2) Compruebe haber seleccionado el firmware adecuado. Lea la documentación adjunta o contacte con el soporte técnico en info@foscam-online.es
- 3) Cuando descargue el firmware, compruebe el tamaño de los ficheros .BIN ya que deben coincidir con el tamaño indica las instrucciones en readme.txt. Si no coinciden vuelva a descargar de nuevo. La cámara no funcionará correctamente si el firmware no es el adecuado
- 4) Normalmente solo es necesario actualizar firmware del dispositivo **Device WEB UI**
- 5) No apague cámara durante el proceso de actualización

6) Tras actualización limpie la memoria caché de su navegador, des instale plugin anteriores y haga en un reset de la cámara .

# **4.10.3 Instalación de parches**

Haga clic en **"Browse"** para seleccionar el fichero correcto y pulse **"Install** para instalar el parche. No apague la cámara durante la instalación. Trás completar instalación el sistema le preguntará:

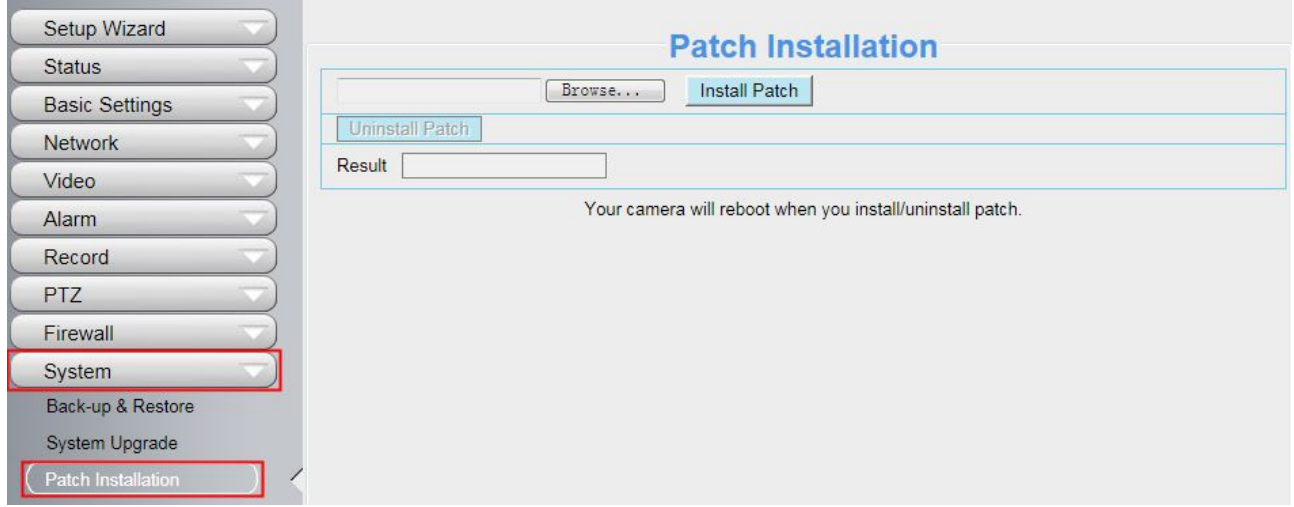

Figure 4.71

# **4.10.4 Reset de fábrica**

Haga clic en **Factory Reset** para volver todos los parámetros a los valores iniciales de fábrica. El nombre usuario acceso por defecto es **admin** sin contraseña

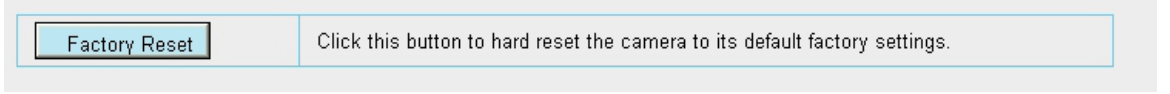

Figure 4.72

# **4.10.5 Reiniciar**

Haga clic en **Reboot** para reiniciar la cámara. El proceso es similar a desconectar la alimentación y volver a conectar.

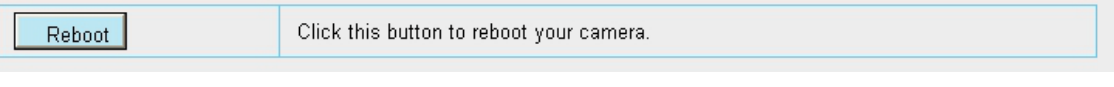

Figure 4.73

# **5 Reproducción**

Desde esta sección puede ver los videos grabados en la memoria de la cámara SD

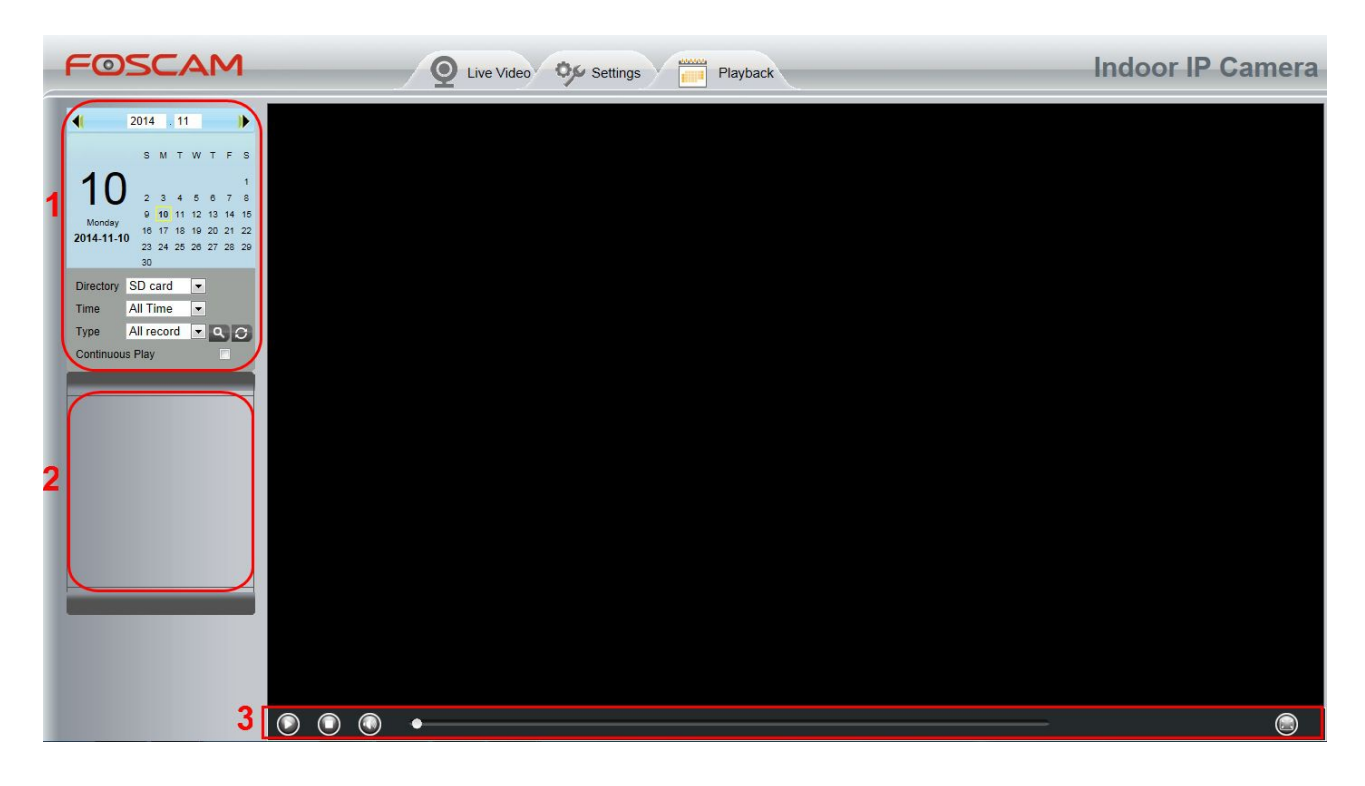

## **Sección 1 Defina la hora y ruta de las grabaciones**

Directory SD card

: directorio de las grabaciones

All records Y <sub>Permite</sub> tres tipos: **día actual, mes actual y Todas las grabaciones.** Otra forma es Time seleccionar manualmente la fecha en el calendario

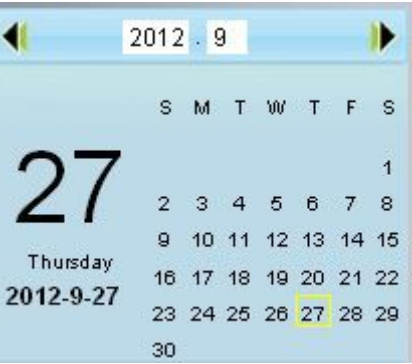

Type

: Tipo de grabaciones: permite : **Normal y de alarma**

: Clic en este botón para buscar las grabaciones coincidan con los parámetros anteriores seleccionados

Continuous Play: Seleccione para reproducir de manera continua los ficheros seleccionados

### **Sección 2 Resultado búsqueda**

Desde este panel puede ver los ficheros coinciden con las condiciones de búsqueda seleccionada anteriormente.

#### **Sección 3 Play/Stop/Audio/ Pantalla completa**

Seleccione una grabación antes de seleccionar estas opciones.

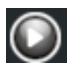

Clic para reproducir los ficheros seleccionados

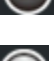

Clic para detener la grabación

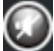

**Activa o desactiva el audio** 

Haga clic para ver en pantalla completa o salir del modo pantalla completa

# **6 Apéndice**

# **6.1 Preguntas frecuentas**

# **6.1.1 Instalar plugin en Firefox , Google Chrome e Internet Explorer**

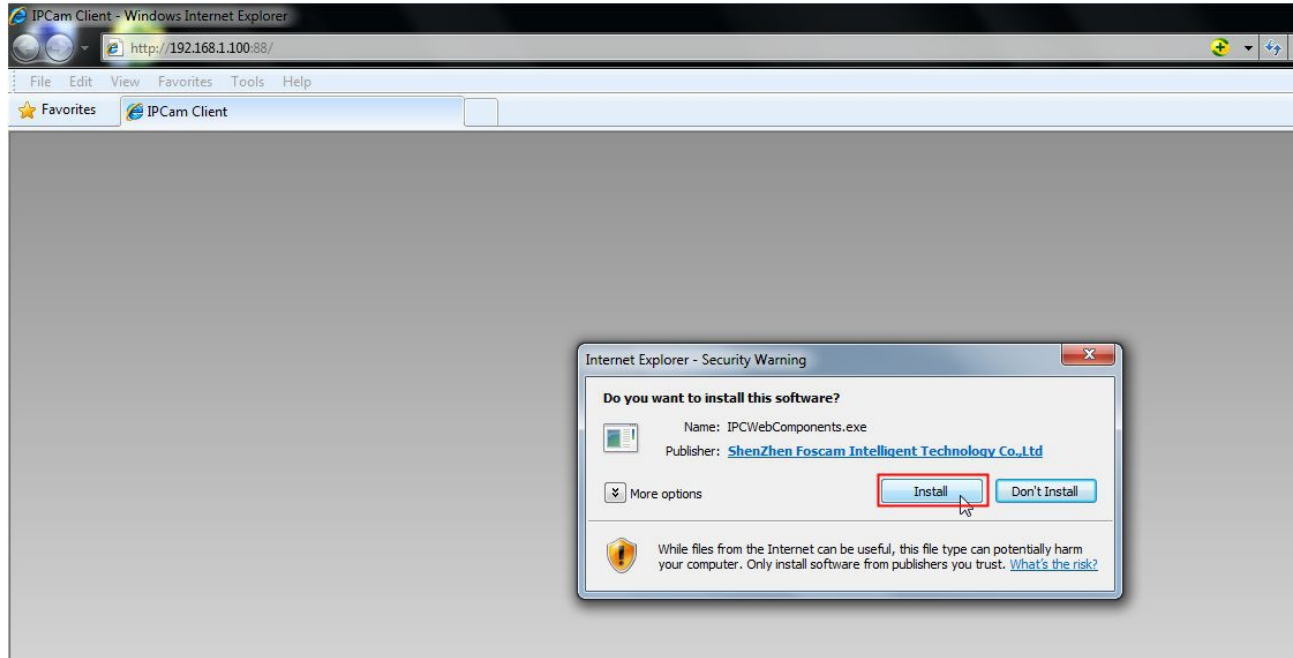

Figure 6.1

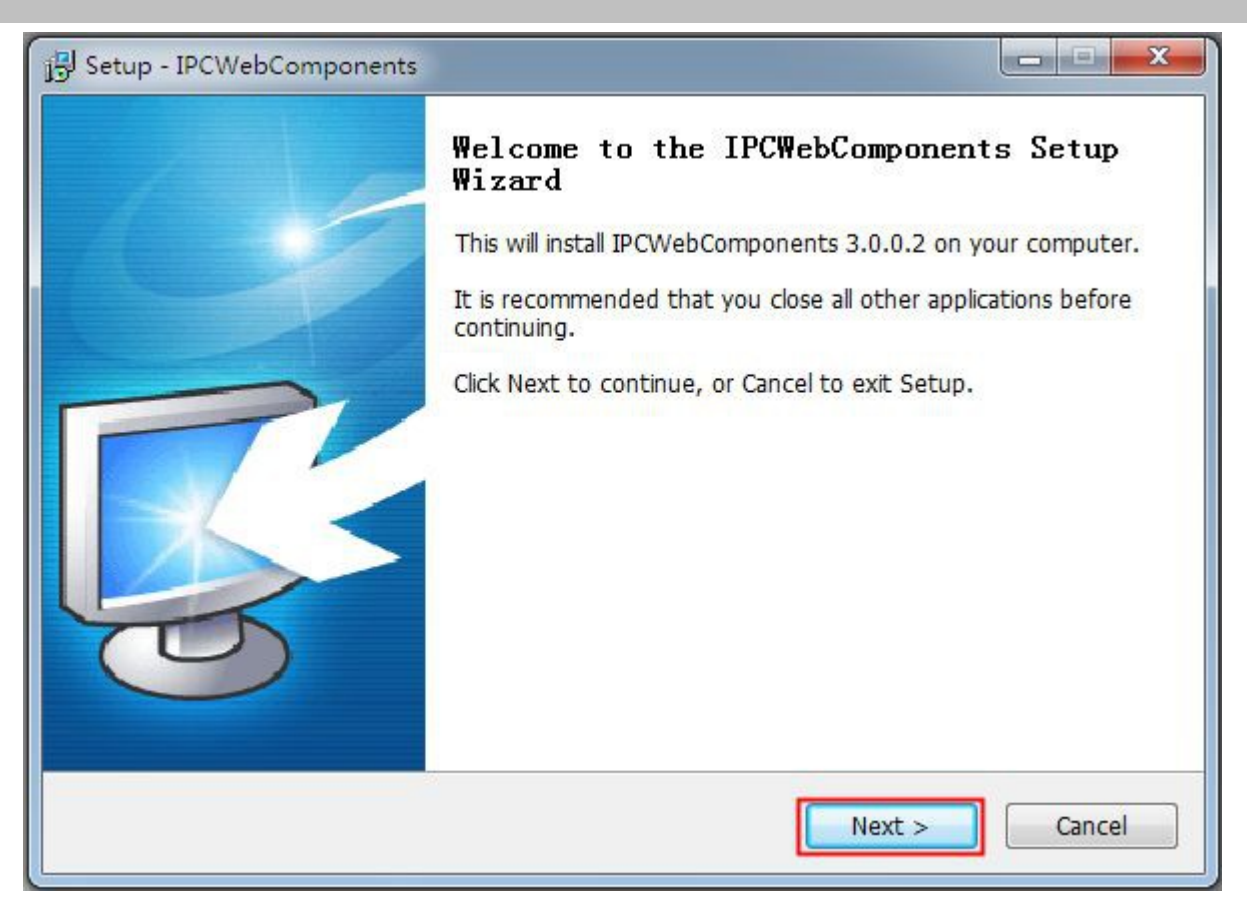

Figure 6.2

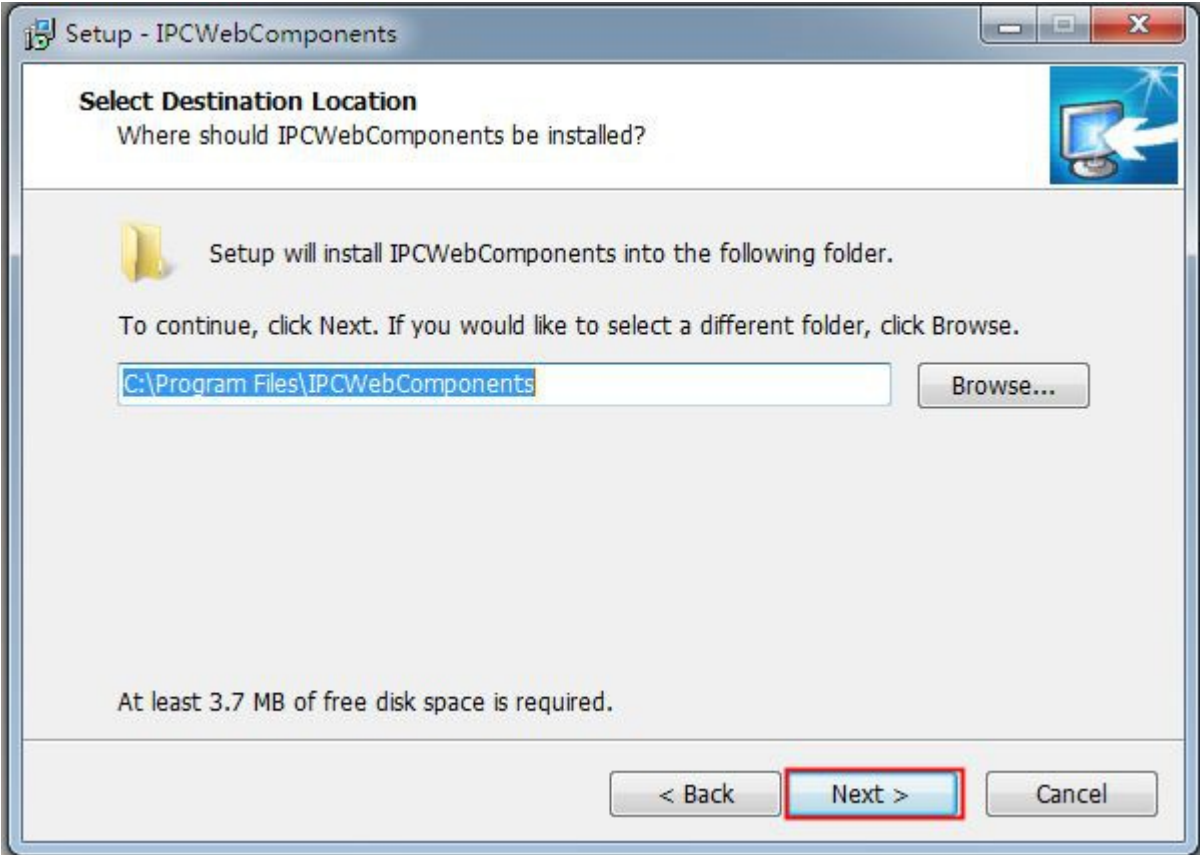

Figure 6.3

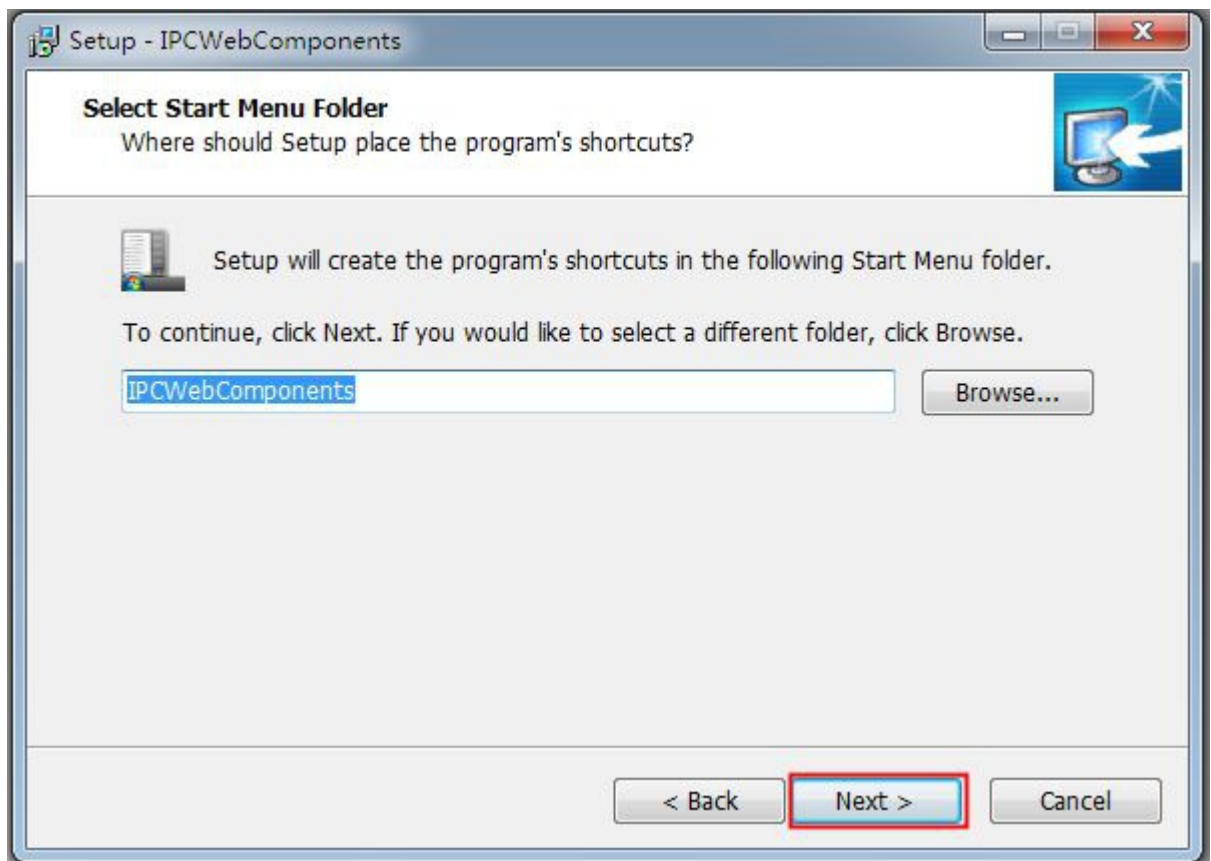

Figure 6.4

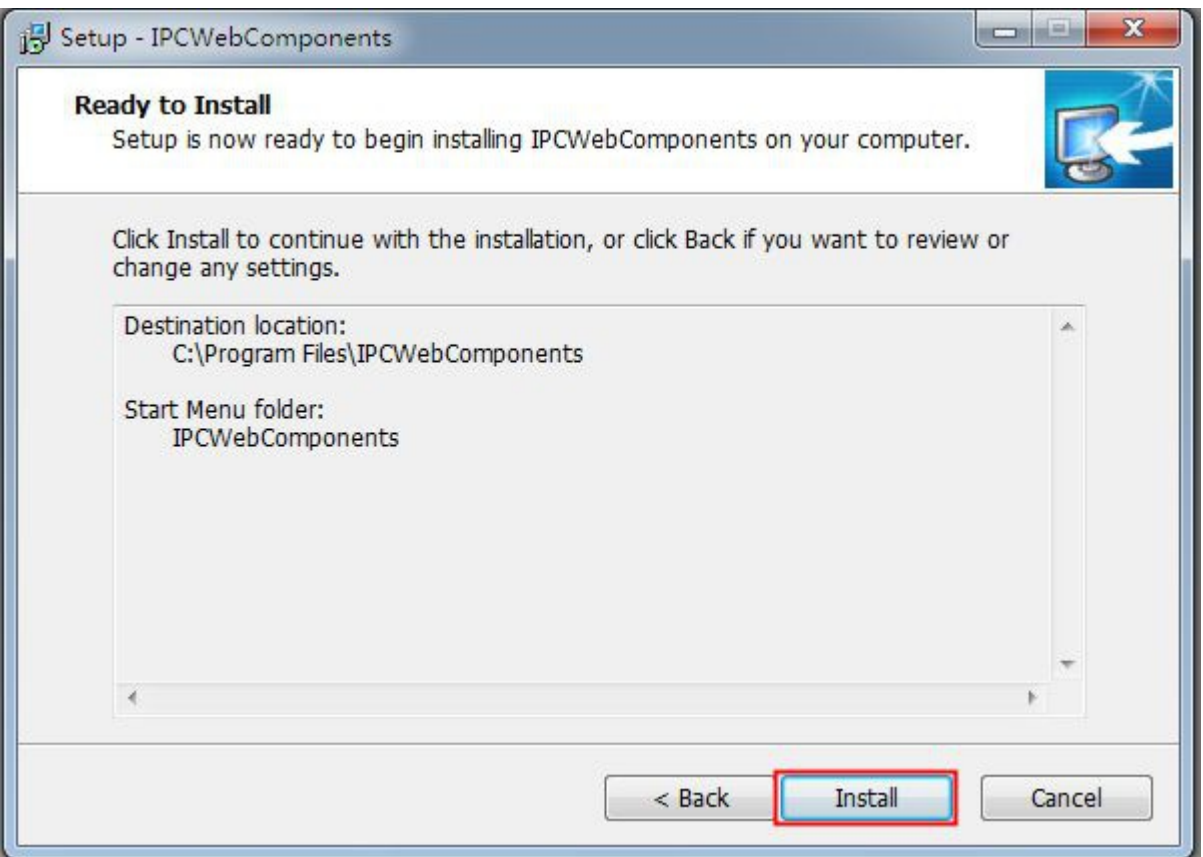

Figure 6.5

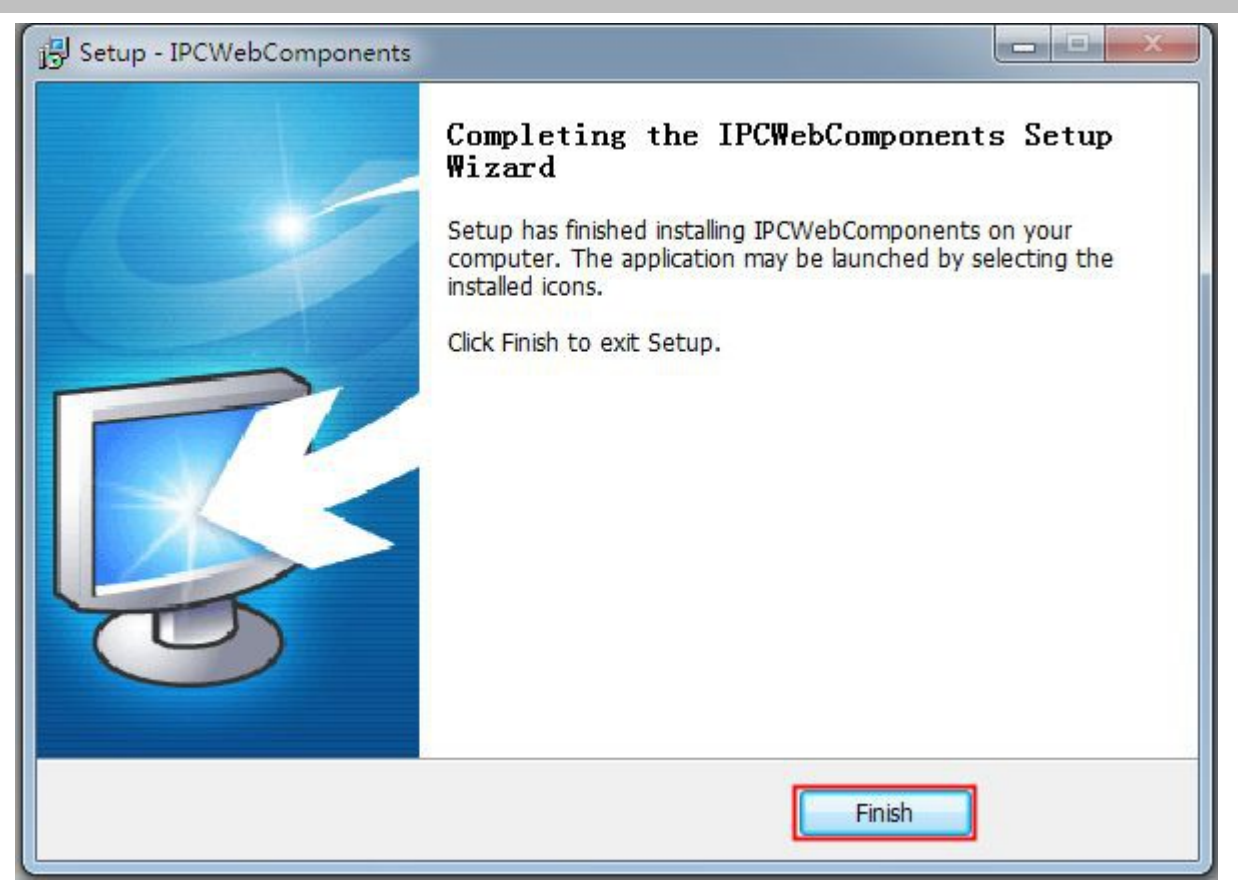

Figure 6.6

# **6.1.2 Des instalar plugin de Firefox, Chrome e Internet Explorer**

#### *www.foscam.com*

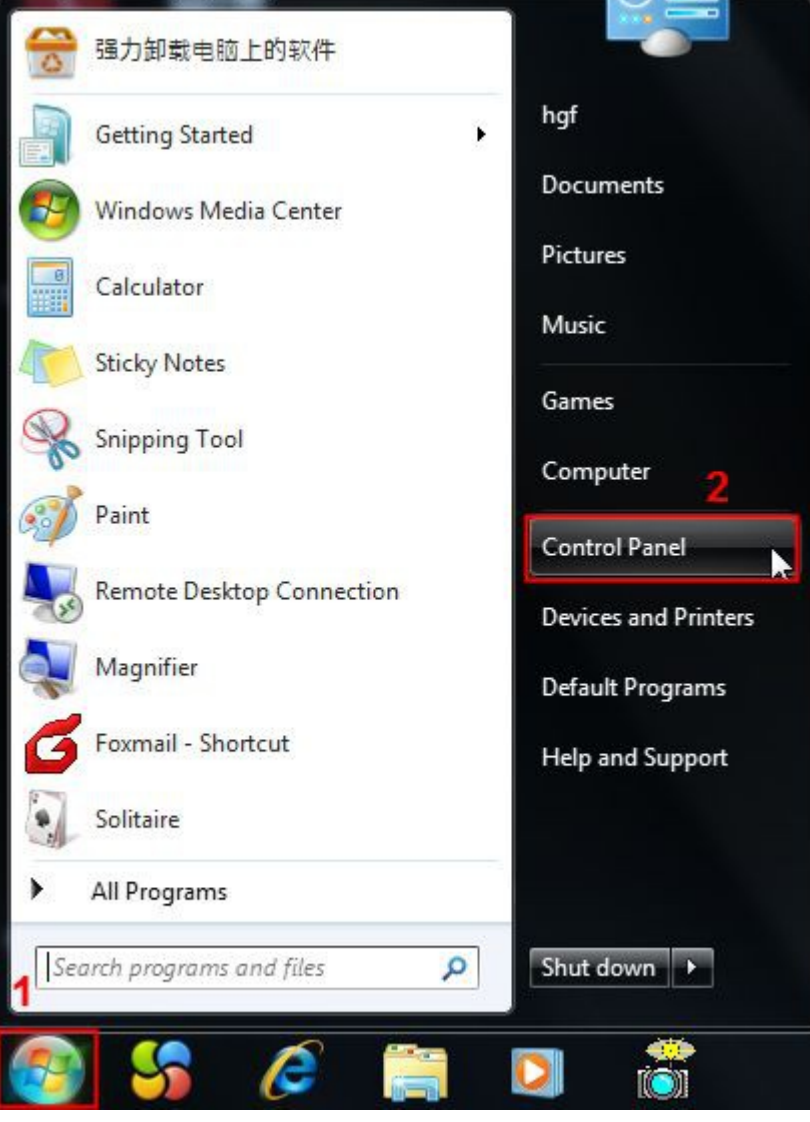

Figure 6.7

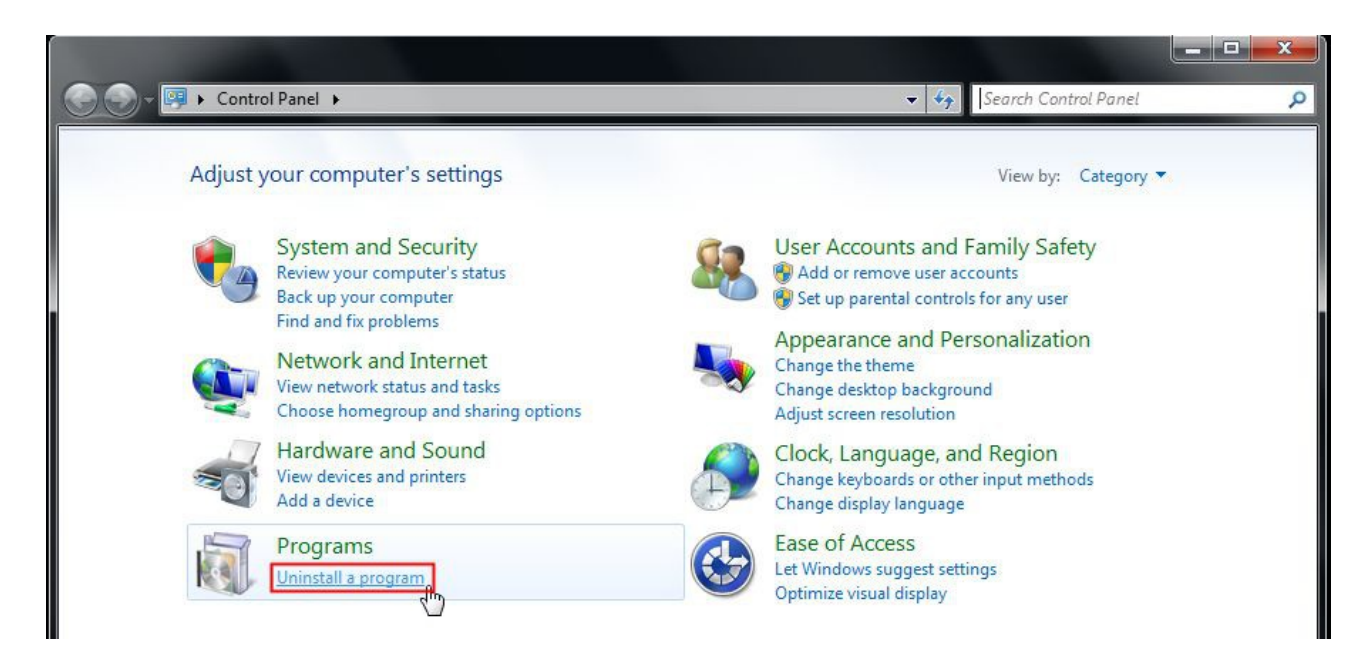

Figure 6.8

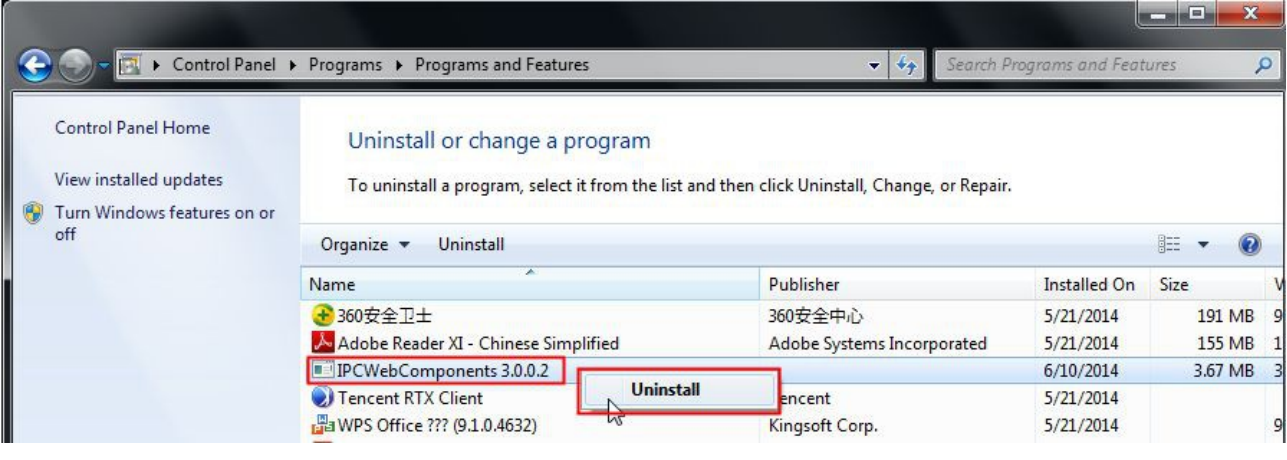

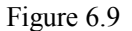

# **6.1.3 He olvidado la contraseña administrador**

Puede hacer un reset para volver a los valores iniciales y poder accede como administrador. Pulse el botón reset durante 5 Segundos con la cámara encendida. Tras Esperar unos 30 segundos la cámara iniciará con los valores Iniciales.

Nombre usuario por defecto: **admin** Contraseña: no es necesaria

# **6.1.4 Mascara sub red no coincide**

Verifique la mascara subred de su cámara esta en el mismo rango de su ordenador. Para ello acceda a **Panel de control → Conexiones de red → Doble clic sobre conexiones de área local → General → propiedades.**

Compruebe el rango de la mascara subred, dirección IP, y puerta de enlace coincide con las introducidas en la cámara IP

# **6.1.5 La cámara no graba**

Si la cámara no puede grabar al darle sobre el botón de grabación o no puede modificar la ruta de grabación desde Winodws 7 / Windows Vista puede solucionarlo de las siguientes formas:

1. Añada le dirección IP de su cámara a un sitio de confianza. Desde Internet Explorer: **Herramientas → Propiedades de Internet ->Sitios seguros → Sitios → Añadir**

2. Abra Internet Explorer con el botón derecho ejecutando como Administrador

# **6.1.6 No se visualiza imágenes**

La transmisión de vídeo se realiza con el plugin Acrtive X. Si no esta instalado correctamente no será posible ver imágenes. Para resolver este problema:

Descargue Active X e instale en su equipo: la primera vez acceda a: **Herramientas → Propiedades de Internet → Seguridad → Nivel personalizado → Controladores Active X y plugin.** 

Dispone de tres opciones de las que debe seleccionar **Permitir** en las siguientes opciones: **Permitir: Descargar controladores Active X sin firma Permitir: Iniciar scripts Active X marcados como no seguros Permitir: Ejecutar controladores y plugins Active X**

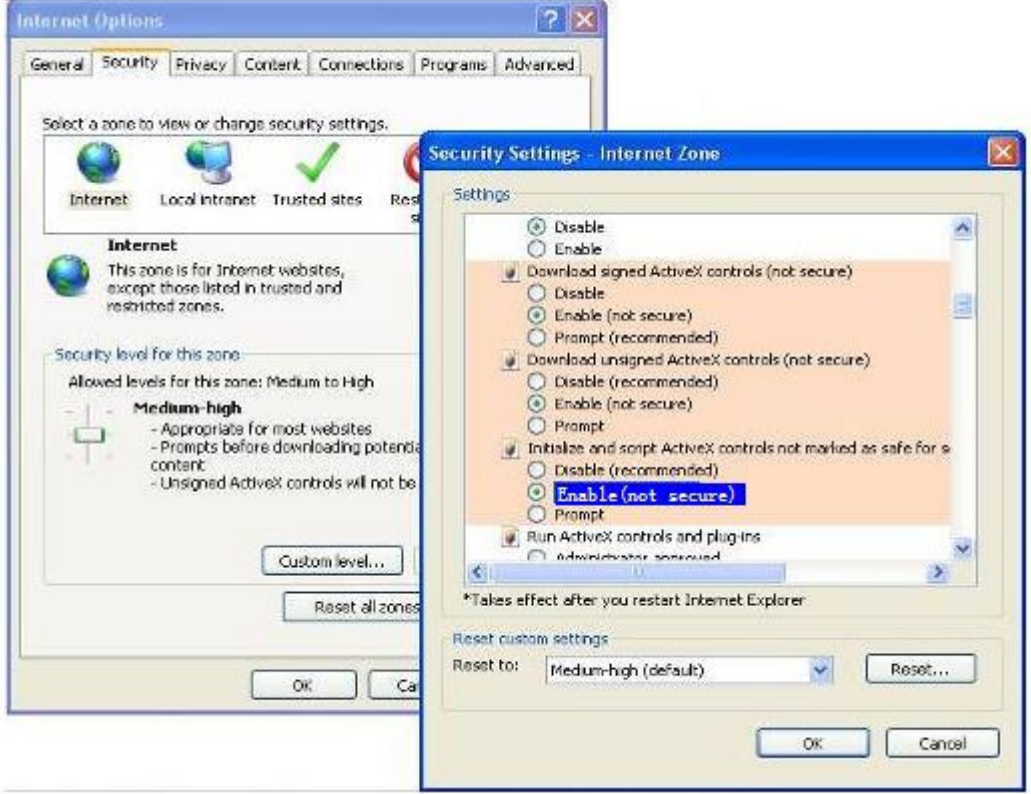

Si ha permitido ejecutar los plugins Active X pero sigue sin ver vídeo, pruebe otro puerto diferente

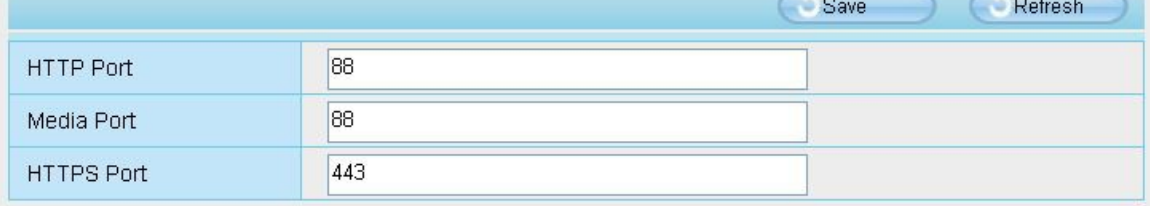

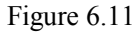

**NOTA:** Compruebe su software Firewall o antivirus no bloquea el Active X. Para ello puede desconectar temporalmente su antivirus o Cortafuegos

# **6.1.7 No puedo ver las cámaras remotamente**

Puede ser debido a varias razones:

- $1\text{ m}$  ActiveX no ha sido instalado correctamente
- 2<sub>[1</sub> El puerto ha sido bloqueado por el Firewall o Antivirus. Utilice otro puerto
- 3<sup>[]</sup> La apertura del puerto no se ha realizado correctamente en su router Verifique estas configuraciones para con seguridad poder acceder a su cámara remotamente

# **6.1.8 UPnP da error**

UPnP se utiliza en las versiones mas modernas para no tener que hacer la apertura de puertos. Algunos softwares tales como antivirus, cortafuegos pueden evitar la conexión UpnP. También tiene gran relación con los modelos de routers y el tipo de seguridad utilicen. En caso no pueda utilizar la configuración UpnP es recomendable abrir manualmente un puerto en el router.

## **6.1.9 La cámara no puede conectarse de manera inalambrica**

Si su cámara no puede conectarse mediante WiFi tras hacer la configuración o desconectar el cable ethernet. Verifique haber realizado la configuración correctamente.

Habitualmente no poder hacer la conexión es debido a una errónea configuración tal como no introducir correctamente la contraseña o incluir caracteres especiales no reconoce la cámara

# **6.2 Parámetros por defecto**

#### **Parámetros de red:**

Dirección IP: Obtener dinámicamente Mascara subred: obtener dinámicamente Puerta de enlace: obtener dinámicamente DDNS: Integrada en cámara foscam

Nombre de usuario: **admin** contraseña: no es necesaria

# **6.3 Especificaciones**

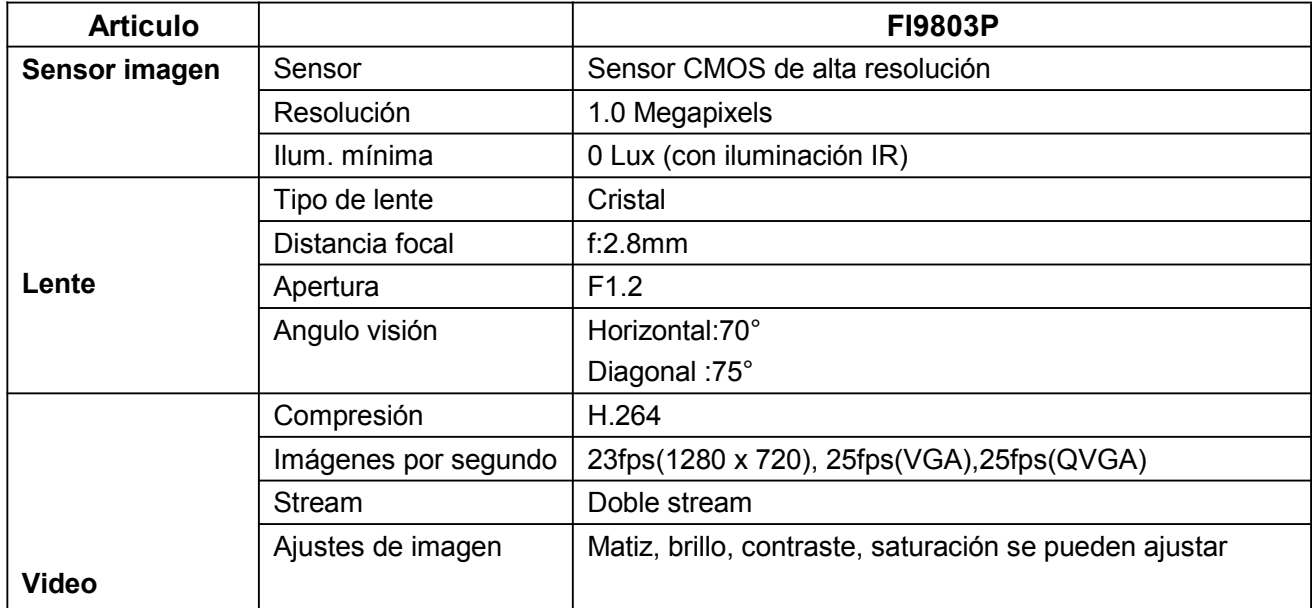

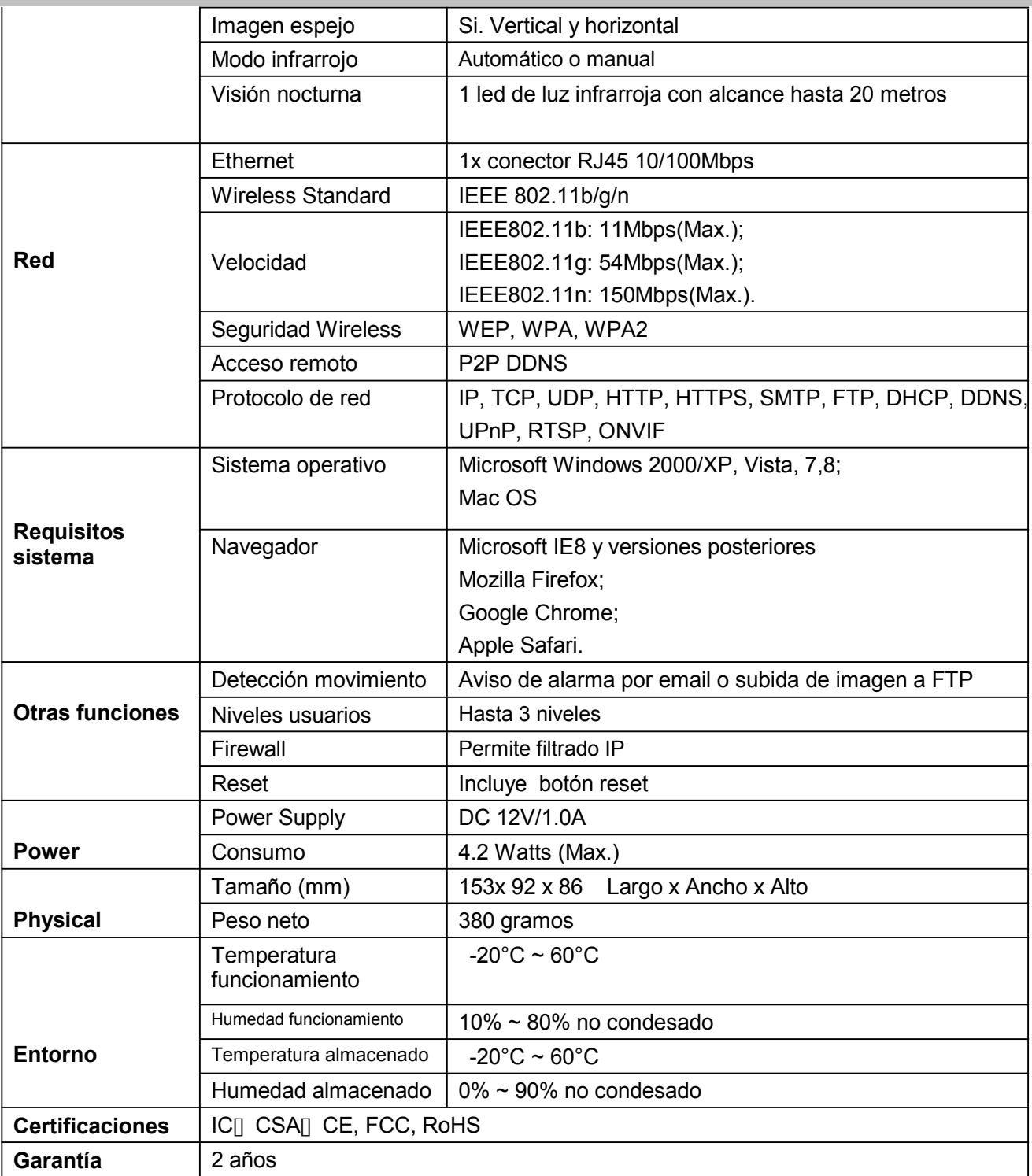

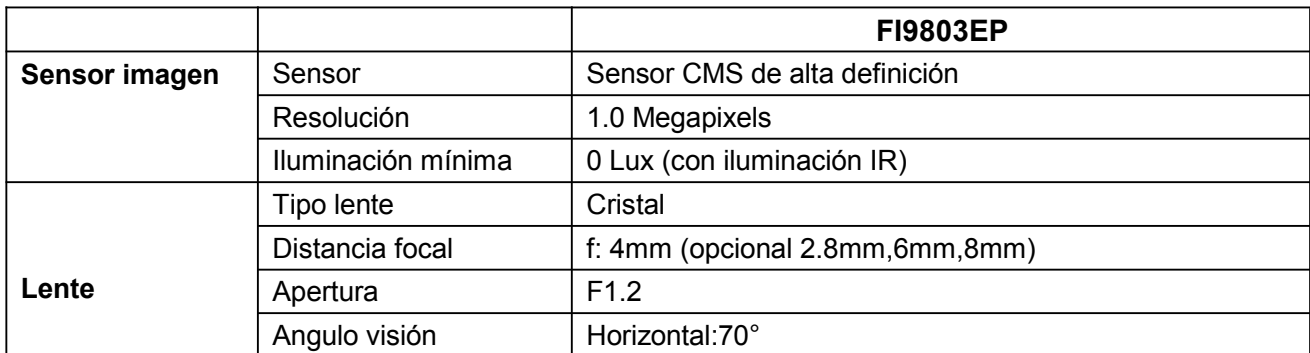

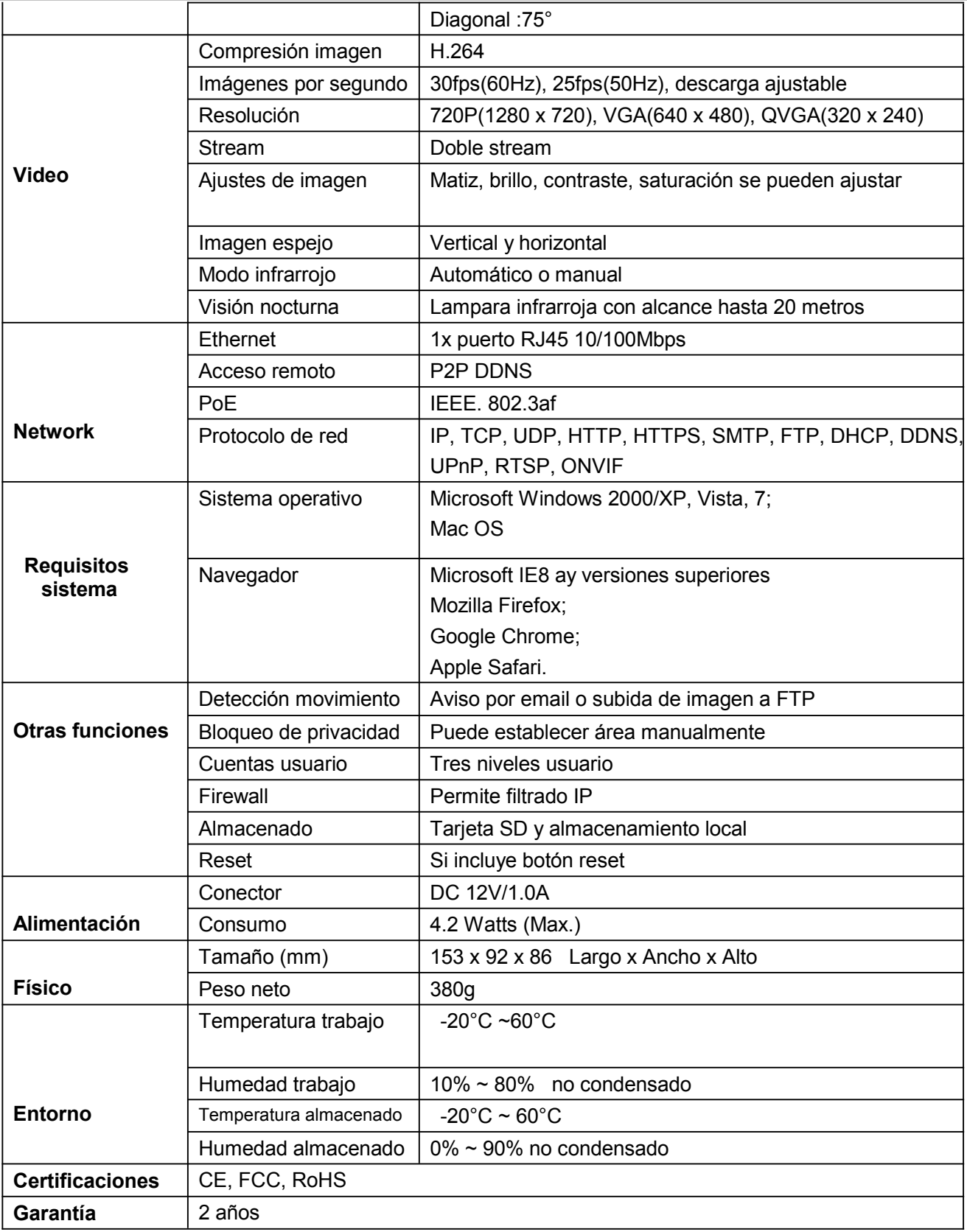

**Atención: Adaptador alimentación de usarse entre 20-40º C y 20-90% de humedad relativa**

# **6.4 CE & FCC**

#### **Compatibilidad electromagnética (EMC)**

#### **FCC Norma**

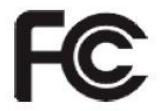

#### **Este dispositivo cumple con las normas FCC apartado 15. Las operaciones están sujetas a las siguientes dos condiciones**

- $n$  El dispositivo no provoca interferencias perjudiciales
- n El dispositivo puede aceptar cualquier interferencia recibida, incluso interferencias pueden causar una operación no deseada

El equipo ha sido verificado siendo compatibles en los límites de la clase B y por tanto compatible con el apartado 15 de las normas FCC. Estos limites están diseñados para tener una razonables protección en las interferencias entre el producto y su entorno. Estos equipos generan usan y puede radiar radio frecuencia. Si no están instalados y usados de acuerdo con las instrucciones puede causar un daño por las emisiones de radio. El manejo del producto esta diseñado para áreas residencial.

#### **Advertencia FCC**

Cualquier cambio no expresamente notificado puede perder el permiso para utilizar el producto.

El producto es compatible con la normativa FCC de radiación en cuanto a limites en un entorno sin control.

Este producto debe ser instalado para su funcionamiento a una distancia superior de 20cm del cuerpo humano.

El transmisor no puede ser instalado con otra antena

#### **Marcado CE**

Este producto es de la clase B. En entorno doméstico puede causar interferencias de radio en cuyo caso el usuario debe tomar las medidas adecuadas.

# **6.5 Garantía**

ShenZhen FOSCAM Intelligent Technology Limited.("FOSCAM") valora su producto y siempre intenta ofrecer el mejor servicio.

No existe un limite de garantía por parte de Foscam en el caso el producto haya sido adquirido por un vendedor autorizado. Los distribuidores puede vender el producto a revendedores quien pueden vender el producto al usuario final. El producto debe ser devuelto a un servicio técnico autorizado en su zona para su reparación.

Si realiza la compra online contacte con el punto de venta realizó la compra.

#### **Garantía en hardware**

Los productos Foscam tienen una garantía de 2 años y 6 meses para accesorios

#### **Garantía limitada en hardware**

Los productos Foscam están garantizados desde que son fabricados por Foscam

Esta garantía no cubre:

- \* Software: Como programas añadidos o integración en sistemas de grabación. Software incluido en el CD
- \* La no utilización del producto acorde a las instrucciones.
- \* Error en la no utilización correcta del producto
- \* Error al instalar una actualización no adecuada de firmware. O no realizar la actualización de acuerdo a las Instrucciones.
- \* Desgaste normal por el tiempo o daño físico

#### **Procedimiento de devolución:**

\* Contacte con su vendedor Foscam para consultar las condiciones de devolución

- \* Tras contactar con su vendedor solicite un numero de devolución
- \* Empaquete el producto con los componentes solicitados y caja original
- \* Escriba nota con el número RMA sus datos de contacto e información de la avería

#### **Servicios de reemplazo:**

\* Contacte con su vendedor para consultar en que términos es posible un reemplazo del producto \* Los técnicos revisaran el producto devuelto y la avería descrita. Si el producto funciona correctamente se devolverá la misma unidad

\* Si el producto es defectuoso se reemplazará por una unidad en las mismas condiciones si no es posible una reparación.

- \* No es posible un reembolso del producto transcurridos 14 días de su compra
- \* Los técnicos revisarán los producto antes de enviarlos
- \* Los productos reemplazados o reparados tienen garantía hasta el final del periodo

#### **Perdida de garantía:**

- \* No dispone de garantía al adquirir en el producto en un distribuidor no autorizado
- \* No dispone garantía si las etiquetas con numero de serie, dirección MAC, son borradas,modificadas o alteradas
- \* Perderá la garantía por un uso indebido del producto, como por ejemplo, utilizar cámaras interior en lugares exterior o condiciones inapropiadas (temperatura, humedad, condiciones de suciedad o adaptador alimentación inapropiado)
- \* Utilización o actualización incorrecta de firmware
- \* Daño físico, alteración interna o externa del producto
- \* Utilización de piezas no fabricadas por Foscam en las cámaras de Foscam
- \* Daño causado por instalaciones incorrectas

#### **Todos los derechos reservados. Foscam y el logo Foscam son marcas registradas**

# **7 Obtener soporte técnico**

Esperamos tenga la mejor experiencia con las cámaras Foscam en cuanto su manejo. Si tiene alguna consulta o duda sobre las cámaras Foscam puede contactar con su vendedor o nuestro email [info@foscam-online.es](mailto:info@foscam-online.es)

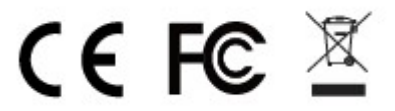